المملكة العربية السعودية

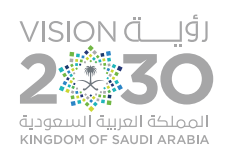

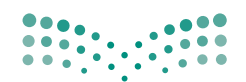

وزارة التصليم Ministry of Education

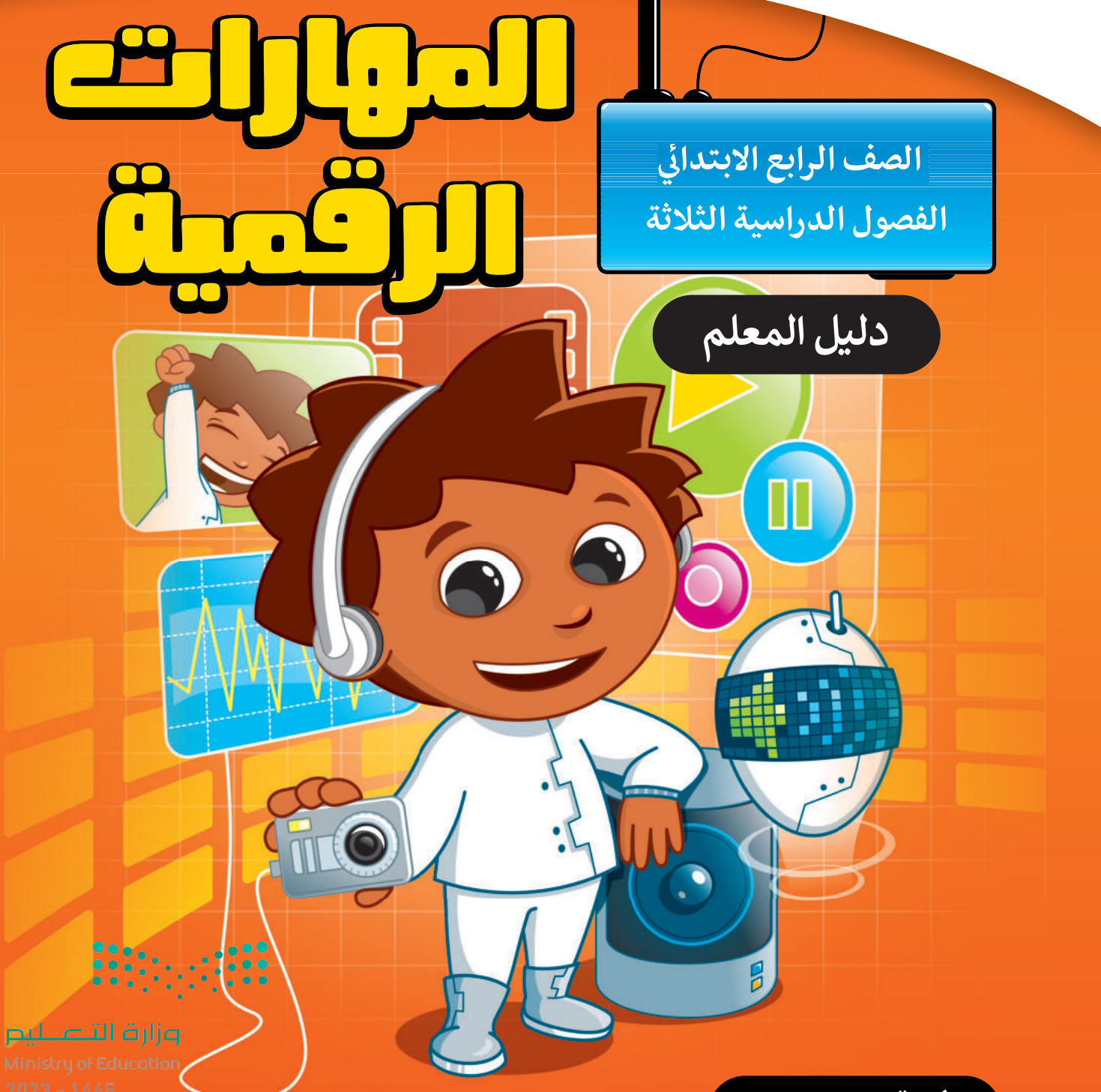

**طبعة 1445 - <sup>2023</sup>**

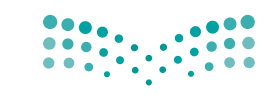

وزارة التصليم Ministry of Education

قـــــررت وزارة الـــتــعلـيــــم تــدريـــ�سهـــذا الــكــتــاب وطـبـعـه عـلـى نفقـتـها

المملكة العربية السعودية

املهارات الرقمية

ال�صف الرابع االبتدائي

## دليل املعلم

الف�صول الدرا�صية الثالثة

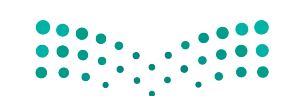

وزارة التصليم .<br>الموافق مقاما كولاتيكا من المادان.<br>2023 - 1445

طبعة **1445 - 2023**

ح وزارة التعليم ، 1444 هـ

**فهرسة مكتبـة امللـك فهد الوطنيـة أثنـاء النـشـر وزارة التعلـيـم** دليل املعلم املهارات الرقمية - الصف الرابع االبتدائي - الفصول الدراسية الثالثة/. وزارة التعليم - الرياض، 1444 هـ ٢9٢ص ؛ ٢1 x ٢٧.5 سم **ردمـك : 4 - 484 - 511 - ٦0٣ - 978** -1 احلواسيب - تعليم - السعودية -٢ التعليم اإلبتدائي - السعودية - كتب دراسية أ.العنوان **04،07 ديـوي 004،07 10855 / 1444**

رقم االإيداع : **10855 / 1444** ردمك : **4 - 484 - 511 - ٦0٣ - 978**

**www.moe.gov.sa**

مواد إثرائية وداعمة على "منصة عين اثرائية"

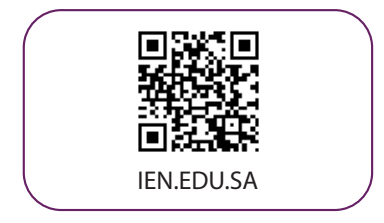

### تواصل بمقترحاتك لتطوير الكتاب المدرسي

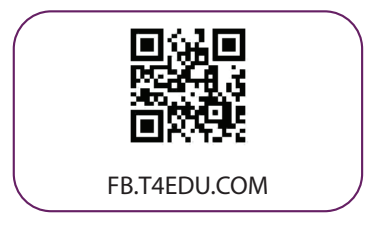

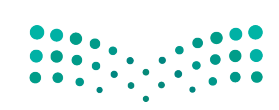

شالناشر : شركة تطوير للخدمات التعليمية

شتم النشر بموجب اتفاقية خاصة بين شركة Binary Logic SA وشركة تطوير للخدمات التعليمية (عقد رقم 2021/0010) للاستخدام في المملكة العربية السعودية ي ن

> شحقوق الن� © 2023 SA Logic Binary

جميع الحقوق محفوظة. لا يجوز نسخ أي جزء من هذا المنشور أو تخزينه في أنظمة استرجاع البيانات أو نقله ي ن بأي شكل أو بأي وسيلة إلكترونية أو ميكانيكية أو بالنسخ الضوئي أو التسجيل أو غير ذلك دون إذن كتابي من ي شالناشرين.

ش.<br>يُرجى ملاحظة ما يلي: يحتوي هذا الكتاب على روابط إلى مواقع إلكترونية لا تُدار من قبل شركة Binary Logic. ُ ي ُ يربي<br>ورغم أنَّ شركة Binary Logic تبذل قصارى جهدها لضمان دقة هذه الروابط وحداثتها وملاءمتها، إلا أنها لا تتحمل المسؤولية عن محتوى أي مواقع إلكترونية خارجية.

شإشعار بالعلامات التجارية: أسماء المنتجات أو الشركات المذكورة هنا قد تكون علامات تجارية أو علامات تجارية ،<br>مُسجَّلة وتُستخدم فقط بغرض التعريف والتوضيح وليس هناك أي نية لانتهاك الحقوق. تنفي شركة Binary Logic ي و<br>م مستجد ريست عدم سعة بترين معربي رسول موسيق رئيس مدعدي عياسي المعني المعني و المعني المعني و المعني المعني .<br>وجود أي ارتباط أو رعاية أو تأييد من جانب مالكي العلامات التجارية المعنيين. تُعد Microsoft و Windows و Bing و OneDrive و Skype و OneNote و PowerPoint و Excel و Access و Outlook و Windows Live عالمات Office 365 و MakeCode و Visual Studio Code و Teams و Internet Explorer و Edge و ر Google و Gmail و Google و Gmail و Chrome و Corporation .<br>تجارية أو علامات تجارية مُسجَّلة لشركة Microsoft Corporation. وتُعد Google و Gmail و Gmail و شو<br>م و Docs Google و Drive Google و Maps Google و Android و YouTube عالمات تجارية أو عالمات ر دود د دودر دست دودر دست و مسابق دو دوم استفاده و Pages و Numbers و Numbers و Keynote و Keynote و<br>تجارية مُسجَّلة لشركة Google Inc. وتُعد Apple و iPad و iPhone و Pages و Numbers و Keynote شُ ش. . . . .<br>Gafari و Safari علامات تجارية مُسجَّلة لشركة Apple Inc. وتُعد LibreOffice علامة تجارية مُسجَّلة لشركة ٍّ شو<br>م ُDocument Foundation. وتُعد Facebook و Messenger و WhatsApp و WhatsApp شتجارية تمتلكها شركة Facebook والشركات التابعة لها. وتُعد Twitter علامة تجارية لشركة Twitter، Inc. ُ شيعـد اســم Scratch وشـعـار Scratch و Scratch عـــالامـات تـجـاريـة لـفـريـق Scratch. شتـعـد "Python" وشــعــارات Python عــلامـات تـجـاريـة أو عــلامـات تـجـاريـة مـسـجـلـة لـشركـة .Python Software Foundation

micro: bit وشعار micro: bit هما علامتان تجاريتان لمؤسسة Micro: bit التعليمية. Open Roberta هي علامة تجارية مسجلة لـ Fraunhofer IAIS. تُعد VEX Robotics و VEX Robotics علامتين تجاريتين أو علامتي خدمة ُ .Innovation First, Inc. كة�شل

> شولا ترعي الشركات أو المنظمات المذكورة أعلاه هذا الكتاب أو تصرح به أو تصادق عليه.

حاول الناشر جاهدا تتبع ملاك الحقوق الفكرية كافة، وإذا كان قد سقط اسم أيٍّ منهم سهوًا فسيكون من دواعي ي شسرور الناشر اتخاذ التدابير اللازمة في أقرب فرصة. ي ن ش

### **2** binarylogic

كتاب المهارات الرقمية هو كتاب معد لتعليم المهارات الرقمية للصف الرابع الابتدائ*ي* ية العام الدرا*سي* 1445 هـ ، ويتوافق الكتاب مع المايير والأطر الدولية والسياق المحلي، سيزود الطلبة بالمعرفة والمهارات الرقمية اللازمة يف القرن الحادي والعشرين. يتضمن الكتاب أنشطة نظرية وعملية مختلفة تقدم باأ�صاليب مبتكرة الإثراء التجربة التعليمية ومو�صوعات متنوعة وحديثة مثل: مهارات التواصل والعمل الجماعي، حل المشكلات واتخاذ القرار، المواطنة الرقمية والمسؤولية الشخصية والاجتماعية، أمن الملومات، التفكير الحاسوبي، البرمجة والتحكم بالروبوتات.

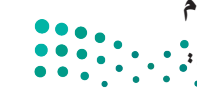

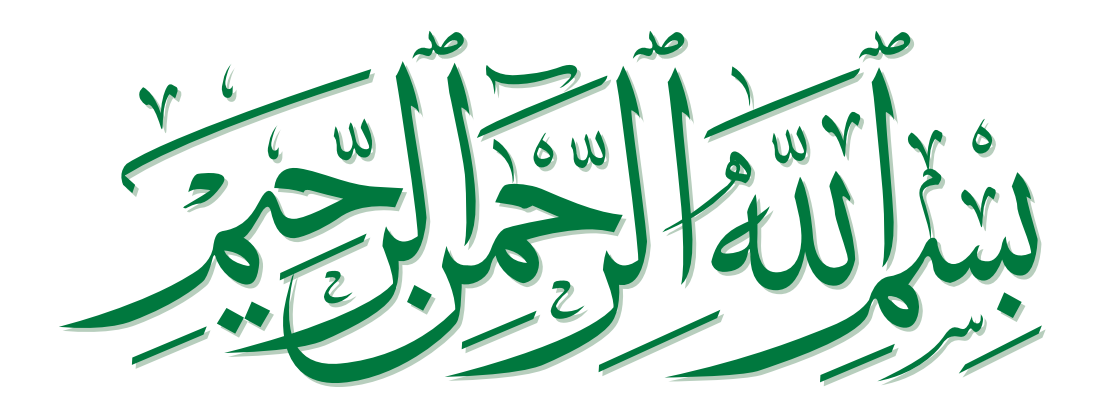

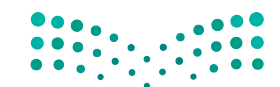

**pilie التصليص**<br>Ministry of Education  $2023 - 1445$ 

## **فهرس الفصول الدراسية**

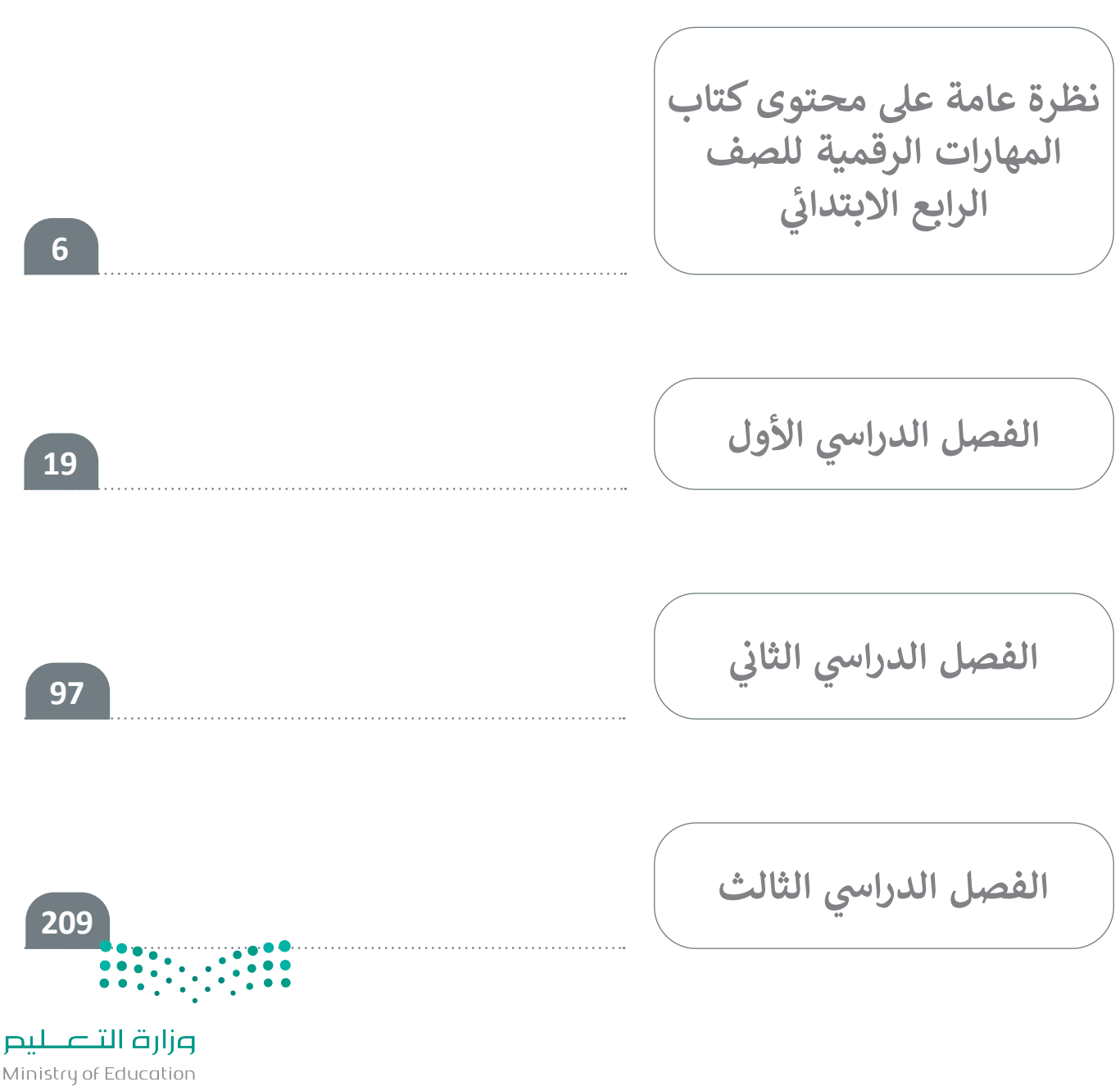

 $2023 - 1445$ 

## **نظرة عامة عىل محتوى كتاب المهارات الرقمية ي**<br>• سا<br>م **للصف الرابع االبتدا�**

# الموضوعات ومخرجات التعلُّم الخاصة بالفصول الدراسية

في الفصل الدراسي الأول في الوحدة الأولى يتعرف الطلبة على الحاسب الشخصي وأجزائه والأجهزة الملحقة التي<br>. ي ف ف قد يحتوي عليها. ويتعلمون كيفية استخدام هذه الأجهزة والقيام بالعمليات الأساسية فى الحاسب مثل: التعامل ي ف ֖֖֖֖֖֖֖֖֖ׅ֖ׅ֖ׅ֖ׅ֖ׅ֖֧֖֧ׅ֖֧֖֧ׅ֖֖ׅ֖֚֚֚֚֚֚֚֚֚֚֚֚֚֚֚֚֚֚֚֚֚֚֚֚֡֓֓֞֓֓֞֟֓֡֓֞֝֓֞֝֬֞֓֞֝֓֞֝֬֓֞֝֝֬֝֬֝֝ مع أنواع الملفات المختلفة وإنشاء المجلدات وتعديلها. وفى الوحدة الثانية يتعلّم الطلبة كيفية استخدام معالج ي ف النصـوص مثل **مايكروسـوفت وورد (**Microsoft Word) لإنشـاء مسـتند بسـيط وتنسـيق النـص ليكـون سـهل القراءة و ملفتًا للنظر. وفي الوحدة الثالثة يتعلم الطلبة أساسيات البرمجة باستخدام **سكراتش (**Scratch) ي ف ًر .<br>ومفهوم التفكير الحاسوبي، وكيف يحلّلون مشكلة إلى مشكلاتِ فرعية من أجل حلها. ويتعرفون أيضًا على بيئة ۔<br>ا سـكراتش وينفـذون العمليـات األساسـية باسـتخدام اللبنـات.

وفي الفصل الدراسي الثاني في الوحدة الأولى يتعرف الطلبة على الشبكة العنكبوتية، ويتعلمون مفهوم الصفحة ي ف ي ف لي<br>الإلكترونية والموقع الإلكتروني، وكيف يمكنهم استخدام الإنترنت والشبكة العنكبوتية في عمليات البحث والعثور ي ف ي عب عدد العدة.<br>على المواقع الإلكترونية المناسبة. وفي الوحدة الثانية يتعلم الطلبة كيفية استخدام أدوات ويندوز للوصول إلى ي ف ي ف الوحـدة الثالثـة يـ� <sup>ث</sup> ي الطلبـة معرفتهـم � الوسـائط المتعـددة وتعديلهـا مثـل الصـور ومقاطـع الفيديـو والصـوت. و� ي ف ر<br>الترميز باستخدام سكراتش لتعلم الحلقات والتكرارات بهدف إنشاء رسـومات رقمية.

ـم الطلبـة كيفيـة إنشـاء عـرض تقديـ� جيـد باسـتخدام برنامـج ي ֦֧֦ وفي الفصل الدراسي الثالث في الوحدة الأولى يتعلّ ي ف ف **مايكروسـوف باوربوينـت** )PowerPoint Microsoft)، والمهـارات األساسـية إلنشـاء العـروض التقديميـة مثـل: التعامل مع الشرائح والتأثيرات البسيطة والرسوم المتحركة. وفي الوحدة الثانية يتعرف الطلبة على جداول ي ف شالبيانـات وكيـف يمكـن اسـتخدام **مايكروسـوفت إكسـل** )Excel Microsoft )لتنظيـم المعلومـات وإجـراء العمليـات الحسـابية البسـيطة. ثم في الوحـدة الثالثـة يتعـرف الطلبـة عـلى أساسـيات علـم الروبوتـات وماهيـة الروبـوت وكيف ي ف يمكـن التحكـم فيـه وتحريكـه إلنشـاء أشـكال رقميـة.

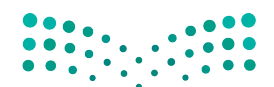

## **عدد الساعات الدراسية لكل درس** للصف الرابع الابتدائي (الفصل الدراسي الأول**)** .<br>أ

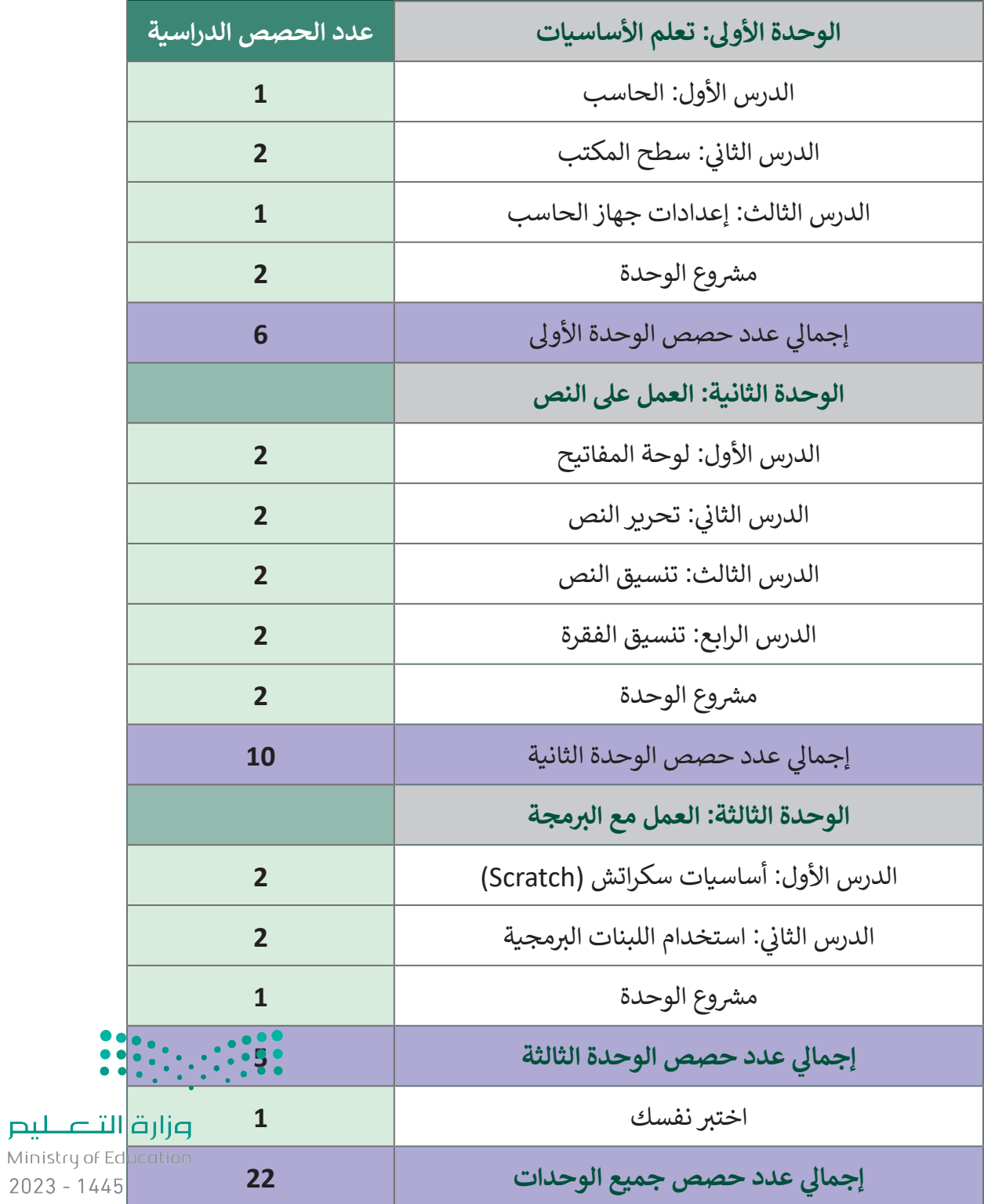

#### **عدد الساعات الدراسية لكل درس** للصف الرابع الابتدائي (الفصل الدراسي الثاني) **ي ن** .<br>م

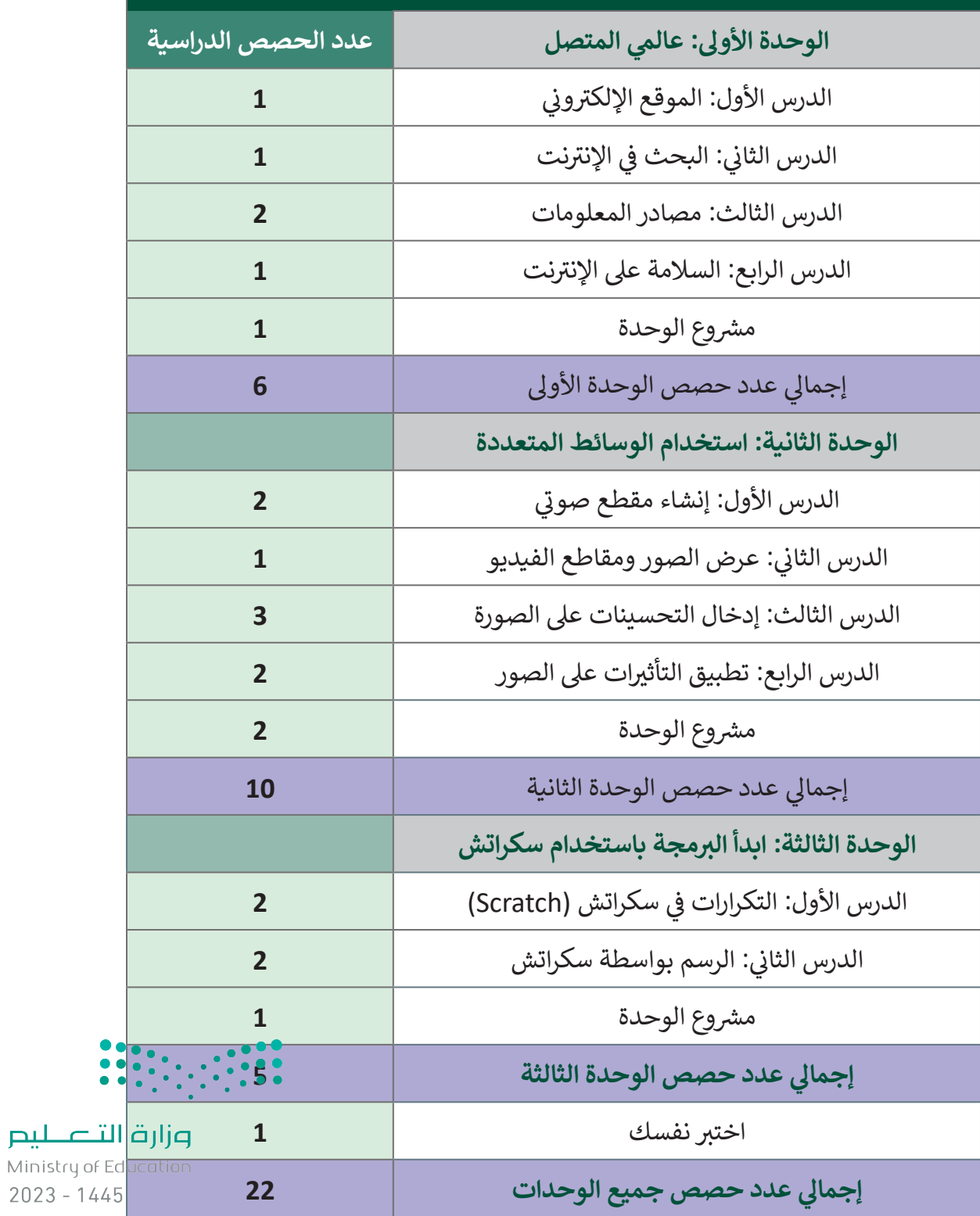

## **عدد الساعات الدراسية لكل درس** للصف الرابع الابتدائي (الفصل الدراسي الثالث**)** .<br>أ

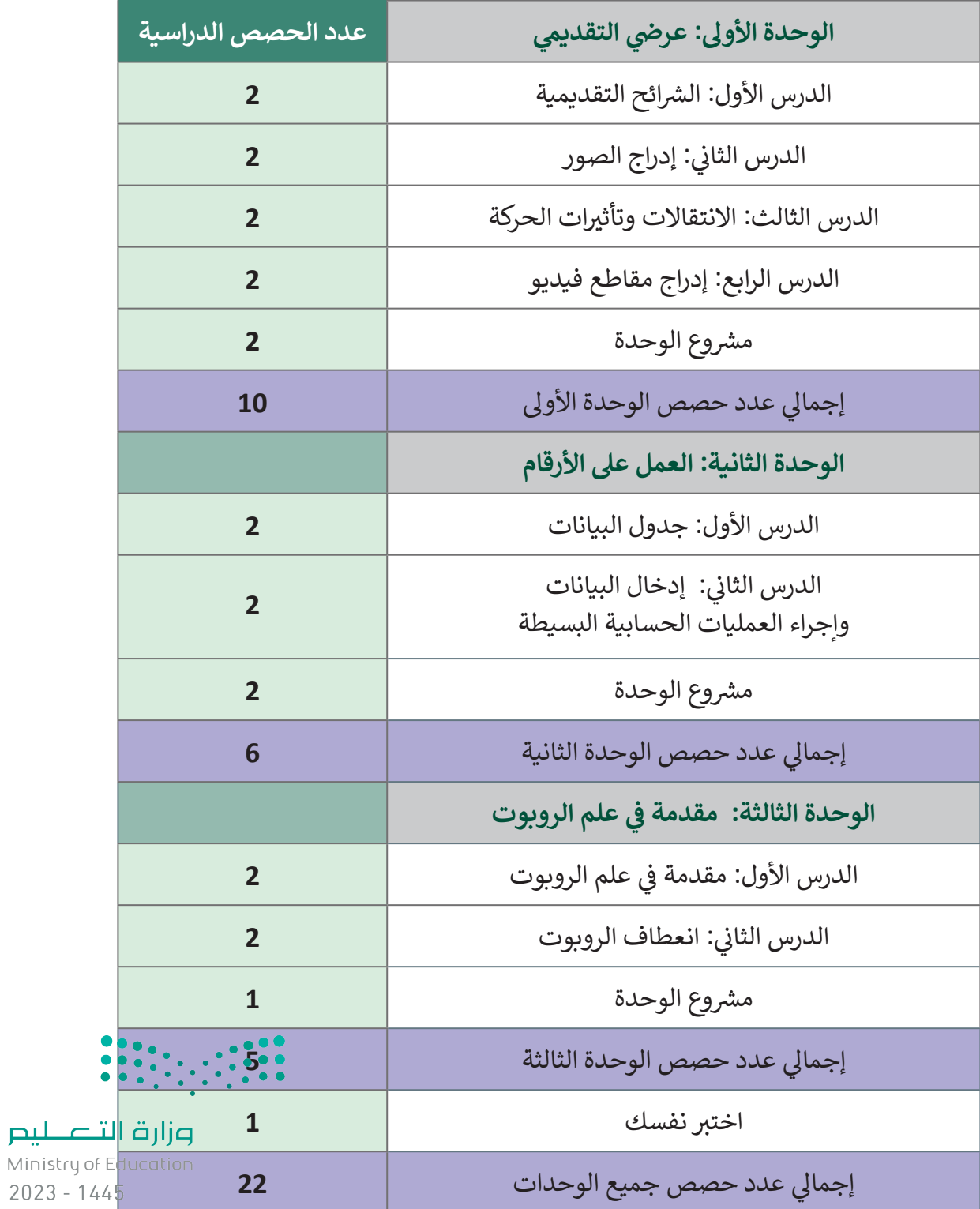

**األدوات** 

**الفصل الدرايس األول ي** نظام تشغيل ويندوز 10 )10 Windows)

> مايكروسوفت وورد (Microsoft Word)

ب مختبر أبحاث ماساتشوستس للتكنولوجيا سكراتش (MIT Scratch)

#### **ي ن الفصل الدرايس الثا� ي**

> مايكروسوفت إيدج (Microsoft Edge)

 محرك البحث بينج )Engine Search Bing)

> مايكروسوفت وورد (Microsoft Word)

ح مسجل الصوت (Voice Recorder)

> جروف ميوزيك (Groove Music)

> صور مايكروسوفت (Microsoft Photos)

 ميكروفون )Microphone)

 سماعات )Headphones)

> منصة سكراتش من معهد ماساتشوستس للتقنية (MIT Scratch)

### **الفصل الدرايس الثالث ي**

 مايكروسوفت باوربوينت )PowerPoint Microsoft)

> مايكروسوفت إكسل (Microsoft Excel)

ج أوبن روبيرتا لاب (Open Roberta Lab)

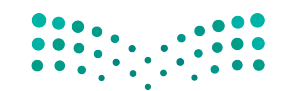

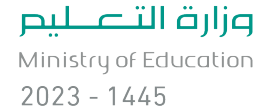

**الإس� � اتيجيات التعليمية**

֦֧֦֧֦֧֦֧֦֧֦֧ׅ֧֦֧֧֧֧ׅ֧֧ׅ֦֧֝֝֝֬֜֓֓֜֜֓֜֜֓֜֜֓֬ هناك العديد من الإستراتيجيات التعليمية التي يمكن استخدامها أثناء الدرس، وقد صُمّم كتاب الطالب بهذه ت ي الطريقة لمساعدتك في تطبيق بعض هذه الإستراتيجيات في الأجزاء النظرية والعملية من الدرس. يمكنك أن ترى ي ف ي ف في القسـم التالي بعـض أمثلـة الإسـتراتيجيات التعليمية الـتي تسـتطيع اسـتخدامها.<br>في القسـم التالي بعـض أمثلـة الإسـتراتيجيات التعليمية الـتي تسـتطيع اسـتخدامها. ت ي ف

### **�التعليم الم�ا� ن )المحا�ة(**

يعتبر التعليم المباشر في هذه المرحلة العمرية الأكثر فاعلية وكفاءة عند تدريس فكرة أو مهارة. ي ف

#### ش، يمكنك استخدام التعليمات المباشرة لتظهر للطلبة أنه يمكنهم إدراج صورة ا<br>آ مثلًا

عبر الإنترنت في مايكروسوفت باوربوينت (MS PowerPoint).الصف الرابع ي ف

> الصف الرابع | الفصل الدرايس الثالث| كتاب الطالب | صفحة 226 ي

شيمكن استخدام التعليم المباشر لتعريف الطلبة بالمهارات المطلوبة التي ي .<br>يجب عليهم تعلمها لإنشاء تسجيل صوتي. ي

 ، يمكنـك اسـتخدام التعليمـات المباشـرة لتوضيـح للطلبـة كيفيـة ا<br>آ مثلا توصيـل ميكروفـون بالحاسـب وكيفيـة اسـتخدام **مسـجل الصـوت**  )Recorder Voice )لتسـجيل صـوت.

> الصف الرابع | الفصل الدراسي الثاني| كتاب الطالب | صفحة 150 ي

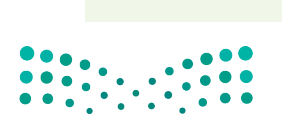

وزارة التصليم Ministry of Education

 $2023 - 1445$ 

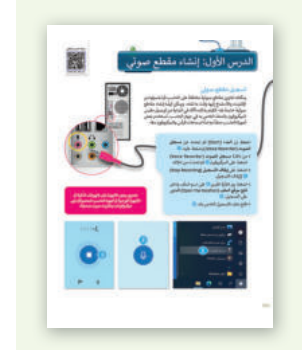

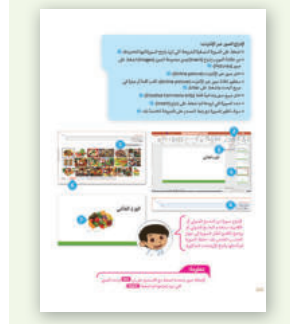

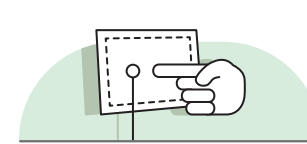

**أمثلة** 

**ُّم القائم عىل حل المش�لات التعل**

تعتمد إستراتيجية حـل المشكلات على تقديم عـدة حلـول مختلفـة لمشكلة واحـدة، والهـدف ليس الحصـول عـلى إجابـة واحـدة صحيحـة كمـا هـو الحـال مـع الاستكشـاف الموجـه، وإنمـا ليحصـل الطلبـة عـلى أكـبر عـدد ممكـن مـن الحلـول المختلفـة للتحـدي المطـروح أمامهـم.

> يتعلم الطلبة كيف يساعدهم التفكير الحاسوبي في حل مشكلة ما عن ي ف طريـق تقسـيمها إىل مشـكالت فرعيـة باتبـاع تسلسـل بسـيط للأوامـر.

> > الصف الرابع | الفصل الدرايس األول | كتاب الطالب | صفحة 87 ي

> > > **إس� � اتيجية المناقشة والحوار**

.<br>تتيح إستراتيجية التدريس المبنية على إدارة المناقشات فرصةً لتحفيز التفكير الناقد، وتعدّ الأسئلة المتكررة ۔<br>أ (سـواء من المعلم أو من الطلبة) وسـيلة لقياس التعلُّم والاستكشاف العميق للمفاهيم الأساسـية الخاصة بالمنهج.

> يمكـن اسـتخدام اسـتراتيجية المناقشـة والحـوار لتعريـف الطلبـة بالمخاطـر المحتملة عند الاتصال بالإنترنت، لمناقشتها وكيفية تجنبها.

> > الصف الرابع | الفصل الدراسي الثاني | كتاب الطالب | صفحة 139 ي ي

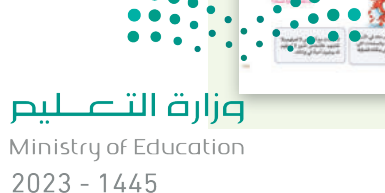

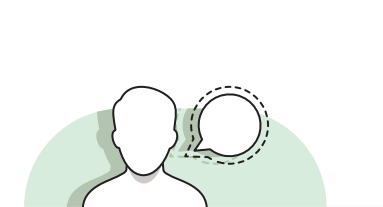

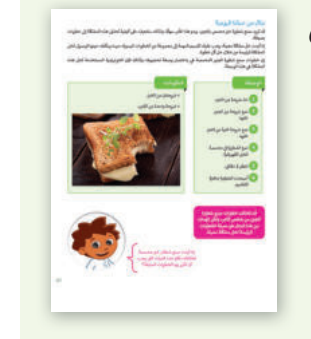

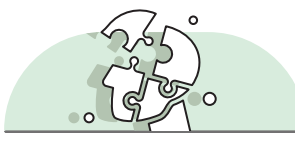

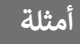

**أمثلة** 

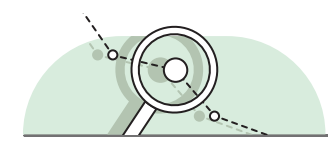

تتيح هـذه الإسـتراتيجية للطلبـة بنـاء المعرفـة بمفردهـم مـن خـلال المـرور بعمليات مختلفـة أو تجـارب أو إجـراء التحقق والاستبعاد.

### **أمثلة**

يمكنـك اسـتخدام أنشـطة التقـيص لمسـاعدة الطلبـة عـى تجربـة األدوات ي الجديـدة. عـى سـ�يل المثـال البحـث عـن خلفيـات سـطح المكتـب المختلفـة وتجربتهـا.

> الصف الرابع | الفصل الدراسي الأول| كتاب الطالب | صفحة 36 ي

**� م القائم عىل الم�وع ُّ التعل**

ـم هـو تقديـم ِّ ُيمكن تنفيذ الأنشطة القائمة على المشروعات بصورة مُستقلة أو في إطار تعاوني، ويكون دور المُعلّ ي ي ف ُششالتوجيه والإرشـاد للطلبـة مـن أجـل إكمـال مشروعاتهـم بنجـاح، واكتسـاب فهـم عميـق للمفاهيم الأساسـية.

### **أمثلة**

.<br>يمكنك استخدام مشروع الوحدة في نهاية كل وحدة وذلك لحثّ الطلبة ي ف شعلى التعاون وتطبيق المهارات التي تعلموها في الوحدة. ي ف تي

> الصف الرابع | الفصل الدرايس الثالث| كتاب الطالب | صفحة 304 ي

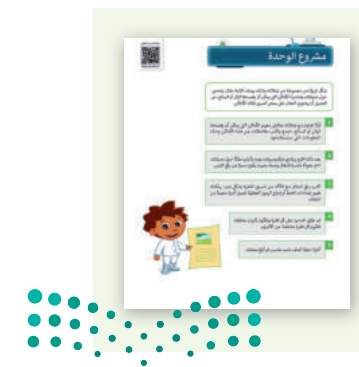

وزارة التصليم Ministry of Education

 $2023 - 1445$ **13**

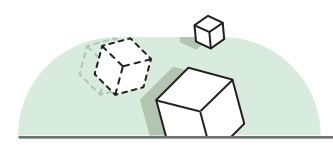

.<br>تُمكِّن الألعاب والمحاكاة الطلبة من أن يكونوا شركاء فاعلين في العملية التعليمية. ي ف ش

### **أمثلة**

ينـ� ب الطلبـة مهاراتهـم ال�مجيـة مـن خـالل اسـتخدام برنامـج **سـكراتش** ي ُّ بيئـة ألعـاب ممتعـة وتعليميـة، ويتعلـم الطلبـة آليـة ُعـد )Scratch )الـذي ي كتابة الكود البرمجي من خلال تحقيق هدف معين.

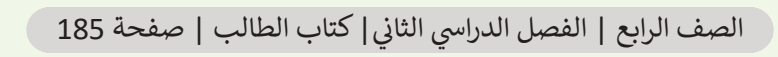

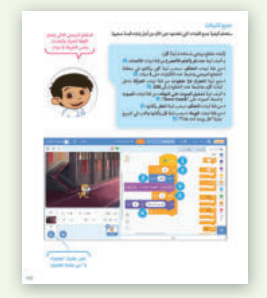

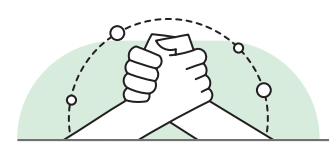

#### **ي ن �م التعاو� التعل**

.<br>يُعدُّ التعلُّم التعاوني إستراتيجية تعليمية فعالة تُنفذ من خلال فرق عمل صغيرة، يتكون كل منها من طلبة ُ ي j<br>I .<br>من مستويات متفاوته في القدرات، ويتمُّ من خلال العملية التربوية تعريضهم لمجموعة متنوعة من الأنشطة ي ف التعليمية لتحسـين اسـتيعابهم لمفهـوم مـا وممارسـة مهاراتهـم.

**أمثلة**

 يتـم حـث الطلبـة فـي العديـد مـن التدريبـات والمشـروعات علـى العمـل في مجموعـات لتعزيـز التعـاون بينهـم مثل مشـروع نهايـة الوحـدة.

> الصف الرابع | الفصل الدراسي الأول| كتاب الطالب | صفحة 37 ي

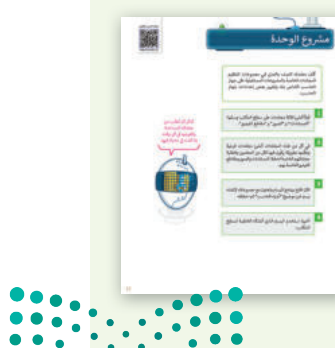

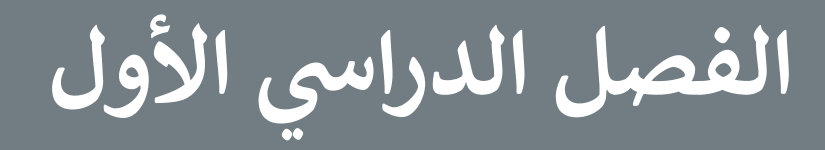

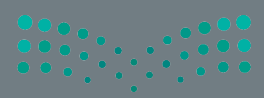

## **الفهرس**

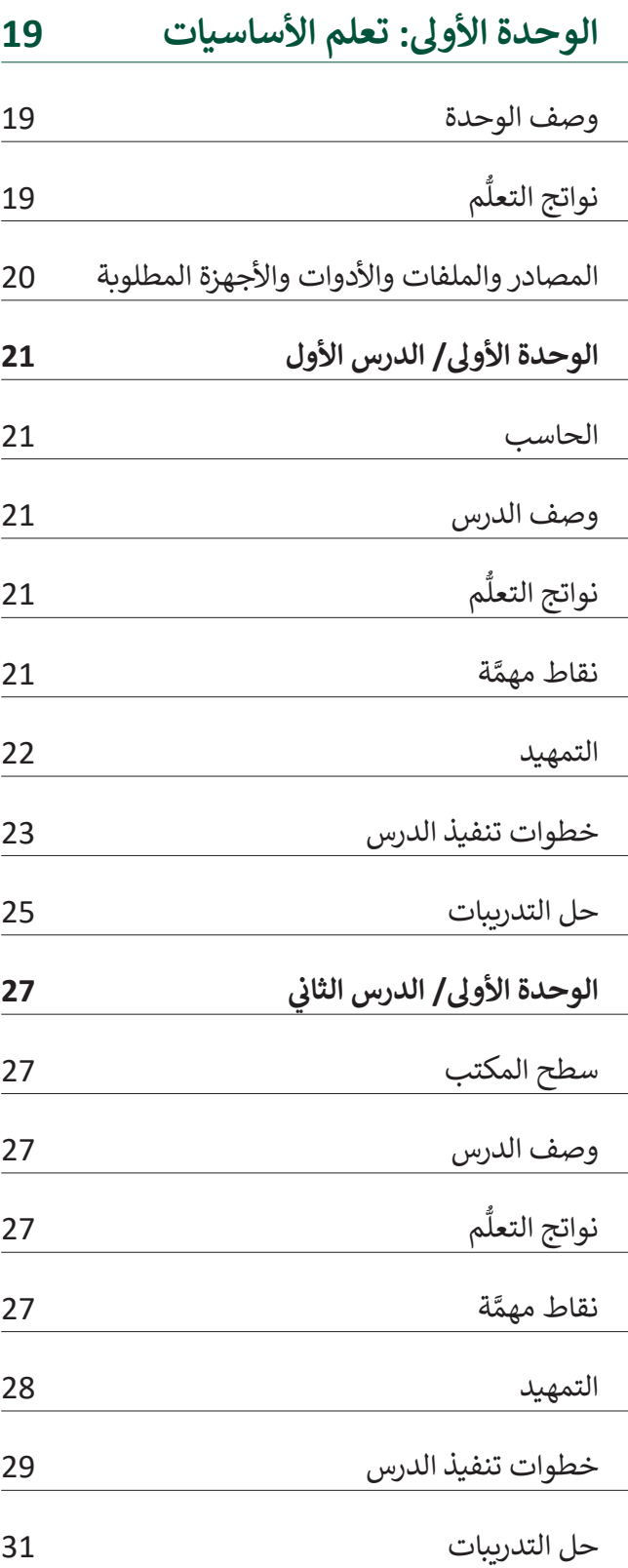

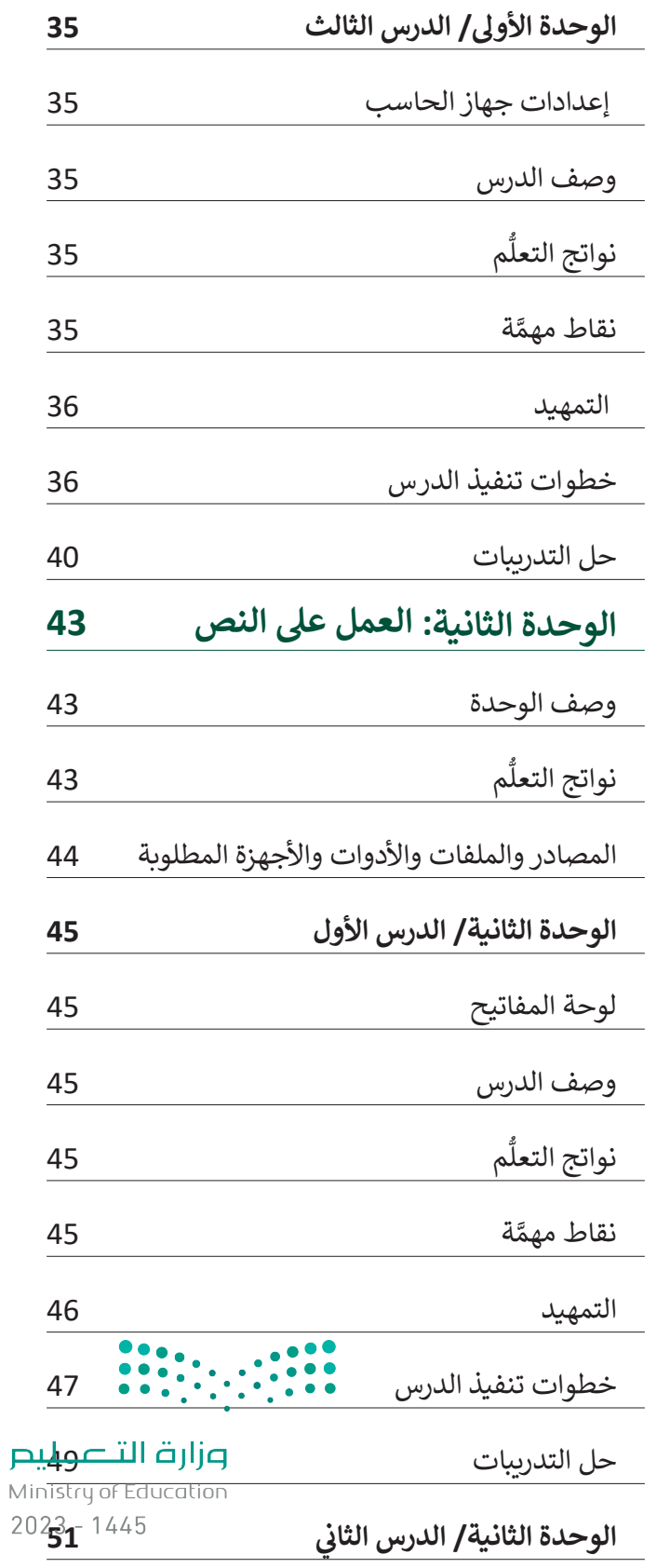

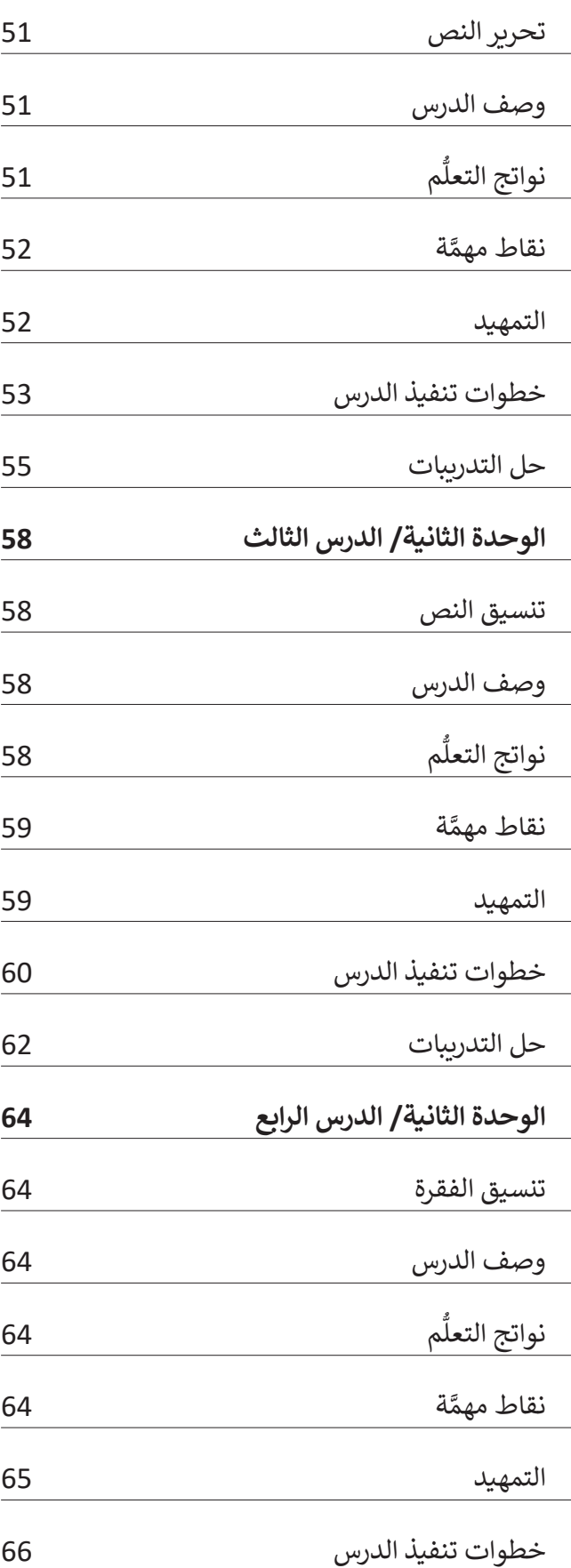

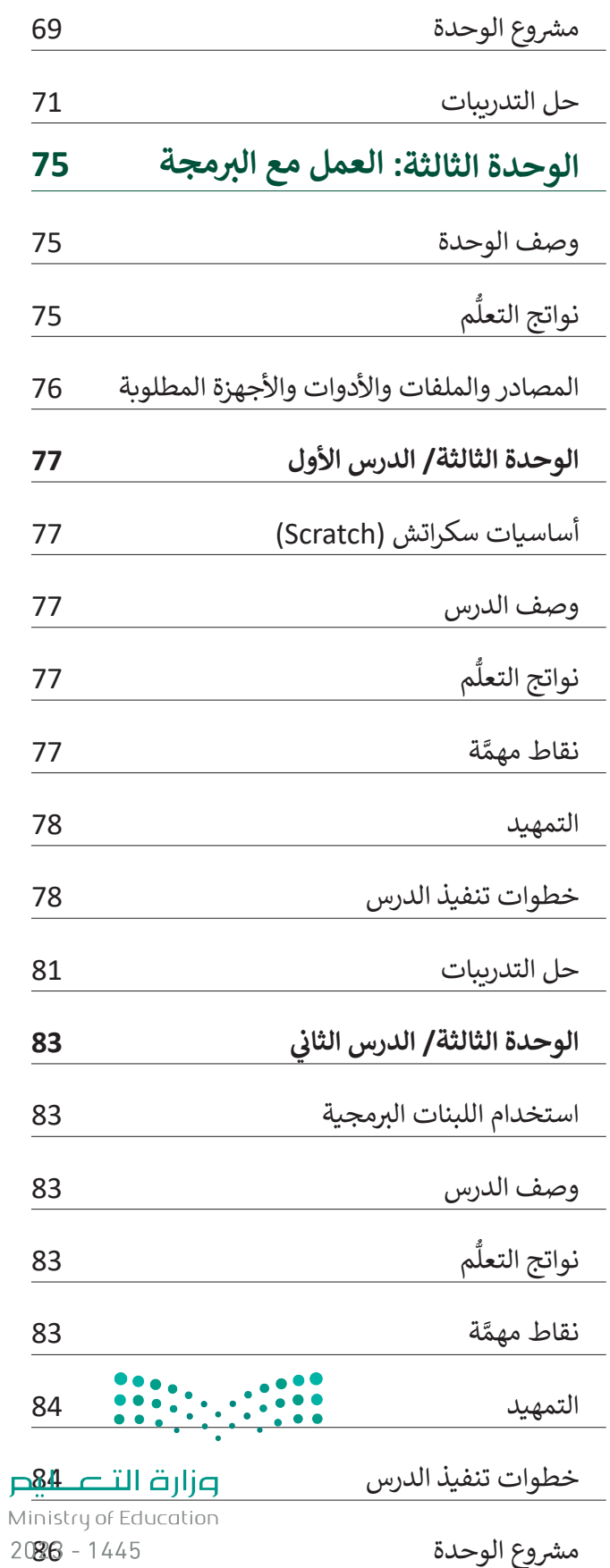

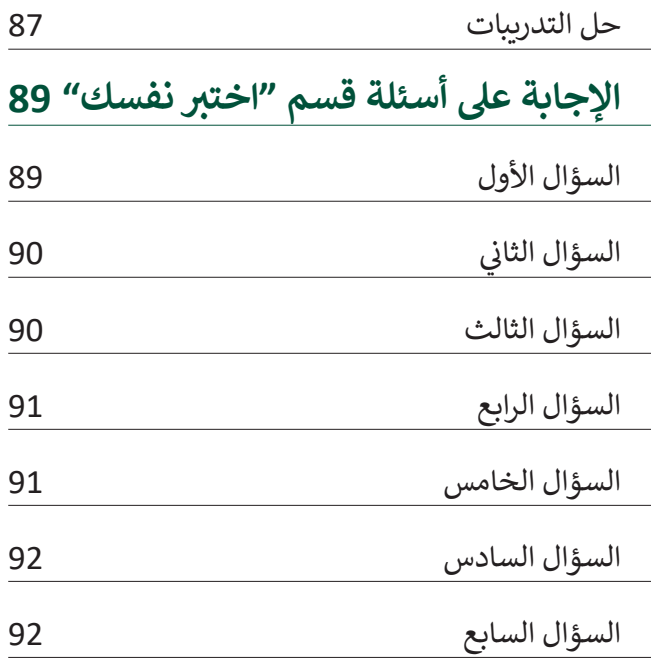

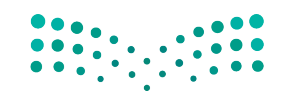

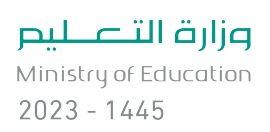

# الوحدة الأول<u>ى</u> **تعلم األساسيات**

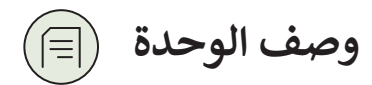

عزيزي المعلم

يتعلّم الطلبة فى هذه الوحدة المهارات الأساسية المتعلقة بأجهزة الحاسب وكيفية القيام بالعمليات الأساسية. ي ف ֧֧֦֧֧ׅ֧֧ׅ֧֧֧֧ׅ֧֧ׅ֧֧ׅ֧֧֧֡֡֡֓֓֝֬֟֓֝֬֓֜֓֜֓֜֓֜֓֜֓<br>֧֧ׅ֖֧ׅ֖֖֖֧֧֚֚֚֚֚֚֚֚֚֚֚֚֚֚֚֚֚֜֜֜֜֝֓ وبتعرّفون على مكونات الحاسب مثل صندوق الحاسب والشاشة ولوحة المفاتيح والفأرة وبعض الأجهزة الطرفية واسـتخداماتها. باإلضافـة إىل ذلـك يتعرفـون عـىل سـطح المكتـب وبعـض تطبيقـات **وينـدوز** )Windows )األساسـية مثـل برنامـج **الرسـام** )Paint). كمـا يتعلمـون كيفيـة التعامـل مـع الملفـات والمجلـدات، وكيفيـة تنظيـم المعلومـات باستخدام مهارات مثل إنشاء مجلدات جديدة أو إعادة تسميتها أو نقلها. وأخيرًا يتعلمون كيفية تخصيص بعض إعدادات الحاسب الأساسية مثل التاريخ والوقت ودقة الشاشة والخلفية.

**م ُّ نواتج التعل**

> التمييز بين مكونات الحاسب والأجهزة الملحقة به.

 ب استخدام أحد الرامج الموجودة عىل جهاز الحاسب.

 إنشاء الملفات والمجلدات.

 ي تغير إعدادات التاريــخ والوقت.

 ي تغير إعدادات شاشة الحاسب.

 ي تغير إعدادات أصوات النظام.

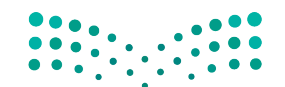

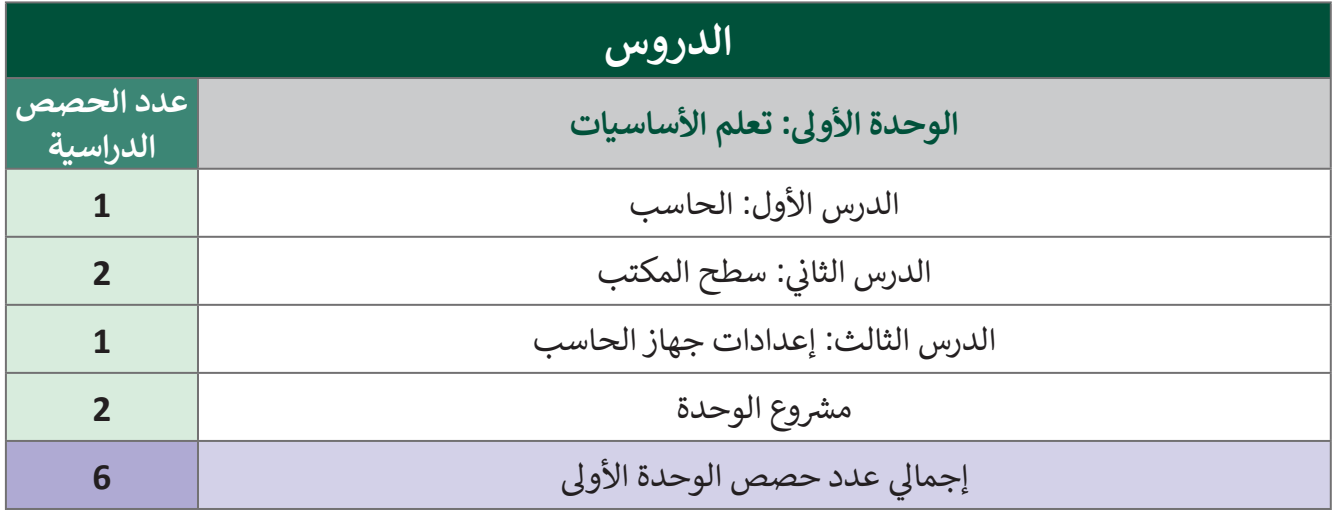

**المصادر والملفات واألدوات واألجهزة المطلوبة**

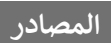

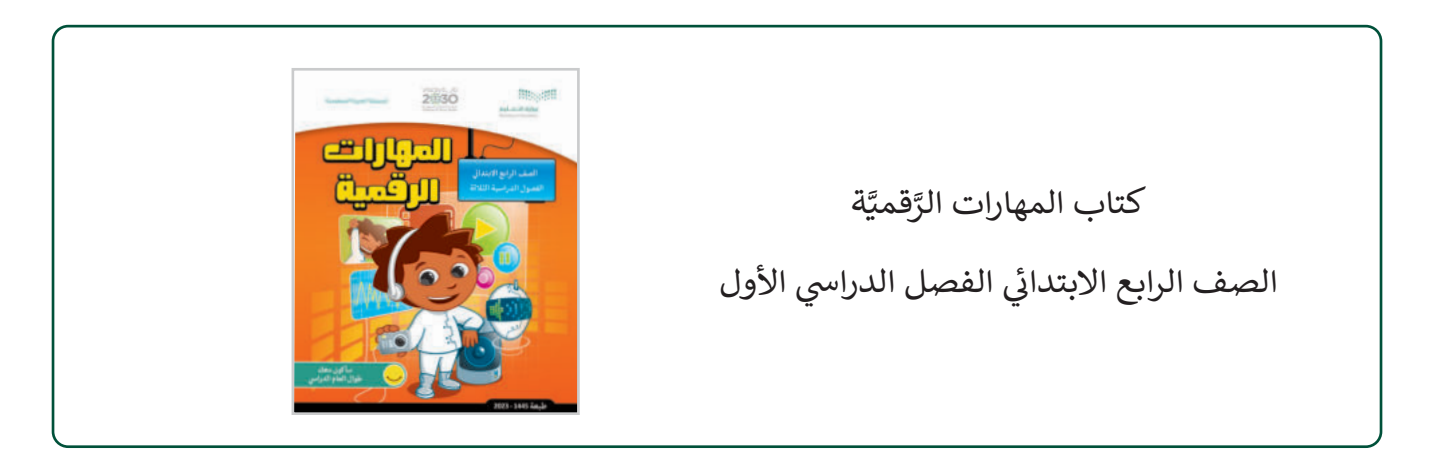

**الملفات الرقمية**

يمكن للمعلم الوصول لهذه المستندات على منصة عين الإثرائية. يمكن للطلبة الوصول إلى المستندات التي تظهر ي في كتاب الطالب، باستخدام الكتاب الرقمي الذي تم تحميله في منصة عين الإثرائية. ي ف :<br>:

"G4.S1.1.2\_animals\_photos" مجلد 

**األدوات واألجهزة**

> حاسب مكتبي

 نظام تشغيل ويندوز 10 )10 Windows)

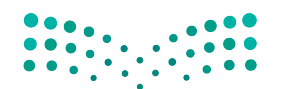

وزارة التصليم

Ministry of Education  $2023 - 1445$ 

# **الوحدة األوىل/ الدرس األول**

# **الحاسب**

## **وصف الدرس**

الهدف العام من هذا الدرس هو أن يفهم الطلبة ما الحاسب ومهامه التي يمكنهم استخدامها. سيتعلمون ت ي أيضًا مكونات الحاسب الرئيسة والأجهزة الملحقة (الطرفية) وكيفية استخدامها.

> **م ُّ نواتج التعل** > توصيل الأجهزة الملحقة بالحاسب. > التعرف على أجزاء مختلفة من الحاسب والأجهزة الملحقة.

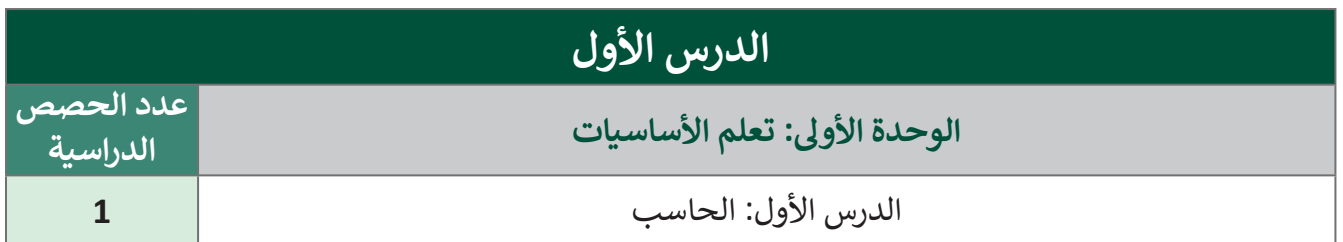

### **َّة نقاط مهم**

- ֖֖֧֧֚֚֚֚֝֝֝֝֝֝֝֝֝֟֓֟֓֟֓֟֓֟֓֟֓֟֓֟֓֟֓֟֓֟֓֟֓֝֟֓֝ > نظرًا لأن هذا هو الدرس الأول الذي يُقدَّم للطلبة في المهارات الرَّقميَّة، قد يواجه بعض الطلبة صعوبة في فهم َُّالفـرق بين مكونـات الحاسـب الرئيسـة والأجهـزة الطرفيـة. لهـذا السـبب مـن الأفضـل الفصـل بيـن هـذه الأجهـزة ومساعدة الطلبة على التمييز بينها كما هو موضّح في التمهيد.
- قـد ال يسـتطيع الطلبـة كذلـك فهـم ماهيـة صنـدوق الحاسـب ومـدى أهميتـه فـي عمليـة التشـغيل. يمكـن للمعلـم إعطاء أمثلة من الحياة اليومية على ذلك مثل محرك السيارة أو العقل البشري لمس**لعدة الطلبة على فه**م أوجه التشابه ومدى أهميته.

وزارة التصليم

Ministry of Education  $2023 - 1445$ 

> لا يعلم الطلبة في هذه المرحلة الدراسية أنه إذا لم تكن الأجهزة متصلة بشكل صحيح، فإن الحاسب لن يعمل كما ينبغي. وضح ذلك لهم.

**التمهيد** 

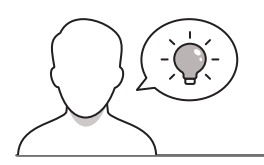

عزيزي المعلم، إليك بعض الاقتراحات التي يمكن أن تساعدك في تحضير الدرس والإعداد له إضافةً إلى بعض ي ف ت ي النصائح الخاصة بتنفيذ المهارات المطلوبة فى الدرس. ي ف

> اضبط في مكتبك الأجهزة التالية في أماكن منفصلة:

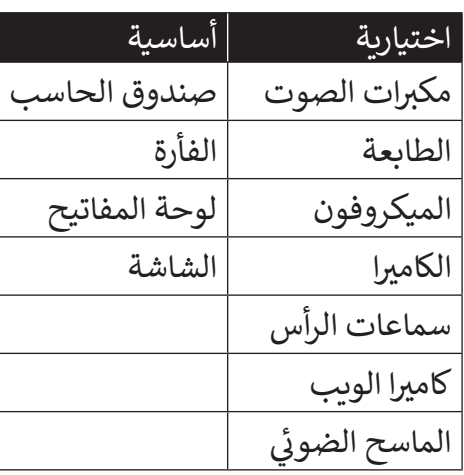

- اطلـب مـن الطلبـة قضـاء بعـض الوقـت فـي التعـرف علـى هـذه األجهـزة ورؤيتهـا عـن قـرب، ثـم ناقـش معهـم لفتـرة وجيزة إذا كانوا يعرفونها أو يمكنهم تخمين استخدام كل جهاز.
- > ناقـش الطلبـة إذا كان لديهـم أي خبـرة سـابقة فـي اسـتخدام أجهـزة الحاسـب. يمكنك اسـتخدام الأسـئلة التاليـة لذلك:
	- هل لديكم جهاز حاسب في المنزل؟
	- هل سبق لكم استخدام جهاز الحاسب؟
	- إذا كانت اإلجابة نعم، فألي غرض تستخدمونه؟
- قـد يكـون لـدى بعـض الطلبـة خبـرة سـابقة بالفعـل فـي اسـتخدام جهـاز الحاسـب المكتبـي. تسـاعدك إجابـة الطلبـة ًعن الأسئلة أعلاه على فهم ما يعتبرونه جهاز حاسب، وقد يكون هذا مفيدًا في باقي الدرس حيث يوضح مدى احتياج الطلبة للمساعدة في فهم استخدامات الحاسب واألجهزة الملحقة به.

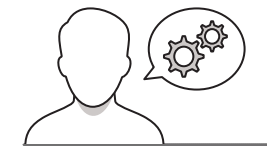

**خطوات تنفيذ الدرس** 

- > قسِّم الطلبة إلى مجموعات من 2-5 طلاب. اعطِ اسمًا لكل مجموعة لِيكون لدى الطلبة شعور بالتعاون (في مجموعتهم) والمنافسـة (مـع المجموعـات الأخـرى). على سـبيل المثـال يمكنك تسـمية المجموعـات -مـع شـرح معنى كل اسم- كالآتي:
	- شباب التقنية علماء البيانات

 مبرمجو االبتكار خوارزميات قوية

> ناقـش مـع الطلبـة الصفحـة التمهيديـة للـدرس عـن أجهـزة الحاسـب واسـتخدامها فـي الحيـاة اليوميـة، ثـم اطلـب منهـم إكمـال التدريب الأول من الـدرس مـع ذكـر ثلاثة أشـياء مفيدة يمكنهـم القيـام بهـا باسـتخدام جهـاز الحاسـب. وتأكـد مـن أنهـم يجيبـون بشـكل صحيـح وإذا لـم يحـدث ذلـك، سـاعدهم علـى فهـم هـذه النقطـة مـع تقديـم أمثلـة أخـرى يمكنهـم فهمهـا. علـى سبيل المثال ممارسة الألعاب أو كتابة رسائل البريد الإلكتروني أو الرسائل.

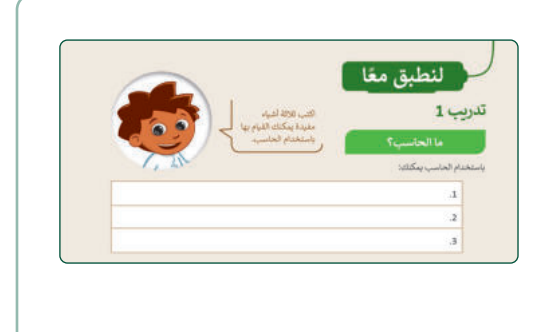

- > استمر في شرح الفرق بين مكونات الحاسب الرئيسة والأجهزة الطرفيـة. وباسـتخدام كتـاب الطالـب اطلـب مـن الطلبـة البحـث والعثور على أجهـزة مثل (الشاشـة، لوحـة المفاتيح، وغيرهـا) الموجودة في المعمل.
- بعـد ذلـك، اطلـب مـن الطلبـة إكمـال التدريـب الثانـي والـذي يمكنـك اسـتخدامه كتقييـم تكوينـي؛ لمعرفـة إذا كانـوا قـد فهمـوا الفرق بين مكونات الحاسب والأجهزة الطرفية.

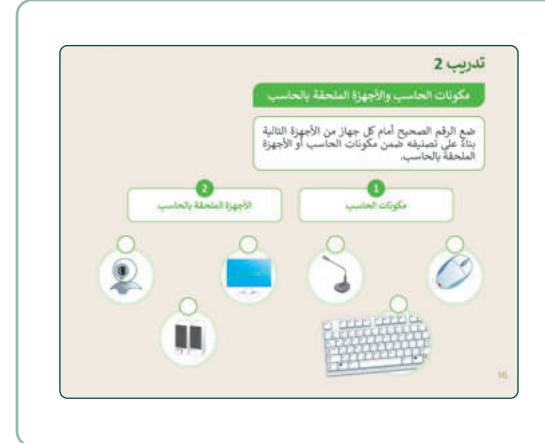

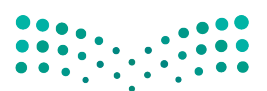

وزارة التصليم Ministry of Education

 $2023 - 1445$ 

- اسـتمر بمناقشـة الطلبـة عـن االسـتخدامات المختلفـة لجميـع األجهزة التي تعلموها حتى اآلن. يمكن البدء بمكونات الحاسب الرئيسة ثم المتابعة مع الأجهزة الطرفية.
- ضع في اعتبارك توضيح الفرق بين استخدام مكبرات الصوت/ سـماعات الأذن والميكروفون؛ لأن قد يخطئ بعض الطلبة بين الجهاز الذي يجب استخدامه أثناء تسجيل الصوت أو االستماع إلى الملفات الصوتية.
- ً> بعد ذلك، واستنادًا إلى الجزء الأخير من الدرس، ناقش مع الطلبة استخدام الطابعة وكيف يمكن توصيلها بالحاسب.

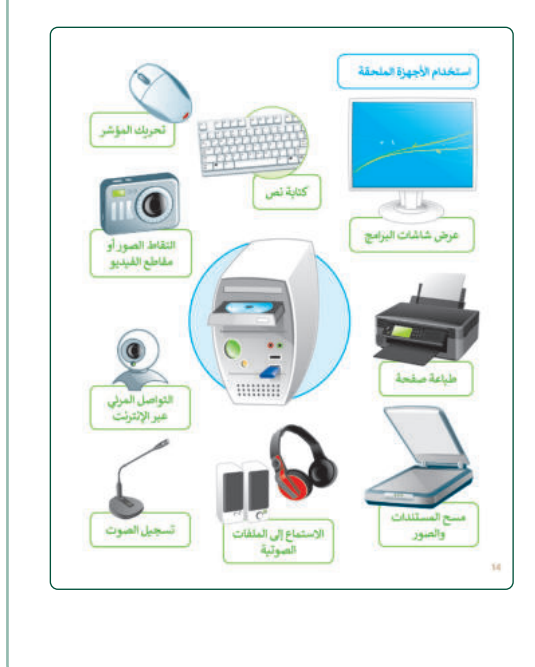

- اطلـب مـن الطلبـة إكمـال التدريـب الثالـث مـن الـدرس وتذكـر أن بعضهـم قـد يواجـه صعوبـة فـي اختيـار اإلجابـات الصحيحـة المتعلقـة بالجهـاز الـذي يجـب اسـتخدامه لتنفيـذ غـرض محـدد. ِّقدَّم للطلبة أي إرشادات إضافية تساعدهم على فهم المشكلات المحتملة مثل االستخدام المختلف للميكروفون ومكبر الصوت وسماعات األذن.
- وفيمـا يتعلـق بهـذا التدريـب، ضـع فـي االعتبـار أن بعـض الطلبـة قـد يخلطـون بين الطابعـة والماسـح الضوئي في السـؤال الأخير. إذا حـدث ذلـك ذكرهـم بالفـرق بيـن الجهازيـن، وأنـه قـد تحتـوي بعض الطابعات على ماسح ضوئي في نفس الجهاز.

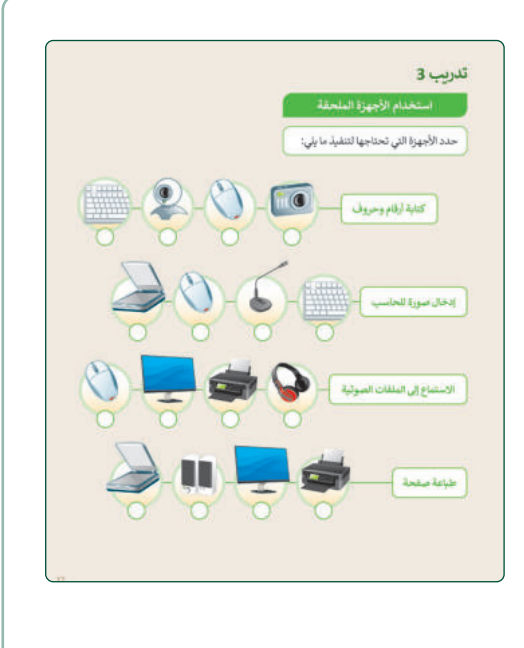

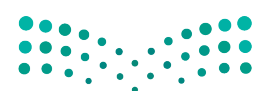

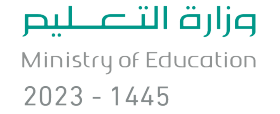

**حل التدريبات**

## **�ا لنطبق مع**

**تدر�ب 1**

**ما الحاسب؟**

اكتب ثلاثة أشياء مفيدة يمكنك القيام بها �استخدام الحاسب.

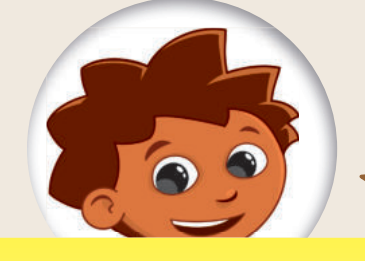

�استخدام الحاسب �مكنك:

- .1 **مشاهدة مقاطع الفيديو.**
- .2 **الاستماع إلى الملفات الصوتية.**
	- .3 **طباعة المس�ندات.**

**تدر�ب 2**

 اعتبـارك أن هـذه اإلجابـات مـن **تلميح:** ضـع � ي ف الأمثلة البسيطة عن الاستخدامات الأخرى المفيدة للحاسـب. يمكنـك اسـتخدام هـذا التدريـب كتقويـم تكوينى للتحقق من فهم الطلبة لاستخدام أجهزة ف ي الحاسب في الحياة اليومية. وفي حالة وجود إجابة ي ف ي ف خطأ، اطلب منهم شرح إجابتهم وبناءً على ذلك شقدم لهم المزيد من المساعدة.

## **مكونات الحاسب والأجهزة الملحقة �الحاسب**

ضع الرقم الصحيح أمام �ل جهاز من الأجهزة التال�ة على الركب العلومي المعام عن جهاز من الربيور العالمية.<br>بناءً على تصنيفه ضمن مكونات الحاسب أو الأجهزة الملحقة �الحاسب.

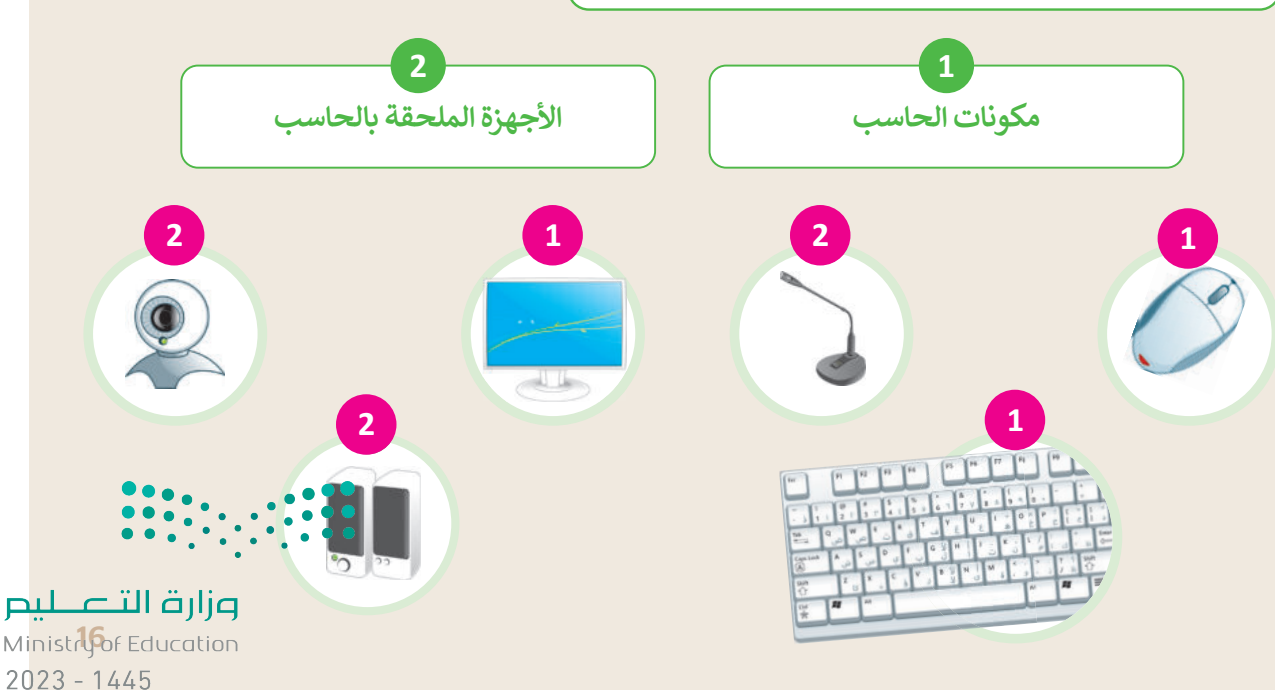

## **تدر�ب 3**

**استخدام الأجهزة الملحقة**

حدد الأجهزة التي تحتاجها لتنف�ذ ما �لي:

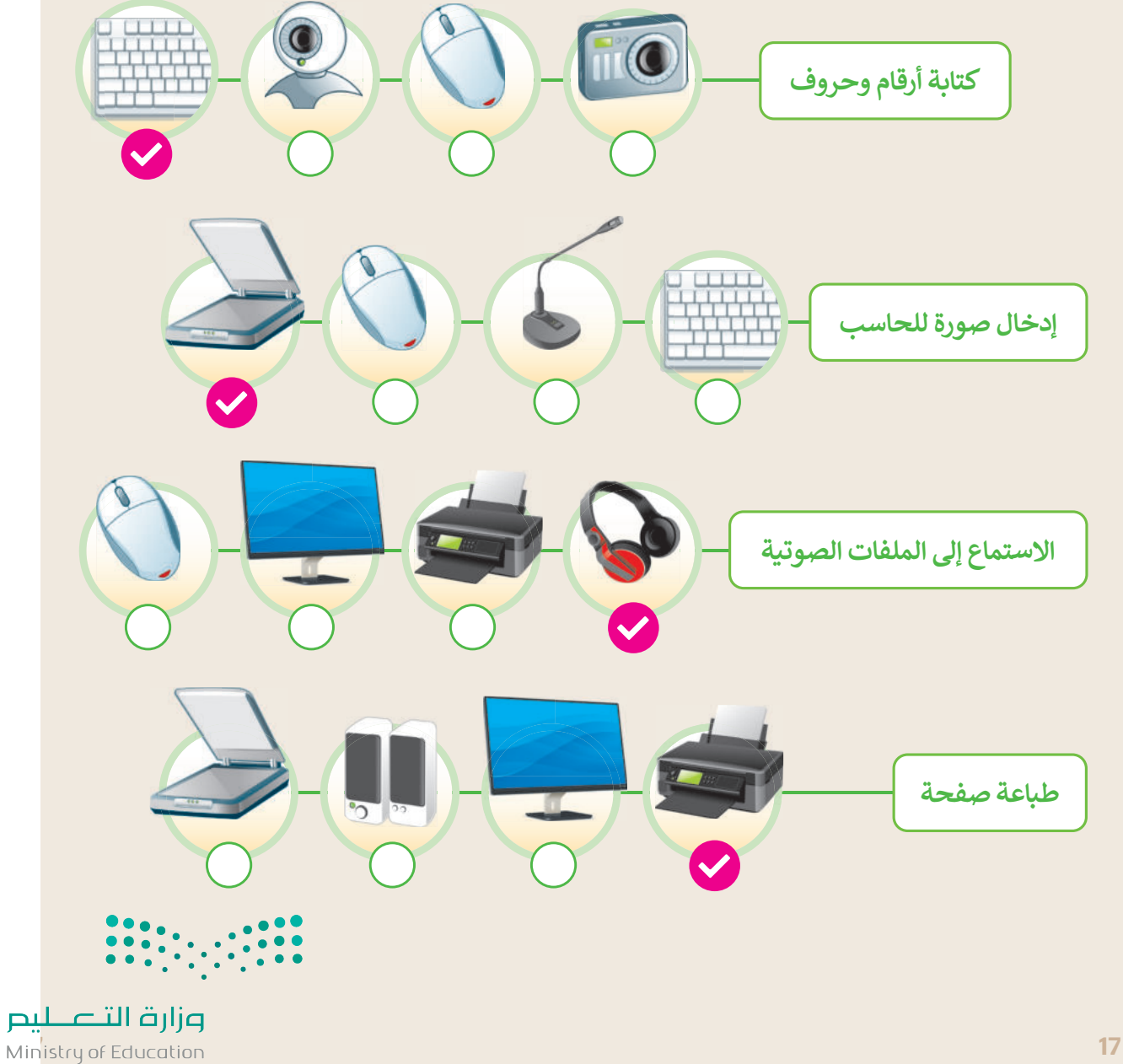

 $2023 - 1445$ 

### **ي ن** الوحدة الأولى/ الدرس الثاني

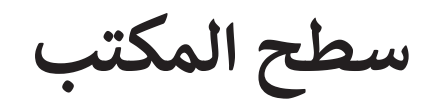

## **وصف الدرس**

الهـدف مـن هـذا الـدرس هـو أن يتعلـم الطلبـة ماهيـة **سـطح المكتـب** )Desktop )وفهـم كيفيـة اسـتخدامه للوصـول إىل أنـواع مختلفـة مـن الملفـات والمجلـدات، واسـتخدام قائمـة **ابـدأ** )Start )ومحـرك بحـث **وينـدوز** )Windows). إضافـة إىل ذلـك يتعلمـون كيفيـة فتـح واسـتخدام برامـج سـهلة مثـل اآللـة الحاسـبة واسـتخدام التعليمات لحل الأسئلة.

#### **م ُّ نواتج التعل**

> التعامل مع الملفات (إنشاء - نقل - حفظ - فتح - حذف). إنشاء مجلدات رئيسة ومجلدات فرعية. > التعامل مع المجلدات (إعادة تسمية - نقل /نسخ). استخدام زر البحث إليجاد الملفات والمجلدات على الحاسب. استخدام احد البرامج الموجودة على جهاز الحاسب. استخدام **الحصول على التعليمات** )Help Get )في **ويندوز** )Windows).

#### **ي ن الدرس الثا�**

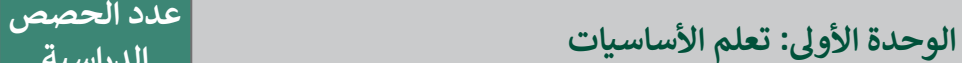

: سطح المكتب ي ف الدرس الثا� **2**

### **َّة نقاط مهم**

- > قـد يعتقـد بعض الطلبة أنـه عند وجـود ملفين (أو أكثر) بنفس الاسـم أنهما متطابقان؛ لأنهـم قد يواجهـون صعوبة في فهم الفرق بين االمتدادات مثل: jpg. و docx. وغيرهما من أسماء االمتدادات.
- ِّ> يُسمِّي بعض الطلبة ملفاتهم بأسماء لا صلة لها بمحتواها. اشرح لهم أنه عندما يكون لديهم ا<mark>لكثايرتمل الملفات</mark> و<br>د المخزنة على أجهزة الحاسب قد يواجهون صعوبة تتعلق بهذا الأمر. على سبيل المثال إذا قاموا بتله علية علفاتها المسمية ملـف1 وملـف2 ...إلى آخـره، فسـيكون مـن الصعب عليهـم إيجـاد الملـف الـذي يحتـوي على ملحوظـّاتـًا درسّ

**الدراسية**

**28**

**التمهيد** 

القواعد أو درس التاريـخ بسـرعة. لهـذا السـبب يجب أن يكون لكل ملف اسـم يمثل محتوياتـه فبدلًا من ملف1 ً من ملف2 يمكن تسميته "التاريــخ". يمكن تسميته "القواعد" وبداًل

- > لدى الطلبة انطباع خاطئ بأنه من الأسهل بالنسبة لهم إبقاء ملفاتهم أو مجلداتهم على سطح المكتب من أجل ً<br>أَنَّ أَنَّ<br>أَنَّ أَن الوصول إليها مباشرة
	- > يرتبك الطلبة أحيانًا عند العمل بطريقة "الضغط والسحب"، باستخدام الفأرة. يرتبك الطلبة أحيان
- يخطئ الطلبة باستخدام طريقة "الضغط والسحب" لنقل ملف من مجلد إلى آخر معتقدين أنهم قاموا بنسخه.
- > ينسخ الطلبة ملفاتهم دون إعـادة تسـمية النسـخ، لذلك عندما يغيرون أو يضيفـون شـيئًا مـا في واحـد مـن هـذه اً<br>م ينسـخ الطلبـة ملفاتهـم دون إعـادة تسـمية النسـخ، لذلـك عندمـا يغيـرون أو يضيفـون شـيئ الملفات فا يمكنهم التمييز بينها.
- قـد ال يفهـم الطلبـة الفـرق بيـن البحـث باسـتخدام زر البحـث أو باسـتخدام **مستكشـف الوينـدوز** )Explorer Windows). اشـرح لهـم أنـه باسـتخدام مستكشـف الوينـدوز، يمكنكهـم العثـور علـى ملـف أو مجلـد أو برنامج أسر ع بكثير لأنك تبحث في مكان واحد فقط، أي في مجلد معين.

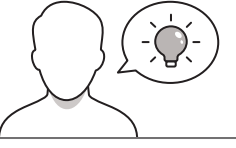

عزيزي المعلم، إليك بعض الاقتراحات التي يمكن أن تساعدك في تحضير الدرس والإعداد له إضافةً إلى بعض ي ف ت ي النصائح الخاصة بتنفيذ المهارات المطلوبة في الدرس. ي ف

- قبـل بـدء الـدرس تأكـد مـن حصـول الطلبـة علـى المسـتندات التـي يحتاجـون إلـى فتحهـا ووضعهـا فـي المجلـدات المقابلة كما هو مذكور في كتاب الطالب. المستندات الخاصة بهذا الدرس هي:
	- "G4.S1.1.2\_animals\_photos" .
	- قدم الهدف من الدرس إلثارة اهتمام الطلبة بتحديد أنواع مختلفة من الملفات. يمكنك طرح أسئلة مثل:
		- هل سمعتم كلمة "ملف" من قبل؟
	- كيف يمكنكم تنظيم أنواع مختلفة من المعلومات على الحاسب )مثل الصور، ومقاطع الفيديو والملفات ِّالصوتية، والمستندات)؟ كيف تنظّمون الواجبات المدرسية المتعلقة بالمواد الدراسية المختلفة؟
	- أخبر الطلبة أنهم في هذا الدرس سيتعلمون ماهية الملفات والمجلدات وكيفية تنظيم الملفات المختلفة مثل المسـتندات والصـور فى المجلدات الرئيسـة والمجلدات الفرعيـة حتى يتمكنوا مـن الوصـول إليهـا بسهولة عندما يحتاجون إليها.

**خطوات تنفيذ الدرس** 

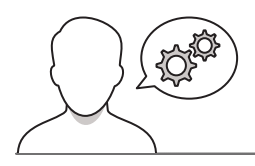

> لمساعدة الطلبة على فهم تنظيم الملفات في مجلدات يمكنك أن تضرب لهم مثالا من الحياة اليومية وأن .<br>آ ا لمسـاعدة الطلبـة علـى فهـم تنظيـم الملفـات فـي مجلـدات يمكنـك أن تضـرب لهـم مثـااًل تعرض لهم مجلدًا ورقِّيًا فيه أوراق عمل منظمة على حسب الموضوعات المختلفة. ً

> وزّع الطلبة إلى مجموعات من 2-5 طلاب واطلب منهم وز تشغيل أجهزة الحاسب الخاصة بهم، وأن يتعرفو على مكونات سـطح المكتـب الظاهـرة علـى أجهزتهـم، ووضـح لهـم شـريط المهام وأهم الأيقونات والرموز الموجودة على سطح المكتب. بعد ذلك اطلب منهم تكملة التدريب األول من الدرس والبحث

فـي أجهـزة الحاسـب الموجـودة بالمعمـل عـن أيقونـات مثـل المشـار إليهـا فـي التدريـب. حـث الطلبـة علـى الرجـوع إليـك إذا واجهوا صعوبات في إيجاد مثل هذه الملفات.

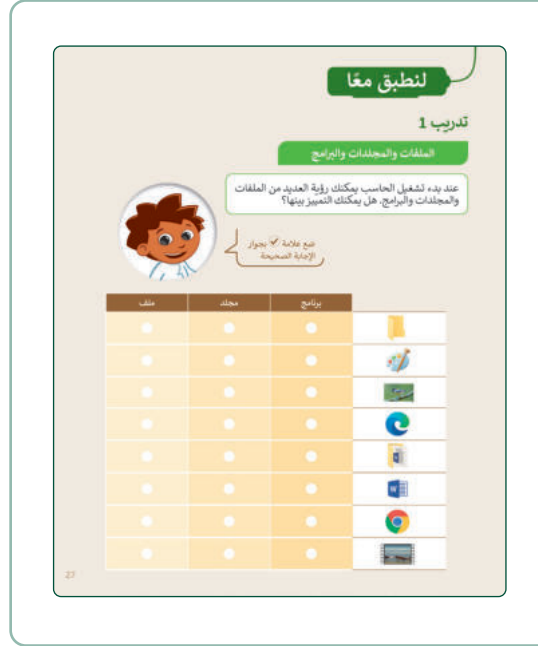

- اطلب من الطلبة اتباع الخطوات الموجودة في كتاب الطالب لفتـح برنامـج الرسـام وإنشـاء ملـف صـورة ثـم سـاعدهم علـى معرفة كيفية التمييز بين ملف صورة، وملف **وورد** )Word)، وملـف نصـي بسـيط. حـدد أيقونـة برنامـج **وورد** )Word ) المميـزة، ووضـح للطلبـة أنـه بالنسـبة لملفـات الصـور يمكنهـم رؤيـة معاينـة سـريعة مـن أيقونـة الصـورة. ستسـاعدهم هـذه الخصائص في التعرف على أنواع الملفات المختلفة.
- اشـرح لهـم كيفيـة إنشـاء مجلـدات رئيسـة ومجلـدات فرعيـة ووضح لهم القواعد التي يجب أن يضعوها في الاعتبار عند اختيـار اسـم المجلـد. بعـد ذلـك اطلـب منهـم إكمـال التدريـب الثانـي والجـزء األول مـن التدريـب الثالـث للـدرس، واسـتخدام هذيـن التدريبيـن كتقويـم تكوينـي لتقويـم مسـتوى فهمهـم لهـذه المهارات.

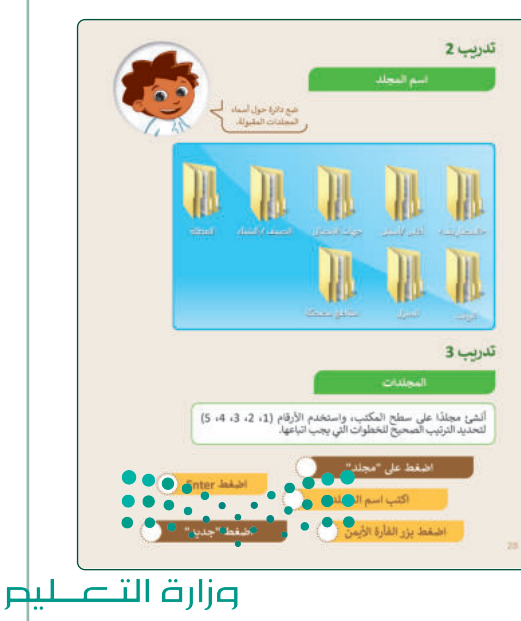

Mnistry of Education  $2023 - 1445$ 

 اسـتخدام الخطـوات المذكـورة فـي كتـاب الطالـب لتسـهل عمليـة توجيـه الطلبـة إلـى كيفيـة نسـخ الملفـات <sup>ص</sup> ِّ ها ،أو إعادة تسـميتها، أو حذفها. وضح للطلبة الفرق بين خياريّ **القص** )Cut )**والنسـخ** َ والمجلدات، أو ق )Copy )ففي حالة استخدام خيار القص سيتم نقل الملف أو المجلد إلى موقع جديد. أخبر الطلبة كذلك أنـه فـي حالـة حـذف ملـف أو مجلـد عـن طريـق الخطـأ يمكنهـم اسـترداده، ولكـن يجـب عليهـم توخـي الحـذر قبل حذف ملف أو مجلد.

> بعـد ذلـك اطلـب مـن الطلبـة إكمـال الجـزء الثانـي مـن التدريـب الثالـث ثـم التدريـب الرابـع لتطبيـق المهـارات التـي تعلموهـا ومعرفة مدى قدرتهم في التعامل مع الملفات والمجلدات.

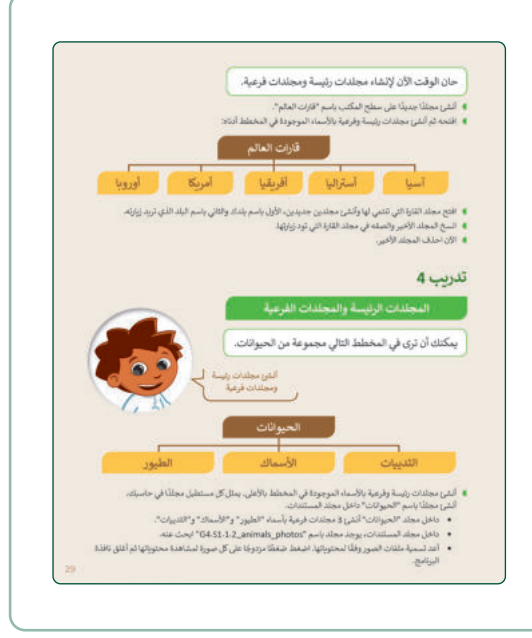

- > أخيرًا استخدم التدريب الخامس كتدريب ختامي للدرس للتأكد مـن أن الطلبـة قـد فهمـوا أهـداف الـدرس ويمكنهـم الوصـول إلـى م. ُّ نواتج التعل
- ضـع فـي اعتبـارك أنـه فـي التدريبيـن الرابـع والخامـس سـيحتاج الطلبـة إلـى مسـاعدتك لتوجيههـم إلـى أسـماء المجلـدات والخطوات المناسبة مع احتمال قيامهم ببعض الأخطاء. ֧֧֦֧֦֧֦֧ׅ֧ׅ֧֧ׅ֧֧ׅ֧ׅ֧֧ׅ֧ׅ֧֧ׅ֧֚֚֚֝֜֓֓֜֓֜֜֓֜֜֓֜֓֜֜֓֬֜֓֜֬֜֓<br>֧֧֧֚֝ لتعزيز التعـاون بينهـم؛ ضـع الطلبـة المُلمّين بأجهـزة الحاسـب ِ<br>ا في مجموعات مختلفة لمساعدة أقرانهم.

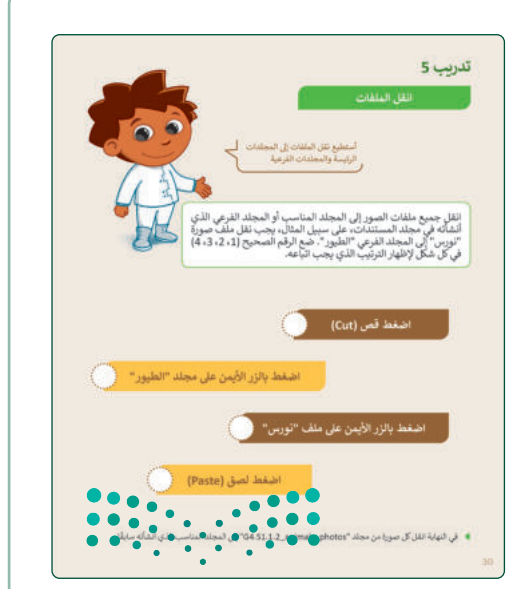

حل التدريبات

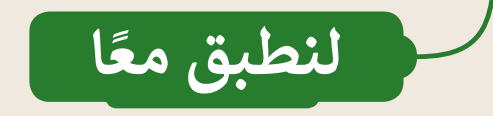

تدريب 1

الملفات والمجلدات والبرامج

عند بدء تشغيل الحاسب يمكنك رؤية العديد من الملفات<br>والمجلدات والبرامج. هل يمكنك التمييز بينها؟

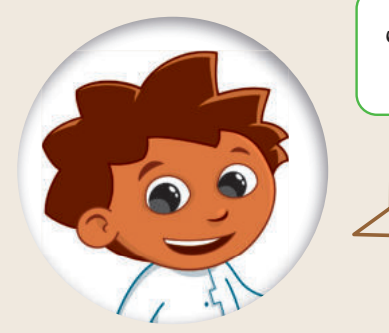

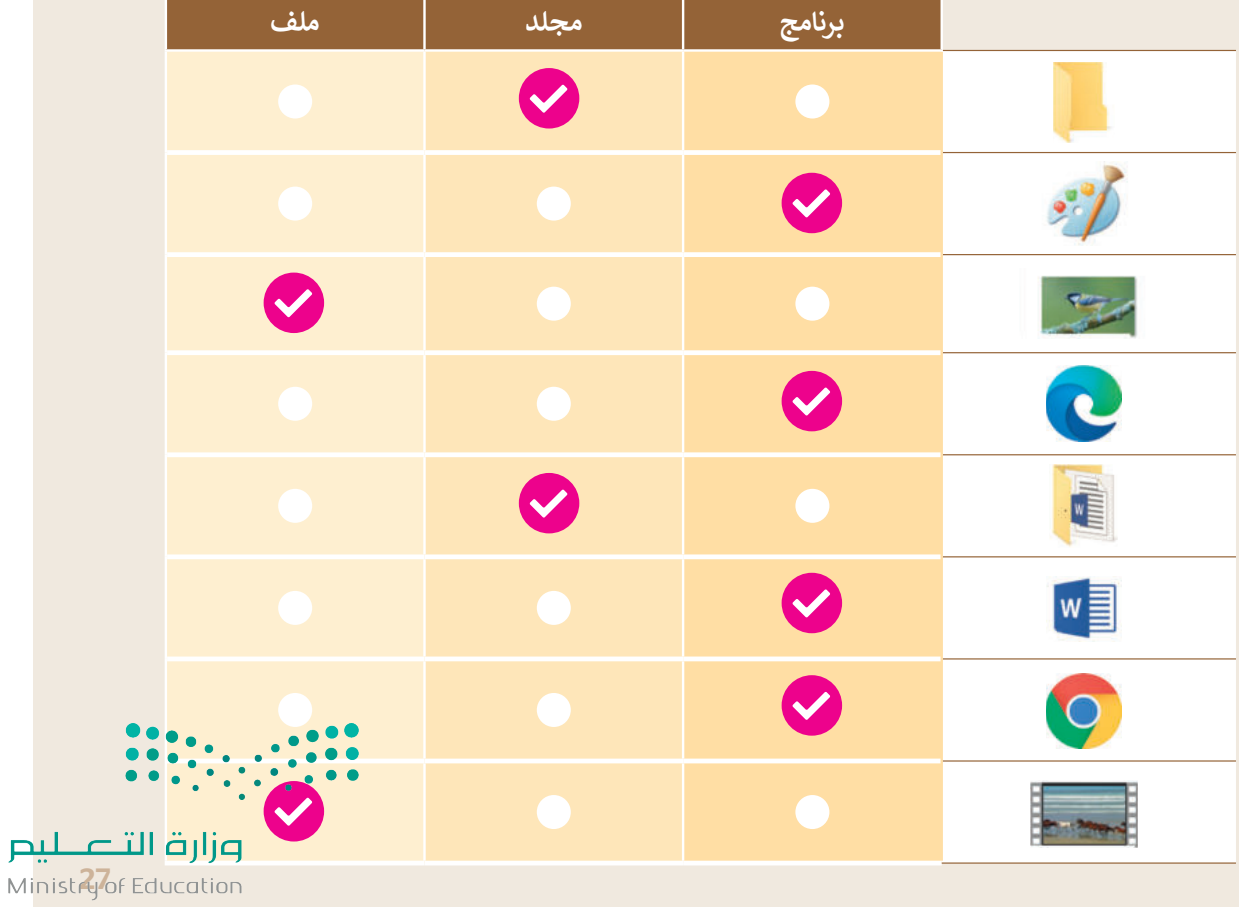

ضع علامة ⊘ بجوار<br>\_ الإجابة الصحيحة

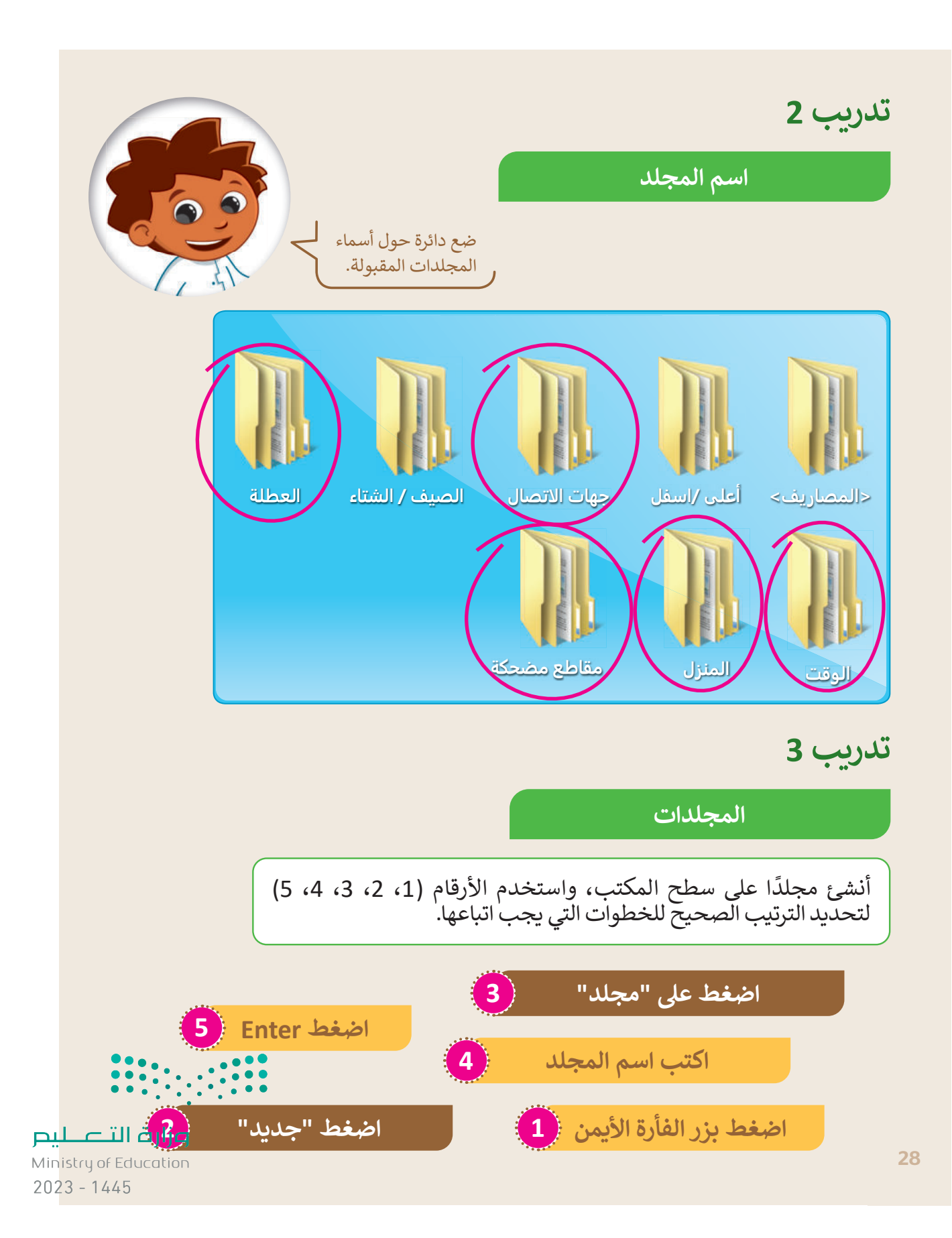

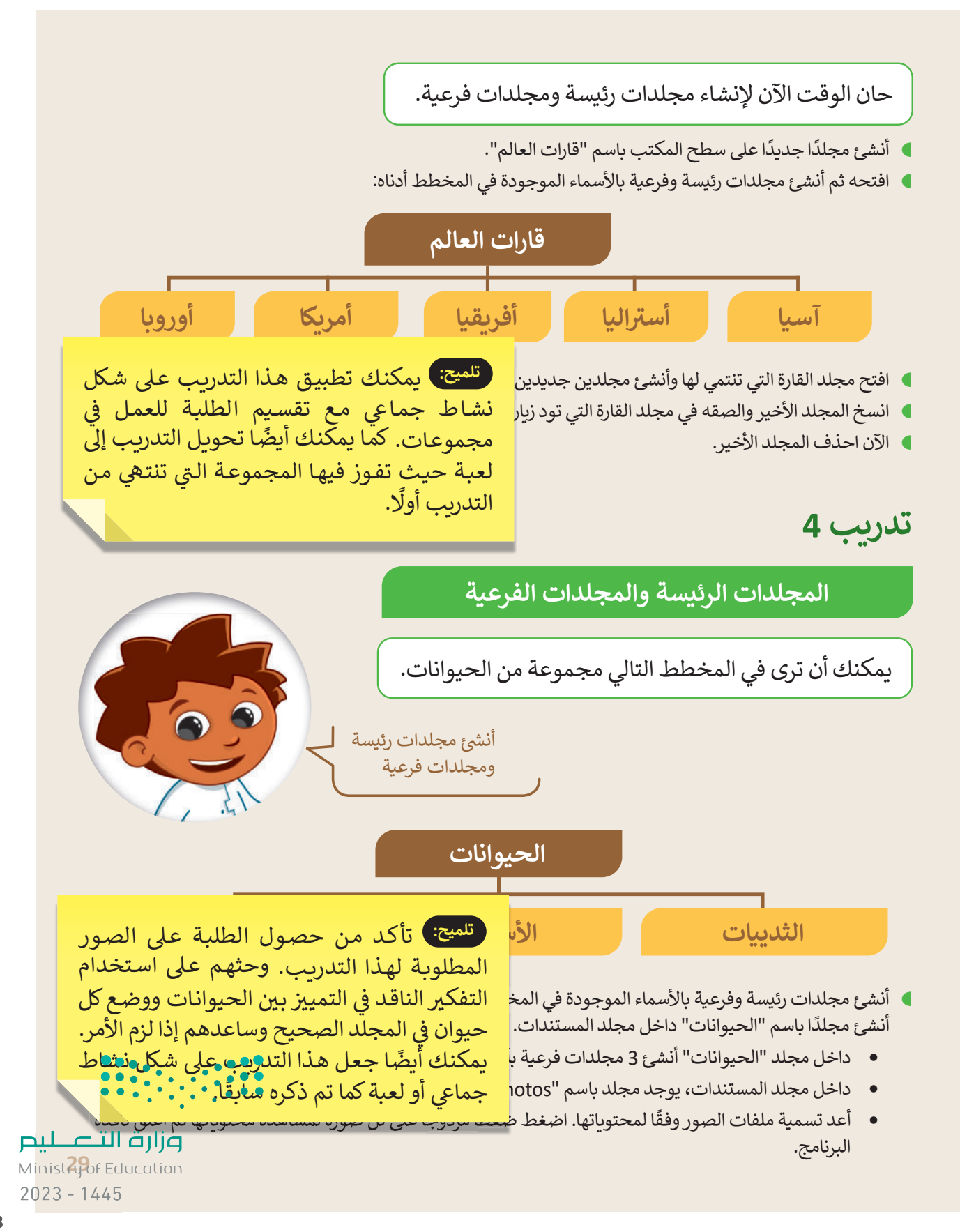

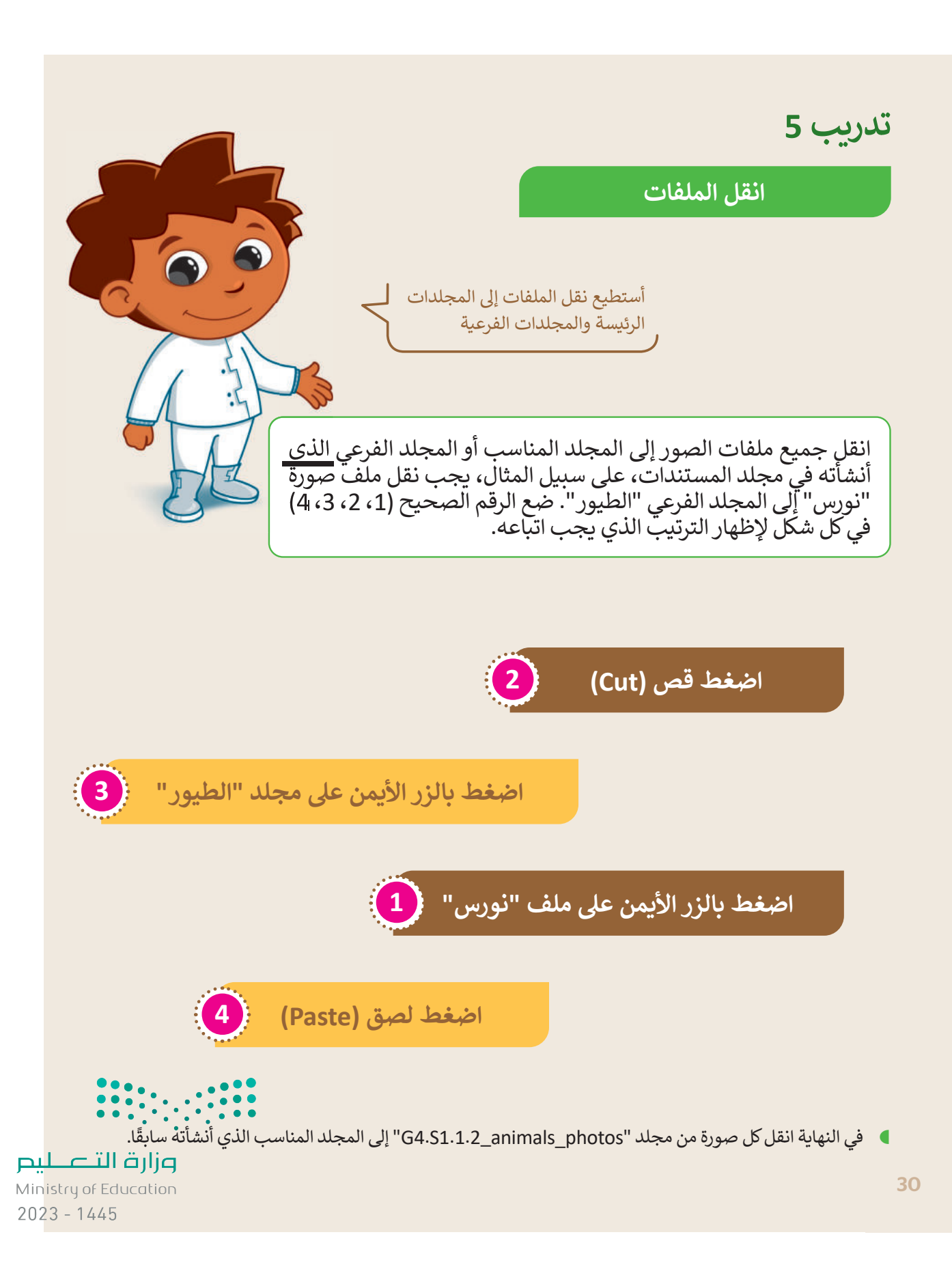

## **الوحدة األوىل/ الدرس الثالث**

# **إعدادات جهاز الحاسب**

ً

## **وصف الدرس**

الهـدف مـن هـذا الـدرس هـو أن يتعلـم الطلبـة كيفيـة ضبـط إعـدادات وينـدوز األساسـية. سـيتعلمون ضبـط التاريخ والوقت، وتغيير إعدادات الشاشة والصوت، وتخصيص سطح المكتب، عن طريق تغيير الخلفية.

**م ُّ نواتج التعل** ا. تغيير تاريــخ ووقت الحاسب يدوي تغيير دقة الشاشة.

- تغيير صورة خلفية سطح المكتب.
	- ضبط مستوى الصوت.

## **الدرس الثالث**

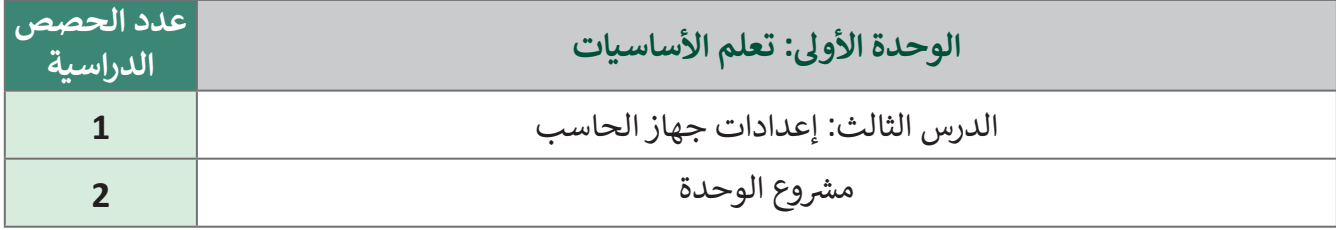

### **َّة نقاط مهم**

> قد يواجه بعض الطلبة صعوبة أثناء محاولة تغيير التاريخ والوقت. أخبرهم أنه أ**ثناء الق**يام به**ذا الإب**ـراء كما هـو موضح في كتاب الطالب يجب "إيقاف خيار **تغيير التاريبـــخ / إلوقتْ وتتائي**ا )Automatically Time/Date Change )حتى يتمكنوا من متابعة بقية الخطوات. وزارة التصليم

Ministry of Education  $2023 - 1445$
> قد يختلط الأمر على بعض الطلبة أو يشعرون أن شيئًا ما قد حدث عن طريق الخطأ عند تغيير دقة الشاشة. ا<br>م قد يختلط الأمر على بعض الطلبة أو يشعرون أن شيئً ذكرهم أنه يمكنهم العودة إلى الخيار السابق في أي وقت باتباع نفس الخطوات.

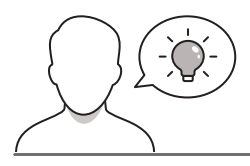

 **التمهيد** 

عزيزي المعلم، إليك بعض الاقتراحات التي يمكن أن تساعدك في تحضير الدرس والإعداد له إضافةً إلى بعض ي ف ت ي النصائح الخاصة بتنفيذ المهارات المطلوبة فى الدرس. ي ف

- قـدم الهـدف مـن الـدرس إلثـارة اهتمـام الطلبـة بتخصيـص سـطح المكتـب واإلعـدادات األخـرى للحاسـب. يمكنـك استخدام أسئلة مثل:
	- هل تريدون تغيير صورة خلفية سطح المكتب؟
	- إذا كانت اإلجابة نعم، فما الصورة التي تودون استخدامها؟
	- هل تعلمون أنه يمكنكم أيضًا استخدام إحدى الرسومات التي نُفذت بواسـطة برنامج الرسـام ووضعها ُ صورة خلفية لسطح المكتب؟

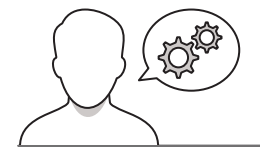

**خطوات تنفيذ الدرس** 

> في البداية اشرح للطلبة كيف يمكنهم تغيير التاريخ والوقت. ذكّرهم بأنّ عليهم اتباع توجيهات كتاب الطالب ֦֧֦֧֦֧֦֧<br>֧֝**֓** ֧֧֦֧֦֧֚֝֝֝<u>֓</u> في البداية اشرح للطلبة كيف يمكنهم تغيير التاريخ والوقت. ذكّرهم بأنّ مـع التركيز على لقطات الشاشـة؛ لأنها تسـهل عليهم القيام بالخطـوات بشكل صحيح. على سبيل المثال يجب **ًـا** ـي ا لحـذ ر عنـد إ يقـا ف تشـغيل خيـا ر **تغييـر ا لتا ر يـــــخ / ا لو قـت تلقا ئي** عليهـم تو خ **ُ** )Automatically Time/Date Change)، كمـا يمكنهـم أيض ً ـا مشـاهدة الفيديـو المذكـور فـي الكتـاب الرقمـي لمقرر المهارات الرقمية عبر منصة عين اإلثرائية لمزيد من المساعدة والتوجيه.

$$
\begin{array}{c} \bullet \bullet \bullet \bullet \\ \bullet \bullet \bullet \bullet \\ \bullet \bullet \bullet \bullet \end{array} , \begin{array}{c} \bullet \bullet \bullet \\ \bullet \bullet \bullet \\ \bullet \end{array} , \begin{array}{c} \bullet \bullet \bullet \\ \bullet \bullet \end{array}
$$

وزارة التصليم Ministry of Education  $2023 - 1445$ 

- > أكمل الشـرح موضحًا للطلبة كيف يمكنهم تغيير دقة الشاشـة. يمكنـك اسـتخدام حاسـب فـي المعمـل واتبـاع خطـوات كتـاب الطالـب بحيـث يـرى الطلبـة كيـف تظهـر الشاشـة بعـد تغييـر الدقـة. قـد تحتـاج إلـى جهـاز عـرض أثنـاء الشرح. واسألهم بإيجاز عن رأيهم حول الدرجات المختلفة لدقة الشاشة وأيها يفضلون.
- > لمسـاعدة الطلبـة على تطبيق المهـارات المذكورة أعـلاه . .<br>يمكنك استخدام التدريب الأول من الدرس. وجّهّم إلى ـا مـن أنهـم تطبيـق دقـة الشاشـة المطلوبـة وتأكـد أيض ً يستخدمون الرابط الصحيح (كما هـو موضح في التلميح الخـاص بالتدريب). بعد ذلك عليهم مقارنة الوقت الذي يرونه مع وقت الحاسب الخاص بهم وإجراء أي تصحيحات رهـم ֪֪֪֪֪֪֪֦֪֪֪֦֪֪֪֦֪֪֦֞֘֝֝֘֝֟֟֟֟֟֝֟֝֟֟֓֞֞֟֟ إذا لـزم الأمر. وكما هـو مذكـور في كتاب الطالب ذكـ باألنواع المختلفة من التوقيت التي يمكن أن تظهر أمامهم وأنـه علـى سـبيل المثـال "السـاعة الثانيـة" بعـد الظهـر تظهـر على شكل 14:00 بتنسيق 24 ساعة.

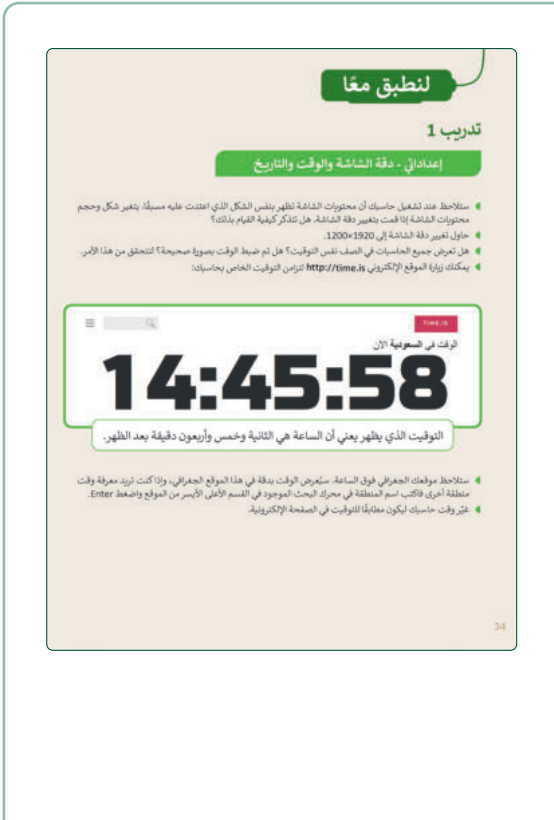

- واصل الشرح من خال مناقشتك مع الطلبة كيف يمكنهم تغييـر صـورة خلفيـة سـطح المكتـب والتحقـق مـن صـوت الحاسـب. اسـتخدم كتـاب الطالـب للتوجيـه وأخبرهـم أنـه باستثناء الصور المختلفة التي يوفرها **ويندوز** )Windows ) كخلفيـة، يمكنهـم تحميـل صـورة أو رسـم يفضلونـه واستخدامه كخلفية لسطح المكتب.
- اطلب من الطلبة إكمال التدريبين الثاني والثالث من الدرس .<br>لتطبيق المهارات المذكورة أعلاه. يمكنك أيضًا تعيين التدريب الثاني كواجب منزلي )إذا كان لدى الطلبة حاسب منزلـي أو جهـاز آخـر يمكنهـم اسـتخدامه لتنفيـذ التدريـب مثل الحاسب اللوحي) بحيث يستطيع الطلبة إنشاء صوت منبه يمكن استخدامه لاستيقاظ في الصباح قبل المدرسة.

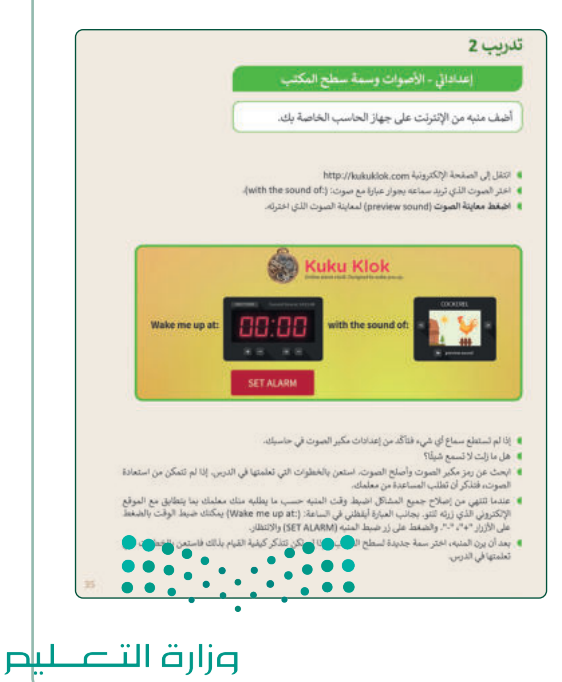

Ministry of Education

 بالنسـبة للتدريـب الثالـث، بعـد توجيـه الطلبـة إلـى تطبيـق دقة الشاشة الجديدة (800×600)، اطلب منهم اختيار صورة مناسـبة كصورة سـطح مكتب جديدة (من بين تلك التي يوفرها نظام ويندوز(.

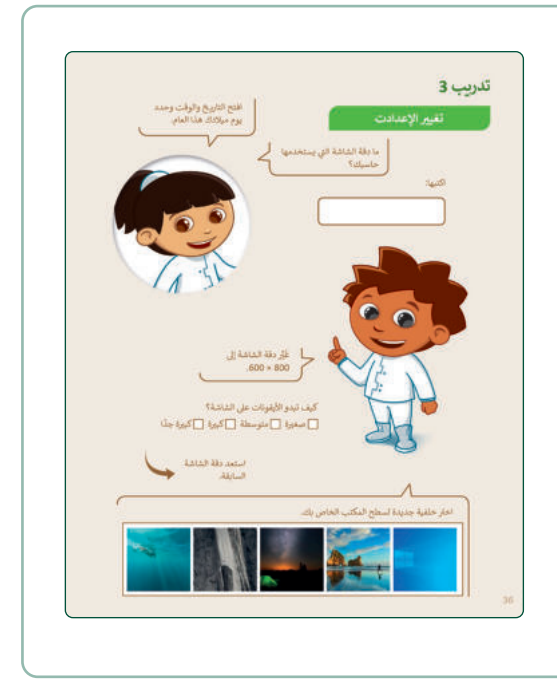

> في نهايـة الـدرس، وضِّح للطلبـة بأن هنـاك برامج أخـرى تُستخدم كبدائل للبرنامج الذي تم التعرف عليه أثناء ُ الدرس، استعرضها وناقشها معهم.

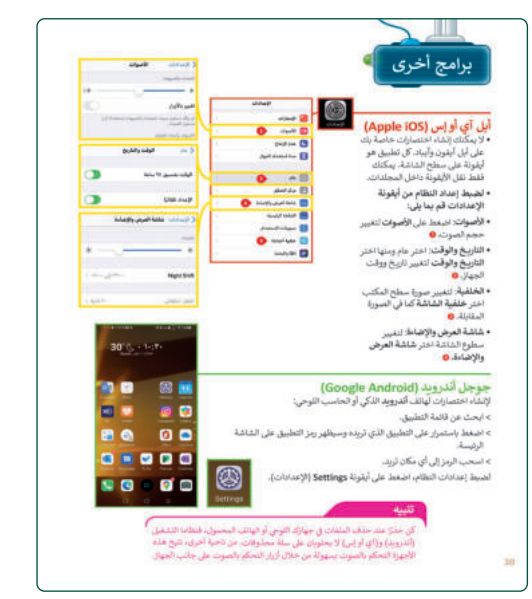

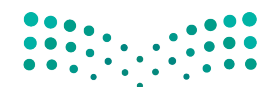

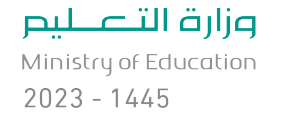

### **شم�وع الوحدة**

- يمـارس الطلبـة المهـارات التـي تعلموهـا فـي هـذه الوحـدة إلنشـاء مجلـدات وتغييـر إعـدادات الوينـدوز األساسـية فـي مشروع الوحدة.
- لتحفيز الطلبة أخبرهم بأن المجلدات التي سيعملون على ين من المستخدم .<br>إنشائها في هذا المشروع ستُستخدم أيضًا في المشروعات التالية.
- ساعد الطلبة في تنفيذ الخطوات المطلوبة إلنشاء مجلدات للمسـتندات والصـور ومقاطـع الفيديـو ثـم إنشـاء مجلـدات فرعية داخلها بطريقة يكون فيها لكل من المعلمين والطلبة مجلداتهم الخاصة.
- > أخيرًا اطلب من الطلبة فتح برنامج الرسام لإنشاء رسم بعض أجزاء الحاسب التي يفضلونها.
- يمكنك تحويل المشروع إلى لعبة وإعطاء دوافع للمجموعات للتنافـس، علـى سـبيل المثـال أخبـر الطلبـة بـأن المجموعـة ًالأولى التي تكمل جزءًا من المشروع تفوز.
- ضع معايير مناسبة للتقييم، وتأكد من أن جميع المجموعات ً ا لتقديـم ا المطلـوب، وحـدد أيض ً ـا موعـد تفهـم جيـد ֧֖֖֖֖֖֖֖֪֪֪֚֚֚֚֚֚֚֚֚֚֚֚֚֚֚֚֚֚֚֚֚֚֚֝֬֝֟֓֡֬֓֓֞֡**֓** المشروعات ومناقشتها.

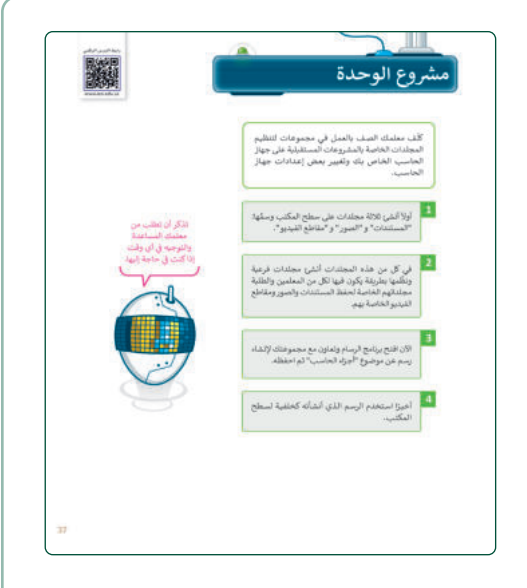

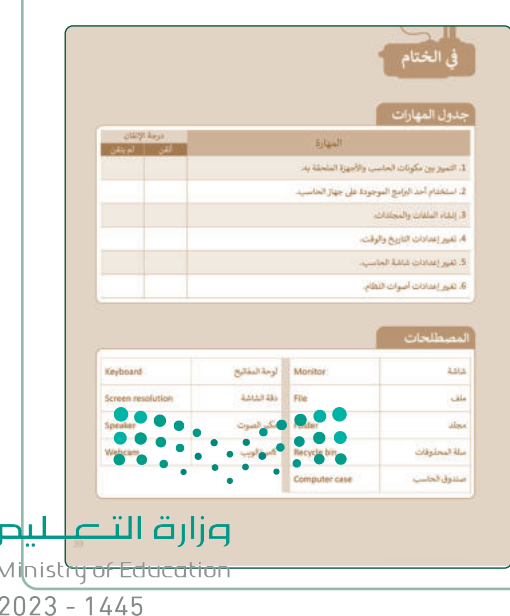

> وفي النهاية، راجع أهداف الدرس الرئيسة مرةً أخرى، ً وفـي النهايـة، راجـع أهـداف الـدرس الرئيسـة مـرة واختبر مدى فهمهم للمصطلحات التي تعلموها منه.

**حل التدريبات**

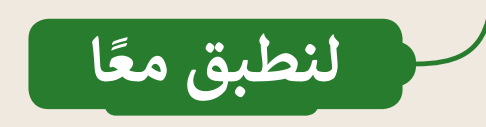

# **تدريب 1**

#### **- دقة الشاشة والوقت والتاريــخ ت إعدادا� ي**

- ا. يتغير شكل وحجم ً ستالحظ عند تشغيل حاسبك أن محتويات الشاشة تظهر بنفس الشكل الذي اعتدت عليه مسبق محتويات الشاشة إذا قمت بتغيير دقة الشاشة. هل تتذكر كيفية القيام بذلك؟
	- حاول تغيير دقة الشاشة إلى 1920×.1200
- هل تعرض جميع الحاسبات في الصف نفس التوقيت؟ هل تم ضبط الوقت بصورة صحيحة؟ لتتحقق من هذا األمر.
	- يمكنك زيارة الموقع اإللكتروني **is.time://http** لتزامن التوقيت الخاص بحاسبك:

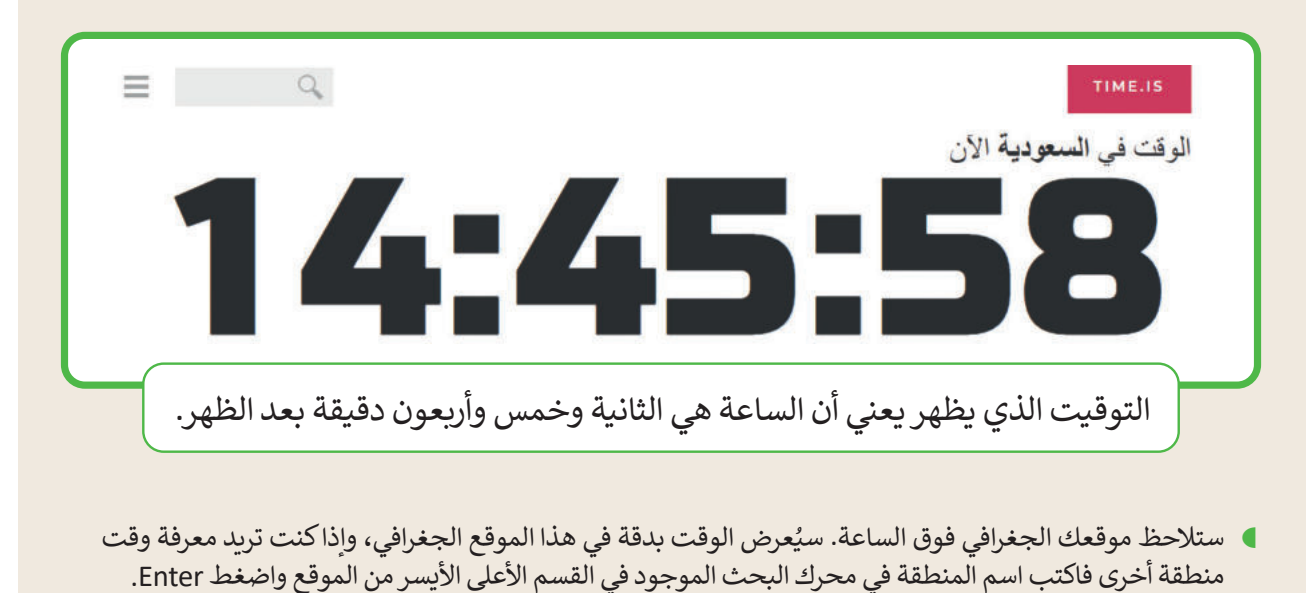

 ا للتوقيت في الصفحة اإللكترونية. ر وقت حاسبك ليكون مطابق غي <sup>تلميع</sup>: على الطلبة تغيير دقـة الشاشـة من خـلال "إعـدادات العـرض" بعـد الضغـط بـزر الفـأرةٍ الأيمـن على سطح المكتب. ذكّرهم بتسجيل دقة الشاشة السابقة لاسترجاعها في نهاية التدريب. تأكد من ي ف ّ: Riyadh/ar/is.me�://ps�h، كما يمكنهم أيض ً ا تصفح هذا قيام الطلبة بتصفح الموقع اإللكر <sup>ت</sup> و� <sup>ف</sup> ي .<br>الرابط باستخدام ا**لكتاب الرقمي (**Digital book) عبر الإنترنت. وفيما يتعلق بتغيير وقت الحاسب، **ي** . .<br>ر الطلبة بأنه عليهم تفعيل تغيير الوقت يدويًا من "ضبط إعدادات التاريخ / ا**لوقت". .** ر<br>″

ذك

# **تدريب 2**

#### إعداداتى - الأصوات وسمة سطح المكتب **ي**

أضف منبه من اإلنترنت على جهاز الحاسب الخاصة بك.

- انتقل إلى الصفحة اإللكترونية com.kukuklok://http
- اختر الصوت الذي تريد سماعه بجوار عبارة مع صوت: ):of sound the with).
	- **اضغط معاينة الصوت** )sound preview )لمعاينة الصوت الذي اخترته.

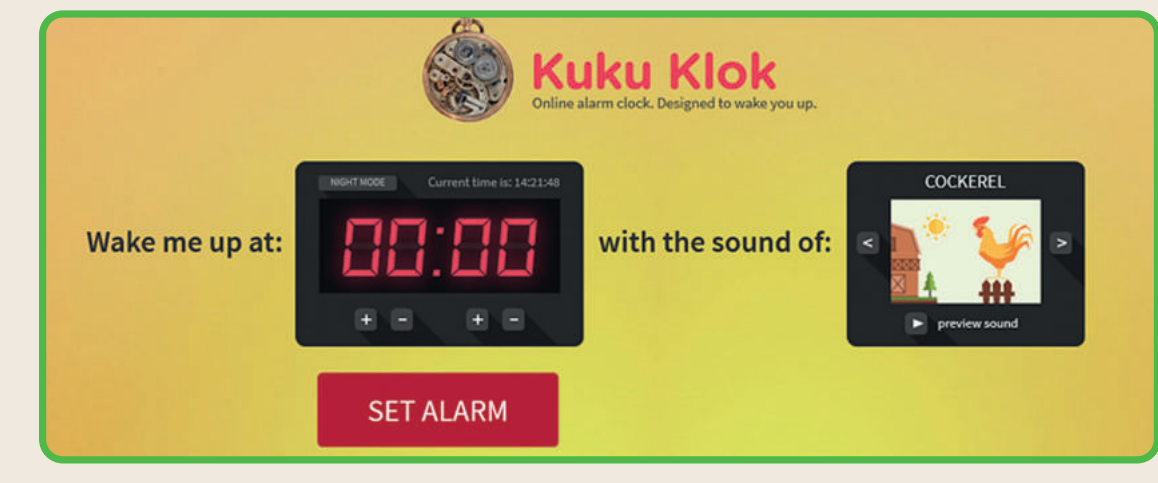

- إذا لم تستطع سماع أي شيء فتأكّد من إعدادات مكبر الصوت في حاسبك.
	- و .<br>• هل ما زلت لا تسمع شيئًا؟
- ابحث عن رمز مكبر الصوت وأصلح الصوت. استعن بالخطوات التي تعلمتها في الدرس. إذا لم تتمكن من استعادة

الصوت، فتذكر أن تطلب المساعدة من معلمك. عندما تنتهي من إصالح جميع المشاكل اضبط وقت المنبه حسب ما يطلبه منك معلمك بما يتطابق مع الموقع ـم إىل التحقـق ممـا ه ِّ المذكـور. ووج **تلميح:** اطلـب مـن الطلبـة اختيـار صـوت منبـه مـن الموقـع اإللكـر <sup>ت</sup> و� <sup>ف</sup> إذا كانت مكبرات الصوت قيد التشغيل وإلى كيفية التحقق من خيارات السـماعات على سـطح المكتب إذا تانت مكبرات الصوت فيد التسعين وإلى تيقيه التحقق من حيارات السماعات على سطح المكتب<br>وكونها مكتومة أم لا. ضع في اعتبارك أن الهدف من هذا التدريب هو تعلُّم الطلبة من خلال الاستكشاف. بعد أن يرن المنبه، اختر سمة جديدة لسطح المكتب. ويرن المعامل فاستعن بالخطوات التي تجاهد في تجاهد كيفية التي تجا<br>الهذا السبب يمكن جعله نشاطًا جماعيًا. ا<br>ا ي ي ف ً

<mark>pilio التصليم</mark><br>Ministabr Education  $2023 - 1445$ 

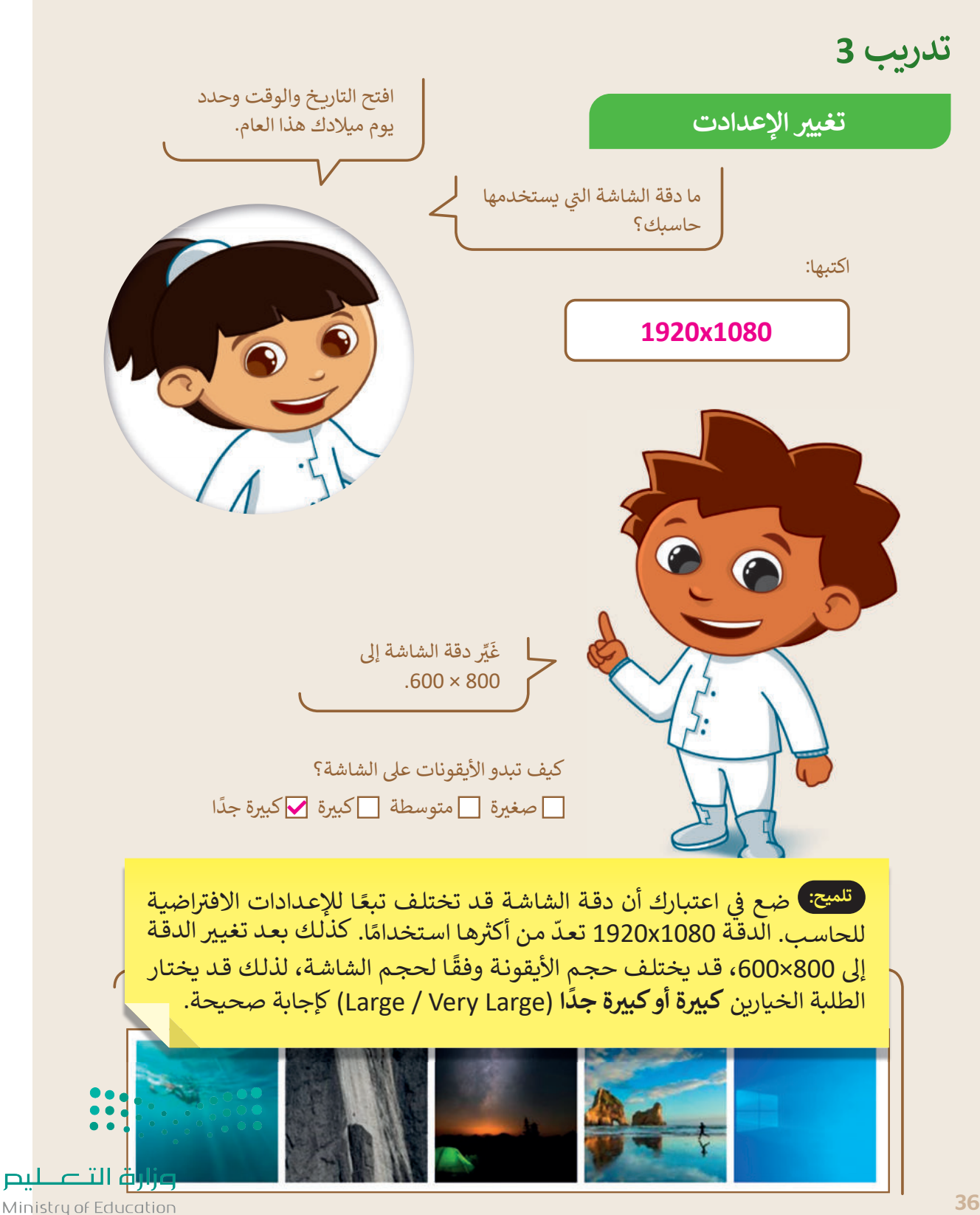

 $2023 - 1445$ 

 **الوحدة الثانية العمل عىل النص**

**وصف الوحدة**

عزيزي المعلم

تسـتهدف هـذه الوحـدة معرفـة اسـتخدام معالـج النصـوص **مايكروسـوفت وورد** )Word Microsoft )إلنشـاء المسـتندات وتنسـيقها، والوظائف الرئيسـة لهـذا البرنامج المتعلقـة بإنشـاء المسـتند وحفظـه وإعـادة فتحـه، وتغيير نوع وحجم ولون الخط... إلخ.

> **م ُّ نواتج التعل**

 كتابة الحروف واألرقام باستخدام لوحة المفاتيح.

- > تغيير لغة الكتابة في لوحة المفاتيح. ف
	- تحرير النص.
	- تنسيق النص.

 تنسيق الفقرات.

 حفظ المستند عىل جهاز الحاسب.

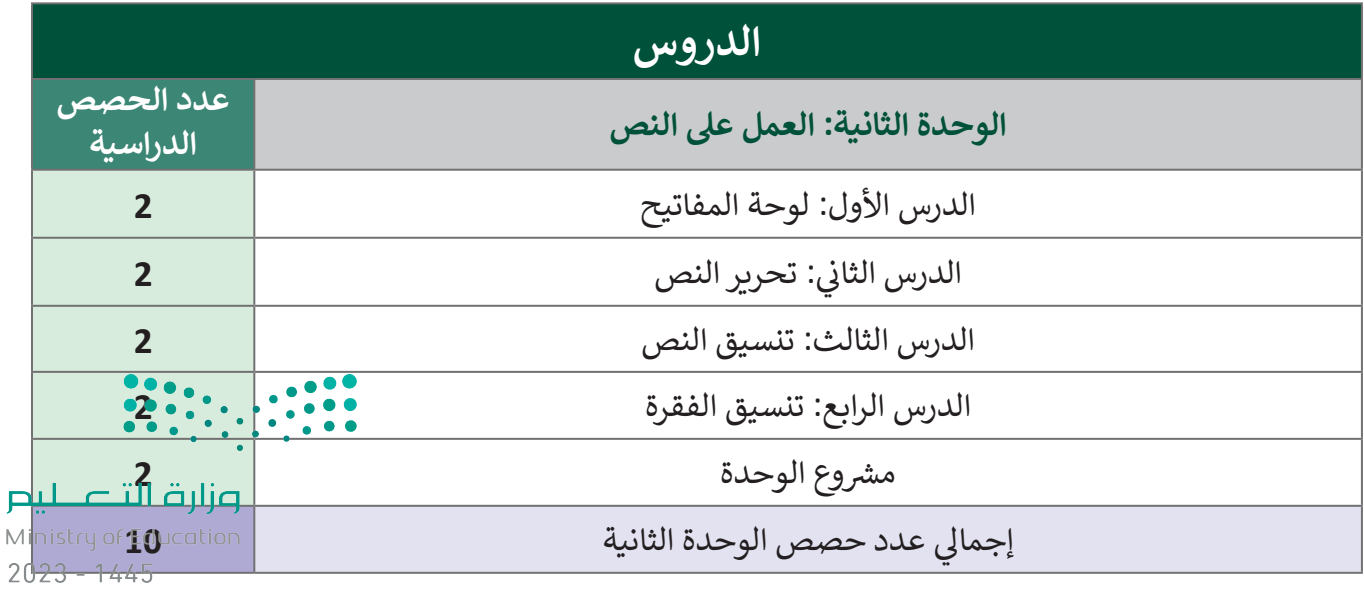

# **المصادر والملفات واألدوات واألجهزة المطلوبة**

**المصادر**

كتاب المهارات الرَّقميَّة َّ

الصف الرابع الابتدائي الفصل الدراسي الأول

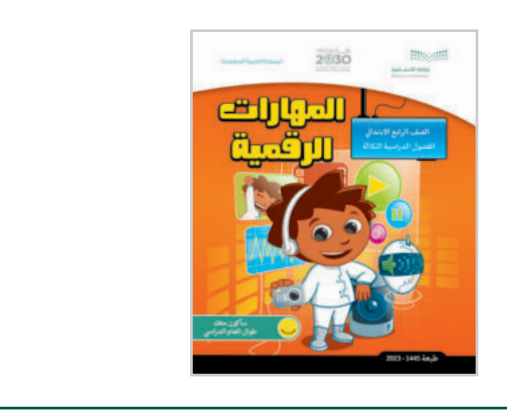

#### **الملفات الرقمية**

يمكن للمعلم الوصول لهذه المستندات على منصة عين الإثرائية. يمكن للطلبة الوصول إلى المستندات التي تظهر ي في كتاب الطالب، باستخدام الكتاب الرقمي الذي تم تحميله في منصة عين الإثرائية. ي ف ف

G4.S1.U2.L3.A.docx 

G4.S1.U2.L4.A.docx 

G4.S1.2.3\_Climate\_Change.docx 

G4.S1.2.4\_EX2.docx 

يمكنك الوصول للحلول أو الملفات النهائية للتدريبات التي يمكن استخدامها على منصة عين الإثرائية، وهي: ي تي

G4.S1.2.4\_EX1.docx 

G4.S1.2.4 EX2 final.docx <

#### **األدوات واألجهزة**

 جهاز حاسب

> مايكروسوفت وورد (Microsoft Word)

 نظام تشغيل ويندوز 10 )10 Windows)

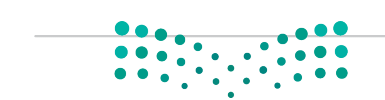

وزارة التصليم

# **الوحدة الثانية/ الدرس األول**

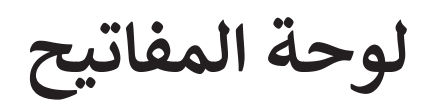

## **وصف الدرس**

الهدف من هذا الدرس هو أن يتعرف الطلبة عىل مكونات لوحة المفاتيح وطريقة استخدامها بشكل صحيح لكتابة النصوص والأرقام وسـيتعلمون أيضًا فتح برنامج **مايكروسـوفت وورد (**Microsoft Word) وإنشاء مستند جديد.

> **م ُّ نواتج التعل** > التمييز بين بعض مكونات لوحة المفاتيح الأساسية. فتح برنامج مايكروسوفت وورد وإنشاء مستند جديد.

 كتابة الحروف واألرقام باستخدام لوحة المفاتيح.

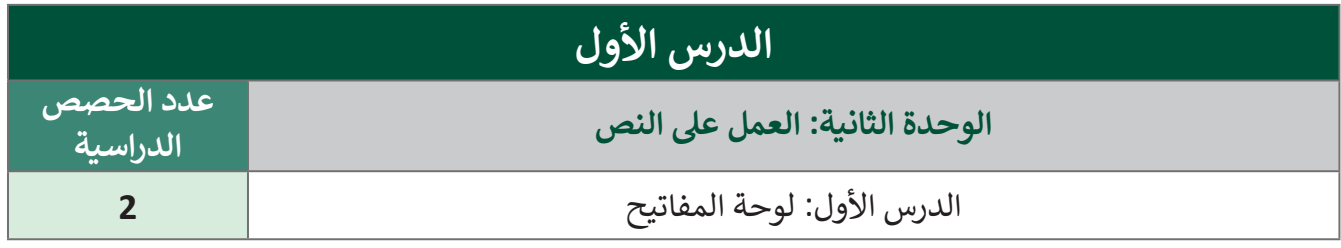

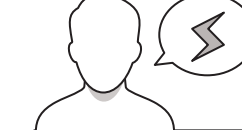

**َّة نقاط مهم**

 قـد يواجـه بعـض الطلبـة صعوبـة فـي فهـم وظائـف مكونـات لوحـات المفاتيـح التـي تـم تناولهـا فـي كتـاب الطالـب، تذكر أن هـذه المـرة الأولى التي يسـتخدم الطلبـة فيهـا لوحـة المفاتيـح، ولمسـاعدته**م علـى تِنذكر مكوّفات** لوحـة عصر في مصحب سرب كربي سبي عسد على سبيل المثال المفاتيح التي تُستخدم لكتابة الحروف والأرقام أو مفاتيح<br>المفاتيح يمكنك تقسيمها إلى فئات، على سبيل المثال المفاتيح التي تُستخدم لكتابة الحروف والأرقام أو مفاتيح وزارة التصليم إلجراء عمليات محددة مثل إنشاء سطر جديد أو تغيير اللغة.

Ministry of Education  $2023 - 1445$ 

- قـد يكـون لـدى بعـض الطلبـة مخـاوف مـن اسـتخدام مفاتيحـي Alt و Shift للتبديـل بيـن لغـة الكتابـة فـي لوحـة ّالمفاتيح، ذكّرهم بأنه يجب الضغط باستمرار على مفتاح Alt أثناء الضغط على مفتاح Shift وأن نتيجة هذا التغيير ستظهر بعد البدء في كتابة النص.
- قد تظهر صعوبات أخرى عندما يتعين على الطلبة كتابة حروف وكلمات باللغة اإلنجليزية من اليسار إلى اليمين؛ لأن هـذا سـيكون عكس مـا تعلمـوه، حـثّ الطلبـة على ممارسـة هـذه المهـارة فـي كتابـة كلمـات مختلفـة باللغـة الإنجليزية إذا لزم الأمر .

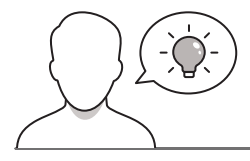

**التمهيد** 

عزيزي المعلم، إليك بعض الاقتراحات التي يمكن أن تساعدك في تحضير الدرس والإعداد له إضافةً إلى بعض ي ف ت ي النصائح الخاصة بتنفيذ المهارات المطلوبة فى الدرس. ي ف

- قـدم الهـدف مـن الـدرس بتعريـف الطلبـة بمكونـات لوحـة المفاتيـح، واطلـب منهـم إلقـاء نظـرة عليهـا ووضـح لهـم أسماء المفاتيح الرئيسة. يمكنك مناقشة ذلك بإيجاز باستخدام الأسئلة مثل:
	- هل سبق لكم استخدام لوحة المفاتيح؟
	- هل سبق لكم كتابة رسالة على هاتف ذكي؟ كيف تم ذلك؟
	- لماذا تُعدّ لوحة المفاتيح مهمة لاستخدام الحاسب بشكل الصحيح؟ و<br>ا لماذا تُعدَّ **و** 
		- هل يمكنكم استخدام جهاز الحاسب بدون لوحة مفاتيح؟
- م مفهـوم اسـتخدام معالـج النصـوص لكتابـة النصـوص وإنشـاء المسـتندات، يمكنـك مناقشـة ذلـك مـع الطلبـة ِ<br>ا قدَّ باستخدام الأسئلة مثل:
	- هل تعرفون برنامج على الحاسب يمكنكم استخدامه لكتابة النصوص وإنشاء المستندات؟
		- هل سبق لكم استخدام البرنامج؟ إذا كانت اإلجابة بنعم، فما هو؟
- اشرح للطلبة أنهم في هذا الدرس سيستخدمون برنامج مايكروسوفت وورد وهو من أكثر برامج معالجة النصوص ֧<u>֓</u> استخدامًا وهو سهل الاستخدام.

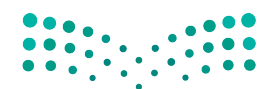

وزارة التصليم Ministry of Education  $2023 - 1445$ 

## **خطوات تنفيذ الدرس**

- اطلـب مـن الطلبـة فتـح أجهـزة الحاسـب الخاصـة بهـم، ي ف ثم ابدأ في شرح مكونات لوحـة المفاتيح الـى تظهر في ي ي ف كتـاب الطالـب ليكـون مـن السـهل عليهـم تذكـر المفاتيـح الأساسية.
- ت> يمكنك تصنيف مكونات لوحـات المفاتيح الـي تظهـر<br>يحك في كتاب الطالب إلى: قسم الحروف، وقسم الأرقام، ي ف وقسـم المفاتيـح الخاصـة األخـرى مثـل Enter وShift ي وغر ذلك.
- اطلـب مـن الطلبـة بـأن يضعـوا أيديهـم علـى لوحـات المفاتيـح بحيـث يكونـوا مسـتعدين للكتابـة، والحـظ ֦֧֦֖֪֧֧֪֦֧֪֪֪֦֧֚֚֚֚֚֚֚֚֚֚֚֚֚֚֚֚֚֚֚֝֝֝֝֝֝֬֝֟֓֝֬֝֬֝֓֬֝֬֝֬֓֟֓֟֓֝֬֓֝֬֓ وضعية أيديهم. حثّهم على إلقاء نظرة على الرسـوم التوضيحية في كتاب الطالب عن الوضع الصحيح لليد عنـد اسـتخدام لوحـة المفاتيـح، ونبههـم لتجنـب أي وضعية لليد تجعلهم يشعرون بعدم الارتياح أو بالألم.

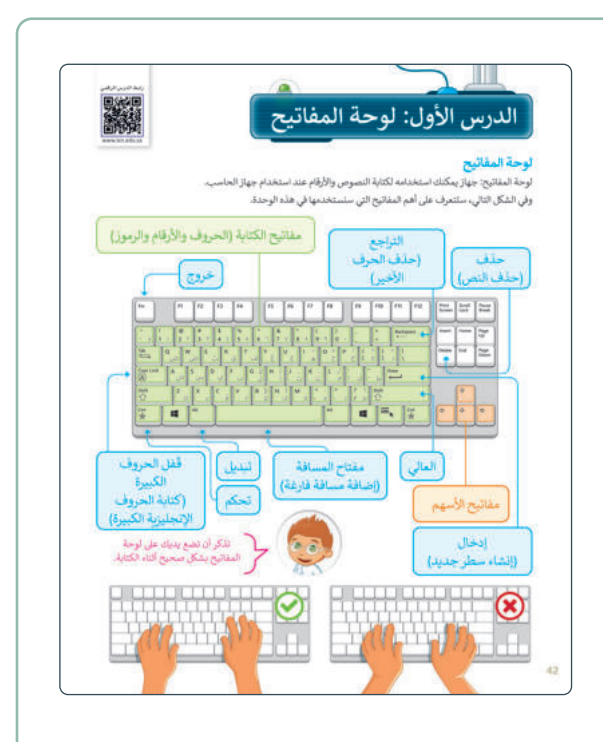

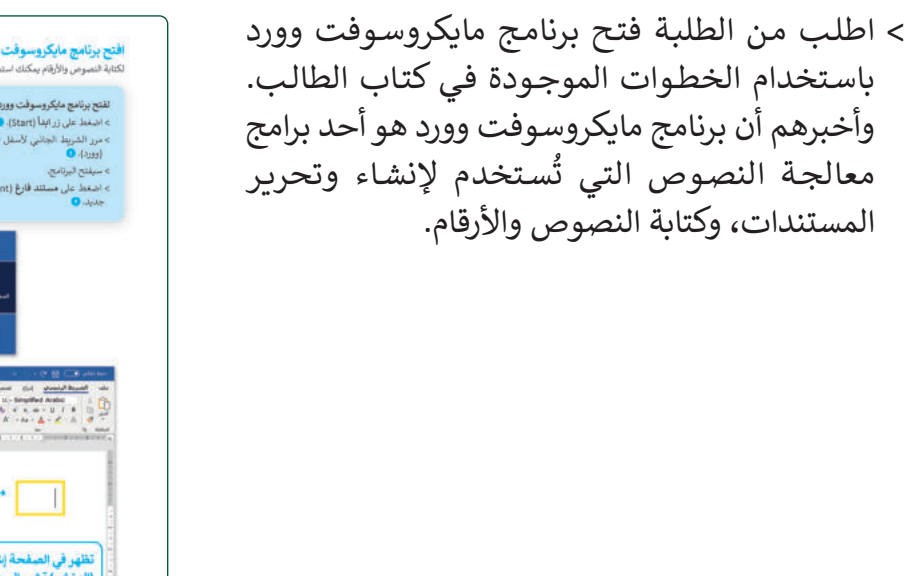

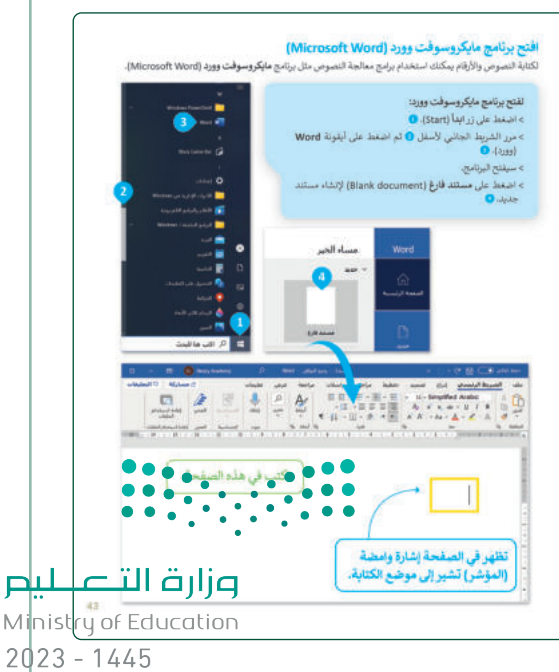

- اطلـب مـن الطلبـة الضغـط داخـل المسـتند الـذي أنشؤوه في **وورد** )Word )ثم البدء في كتابة األرقام والحـروف باسـتخدام الخطـوات الموجـودة فـي كتـاب الطالب.
- ثم اطلب منهم إكمال الجزء األول من التدريب األول، وذلـك للبحـث فـي لوحـة المفاتيـح علـى المفاتيـح الناقصة.
- في الجزء الثاني من التدريب يجب على الطلبة وضع دائـرة علـى المفاتيـح التـي يسـتخدمونها لكتابـة كلمـات معينـة فـي لوحـة المفاتيـح الموجـودة فـي كتـاب الطالب، ولتطبيق ذلك اطلب منهم استخدام لوحة مفاتيح جهاز الحاسب و**الوورد** )Word).

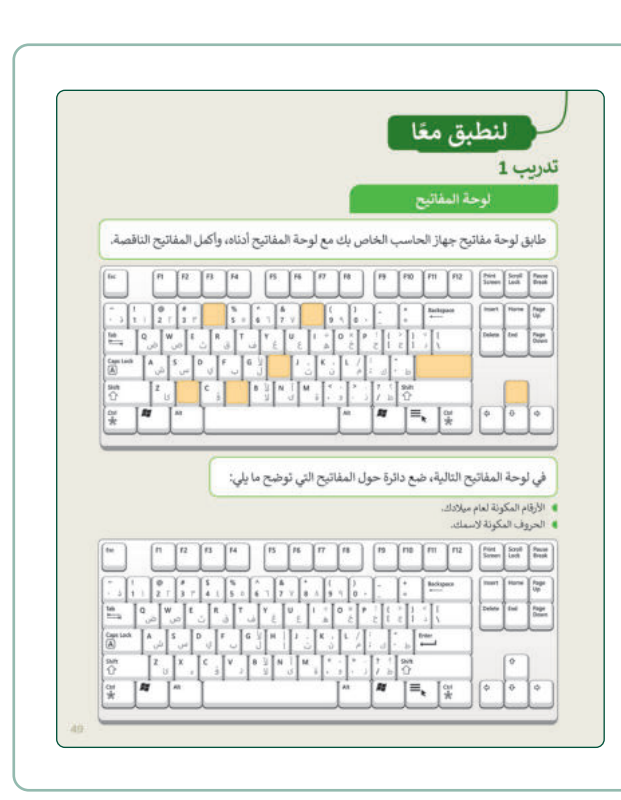

- > وضِّح للطلبة كيف يمكنهم استخدام مفتاح Enter لالنتقـال إلـى سـطر جديـد، ثـم اطلـب منهـم إكمـال التدريـب الثانـي مـع اتبـاع الخطـوات الموجـودة فـي كتـاب الطالـب التـي توضـح كيفيـة اسـتخدام مفتـاح Enter إلنشاء سطر جديد.
- بعـد ذلـك اشـرح للطلبـة كيـف يمكنهـم اسـتخدام مفاتيحـي Alt وShift للتبديـل بيـن لغـة الكتابـة فـي لوحـة المفاتيـح مـن اللغـة العربيـة إلـى اإلنجليزيـة ُكتـب والعكـس. واشـرح لهـم بـأن اللغـة اإلنجليزيـة ت من اليسار إلى اليمين، لذلك يجب أيضًا تغيير اتجاه النـص عنـد تغييـر اللغـة إلـى اللغـة اإلنجليزيـة. وللقيـام بذلـك اطلـب مـن الطلبـة اتبـاع الخطـوات الموجـودة فـي كتـاب الطالـب لكتابـة نـص باللغـة اإلنجليزيـة ثـم اطلب منهم إكمال التدريب الثالث من الدرس.

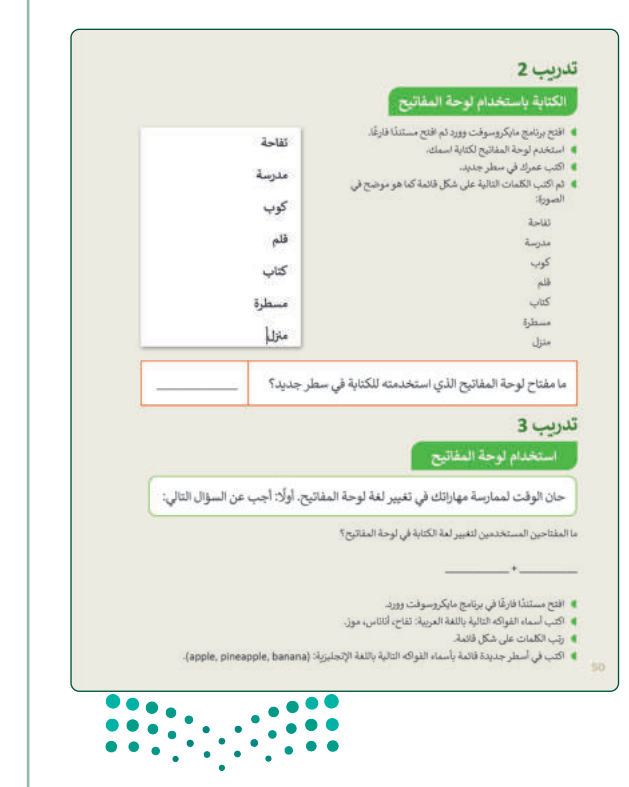

وزارة التصـــلايم Ministry of Education

 $2023 - 1445$ 

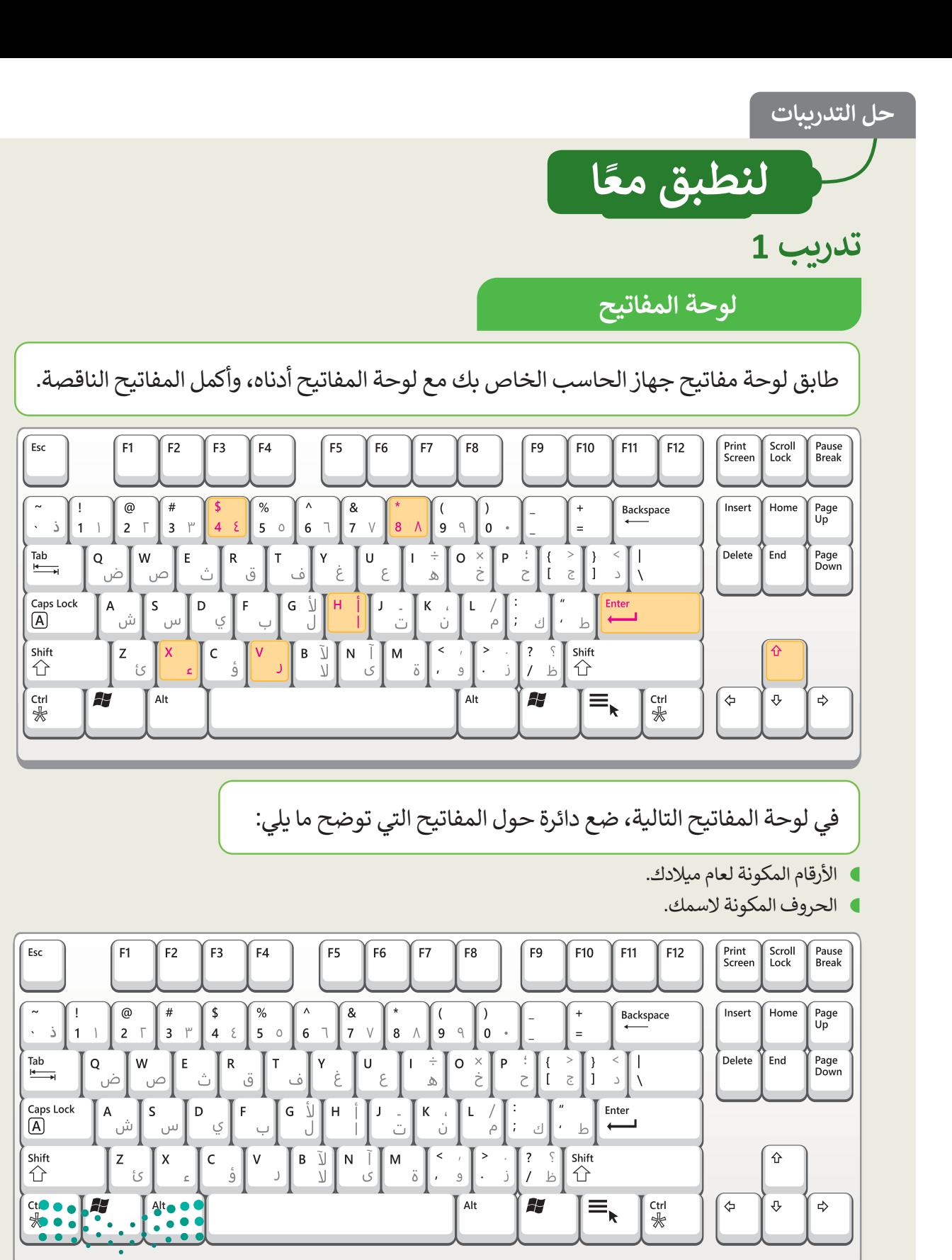

وزارة التصليم

Minist<sup>49</sup>of Education  $2023 - 1445$ 

# **تدر�ب 2**

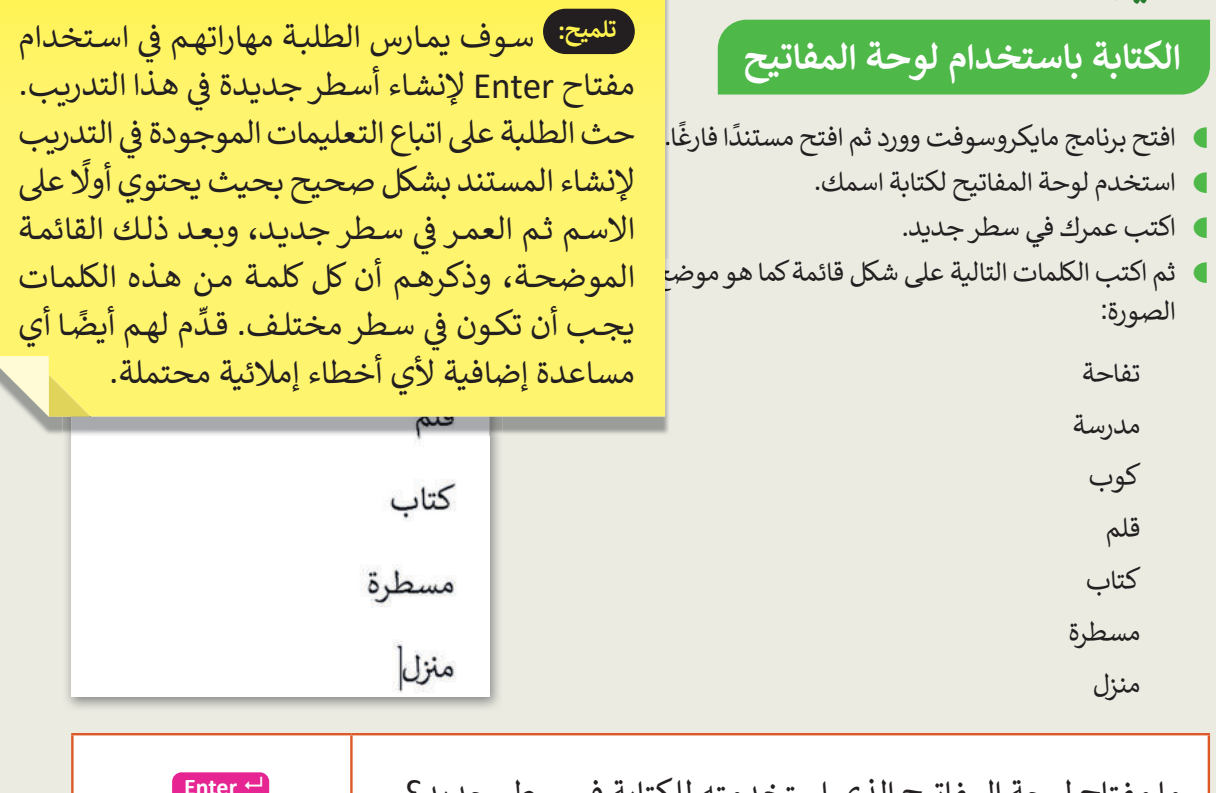

ما مفتاح لوحة المفانيح الذي استخدمته للكتابة في سطر جديد؟

**Enter** 

# **تدر�ب 3**

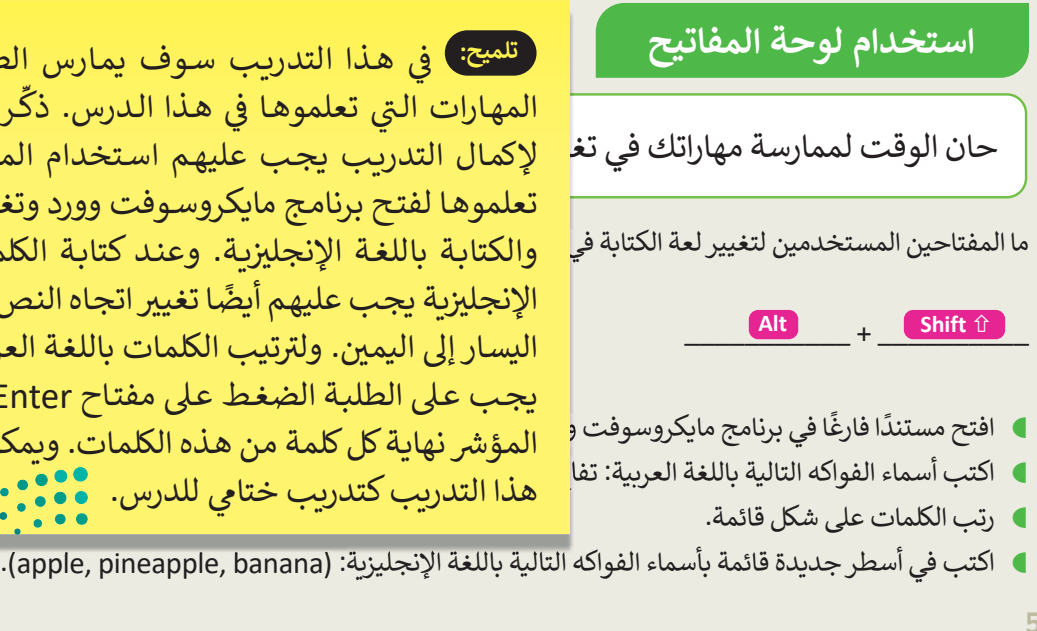

لإكمال التدريب يجب عليهم استخدام المهارات التى المهارات التي تعلموها في هذا الدرس. ذكَّر الطلبة أنه تفاء هذا التدريب كتدريب ختامي للدرس.<br>أ هـذا التدريـب سـوف يمـارس الطلبـة جميـع **تلميح:** � ي ف l<br>B ي ف ت ي ت ي تعلموهـا لفتح برنامج مايكروسـوفت وورد وتغيير الأسـطر والكتابة باللغة الإنجليزبة. وعند كتابة الكلمات باللغة ر .<br>الإنجليزية يجب عليهم أيضًا تغيير اتجاه النص للكتابة من اليسار إلى اليمين. وتترتيب الكلمات باللغة العربية كقائمة يجـب عـىل الطلبـة الضغـط عـىل مفتـاح Enter بعـد وضـع شالمؤشر نهاية كل كلمة من هذه الكلمات. ويمكن استخدام

وزارة التصليم

Ministry of Education  $2023 - 1445$ 

#### **ي ن الوحدة الثانية/ الدرس الثا�**

**تحرير النص**

### **وصف الدرس**

الهـدف مـن هـذا الـدرس هـو زيـادة معـارف الطلبـة حـول كيفيـة اسـتخدام مكونـات لوحـة المفاتيـح لتحريـر النـص ۔<br>آ وتعديله، وتعلّم طريقة تحديد النص، وحذفه، ونسخه، وقصه أو لصقه. إضافة إلى ذلك يتعلمون كيف يمكنهم استخدام لوحة المفاتيح لكتابة حرف الهمزة (أ) والفواصل والنقاط.

#### **م ُّ نواتج التعل**

 حذف النص باستخدام مفتاح Backspace. حذف النص باستخدام مفتاح Delete. ضافة مسافة باستخدام مفتاح Spacebar. > التحرك داخل النص باستخدام مفاتيح الأسهم. تحديد النص باستخدام الفأرة أو لوحة المفاتيح. كتابة الحروف الكبيرة باللغة اإلنجليزية. استخدام لوحة المفاتيح لكتابة حرف الهمزة )أ(. استخدام لوحة المفاتيح إلدراج النقاط والفواصل.

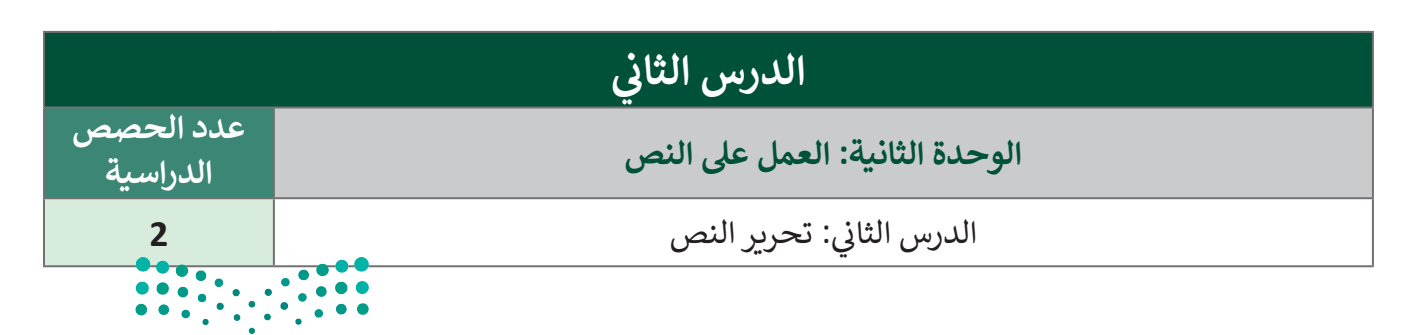

# وزارة التصليم

Ministry of Education  $2023 - 1445$ 

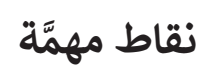

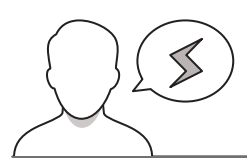

- قـد يواجـه بعـض الطلبـة صعوبـة فـي فهـم االختـالف بيـن اسـتخدام مفتـاح Backspace ومفتـاح Delete، كمـا هـو ي.<br>موضح في كتاب الطالب، ذكرهم بأن مفتاح Backspace يُستحدم لحذف الحرف الذي يسبق مؤشر الكتابة .<br>ومفتاح Delete يُستخدم لحذف الحرف الذي يلي المؤشر.
- $\leq$ \_\_<br>قـد يواجـه بعـض الطلبـة أيضًا صعوبـة في فهم الخيار الأفضـل لتحديد النص أو التنقـل عبـر النص باسـتخدام كلًا ًمن الفأرة ومفاتيح الأسهم. اشـرح لهم أن استخدام مفاتيح الأسهم يكون مفيدًا للغاية عند تطبيق العديد من التعديـالت فـي نـص صغيـر علـى سـبيل المثـال فقـرة. ويمكنهـم اسـتخدام الفـأرة للتنقـل بيـن أجـزاء نـص كبيـر بسـرعة أكبر على سبيل المثال صفحة أو أكثر.
- قـد يواجـه بعـض الطلبـة صعوبـة فـي طريقـة كتابـة الحـروف الكبيـرة باللغـة اإلنجليزيـة. اشـرح لهـم أنـه يجـب أن ًتكون بعض الكلمات مثل: أسـماء الأفراد وأسـماء البلدان والحرف الأول لجملة جديدة دائمًا يكون كبيرًا في اللغة الإنجليزية.

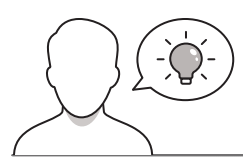

**التمهيد** 

عزيزي المعلم، إليك بعض الاقتراحات التي يمكن أن تساعدك في تحضير الدرس والإعداد له إضافةً إلى بعض ي ف ت ي النصائح الخاصة بتنفيذ المهارات المطلوبة في الدرس. ي ف

- يمكنك البدء بعرض فقرة للطلبة باللغة العربية وأخرى باللغة اإلنجليزية باستخدام **جهاز العرض** )Projector ) أو خيـار مشـاركة الشاشـة، ويمكنـك البحـث عـن أمثلـة مـن الشـبكة العنكبوتيـة أو تحضيـر محتـوى الفقرتيـن فـي برنامج مايكروسوفت وورد.
- ِّ> ثم حثّ الطلبة على إلقاء نظرة على الفقرتين، ووجِّه انتباههم إلى المفاهيم التي سيتعلمونها في هذا الدرس، وناقش معهم ذلك باستخدام الأسئلة مثل:
	- خدمت؟ هل ترون كيف تنتهي كل فقرة من الفقرتين؟ أي عالمة ترقيم است **ہ**
	- هل ترون في الفقرة المكتوبة باللغة اإلنجليزية بعض الحروف الكبيرة؟ هل تعلمون متى يجب استخدام الحروف الكبيرة في اللغة اإلنجليزية؟
		- في حال أردتم تغيير شيء في النص أو حذف نص، ما الخطوات التي ستتبعونها؟
- > اشـرح للطلبة أنهم سـيتعلمون مهارات جديدة ومهمة لازمة لتعديل أو تحرير النص الذي تم إن<mark>شااؤه فللتبخامج</mark>يــ Ministry of Education مايكروسوفت وورد.  $2023 - 1445$

# **خطوات تنفيذ الدرس**

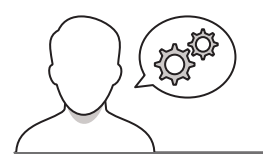

- اطلب من الطلبة فتح أجهزة الحاسب وفتح ملف الوورد الذي أنشؤوه في الدرس السابق ثم اتباع الخطوات في الموجـودة فى كتاب الطالب لحـذف النص باسـتخدام في ي مفتـايح Backspace و Delete. اطلـب منهـم مقارنـة الطريقتين وإيجاد الاختلافات ثم اسألهم أي طريقة ب يجدونها أسهل؟ واطلب منهم ترير جوابهم.
- > كما هو موضح في قسم نقاط مهمَّة في هذا الدرس، في ساعد الطلبة على فّهم الاختلاف بين استخّدام المفتاحين واطلب إكمال التدريب األول من الدرس وذلك لممارسة مهاراتهم. في نهاية التدريب اطلب منهم كتابة اسم في المفتاح الذي استخدموه لحذف النص فى كل جملة في ا من المساعدة واإلرشادات ا<br>آ م لهم مزيد ِّ وسبب ذلك. قد ر<br>في حالة استخدام بعض الطلبة طريقة واحدة فقط أو ي إجراء أي عملية حذف غر صحيحة.

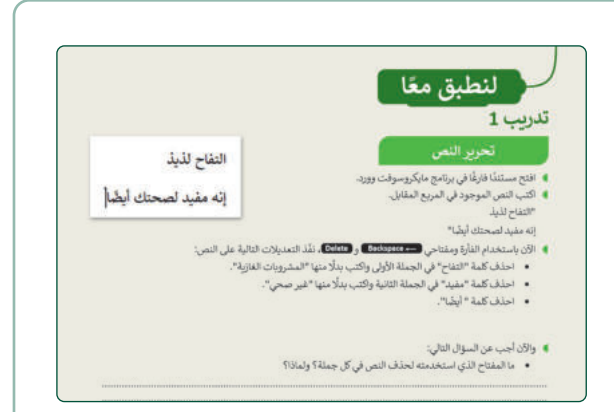

- اسـتمر بشـرح طريقـة اسـتخدام مفاتيـح األسـهم للتنقـل، واطلب من الطلبة أن يجربوا بأنفسهم استخدام مفاتيح األسهم للتنقل بين النص المكتوب، واشرح لهم في أي حالة يكون التنقل باستخدام مفاتيح الأسهم أفضل من<br>استخدام الفأرة.
- اطلـب مـن الطلبـة إكمـال التدريـب الثانـي وبعـد ذلك ناقش معهم الطريقة التي يجدونها أكثر سهولة لتحريك المؤشر. وشـجعهم على إبداء رأيهم حـول الطريقـة الأفضـل، مـع<br>ذكر السـب.

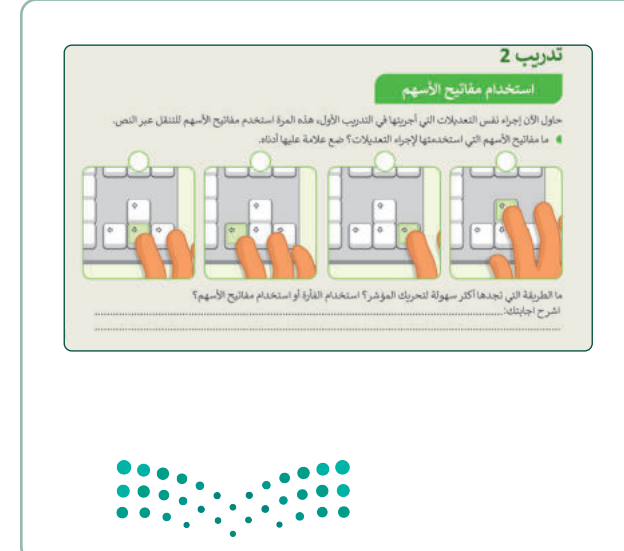

وزارة التصليم Ministry of Education  $2023 - 1445$ 

- بعد ذلك اطلب من الطلبة اتباع الخطوات الموجودة في كتـاب الطالـب لكتابـة الحـروف الكبيـرة باللغـة اإلنجليزية. ذكرهـم ببعـض القواعـد األساسـية عنـد كتابـة الحـروف الكبيرة باللغة الإنجليزية (على سبيل المثال، الحرف الأول من الاسـم، والحـرف الأول من الجملـة الجديـدة)، ثم أخبرهم بكلتا الطريقتين اللتين يمكن من خاللهما الكتابة باسـتخدام مفتـاح Shift أو مفتـاح Lock Caps. واشـرح لهـم أنـه فـي حالـة اسـتخدام مفتـاح Lock Caps يجـب الضغط على نفس المفتاح مرة أخرى للعودة إلى الكتابة بالتنسيق العادي. وقد يكون من المفيد استخدام مفتاح Shift عنـد وجـود حـرف كبيـر واحـد واسـتخدام مفتـاح Lock Caps عنـد وجـود قـدر أكبـر مـن النـص مكتـوب بحروف كبيرة.
- اطلب من الطلبة إكمال التدريب الثالث للدرس وممارسة مهاراتهم في كتابة الحروف الكبيرة باللغة اإلنجليزية. في ِّالجـزء الأخير من التدريب، قـدِّم لهـم المسـاعدة لكتابة أسماء والديهم باللغة اإلنجليزية بدون أخطاء إمالئية.

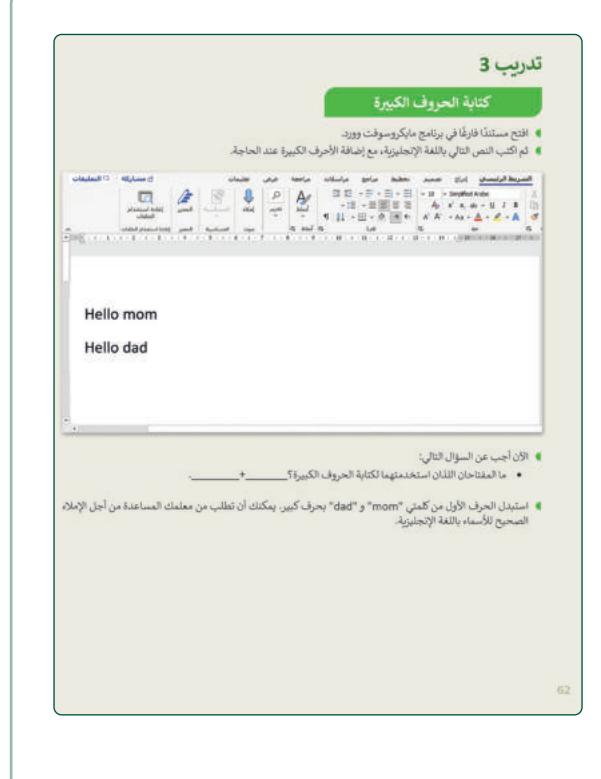

- بعـد ذلـك وضـح للطلبـة طريقـة اسـتخدام مفتـاح Shift لكتابة حرف الهمزة (أ) أو الرموز الخاصة مثل النقاط والفواصـل فـي الجملـة. اسـتخدم كتـاب الطالـب كدليـل ثم اطلب منهم تطبيق المثال وكتابة حرف الهمزة )أ(.
- ثـم اطلـب مـن الطلبـة اتبـاع التعليمـات الموجـودة فـي كتـاب الطالـب إلدراج النقـاط والفواصـل فـي النـص واشرح لهم أهمية ذلك إلنشاء الجمل والفقرات.
- بعـد ذلـك اطلـب مـن الطلبـة إكمـال التدريـب الرابـع مـن الدرس لممارسة هذه المهارات.

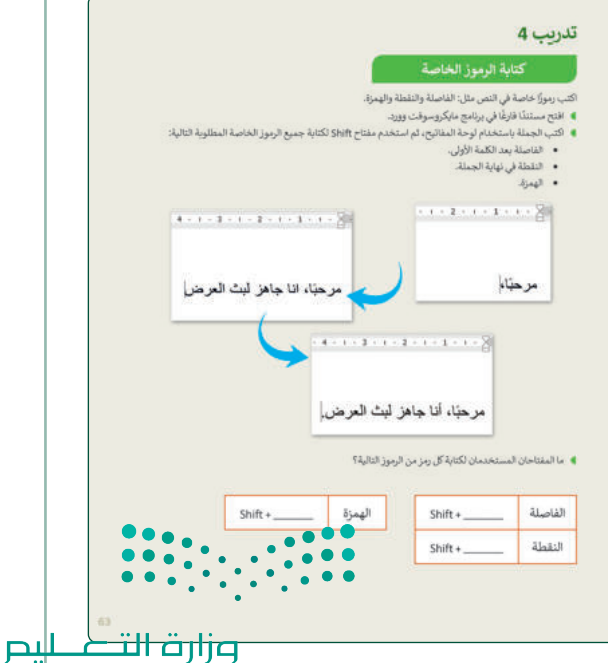

Ministry of Education  $2023 - 1445$ 

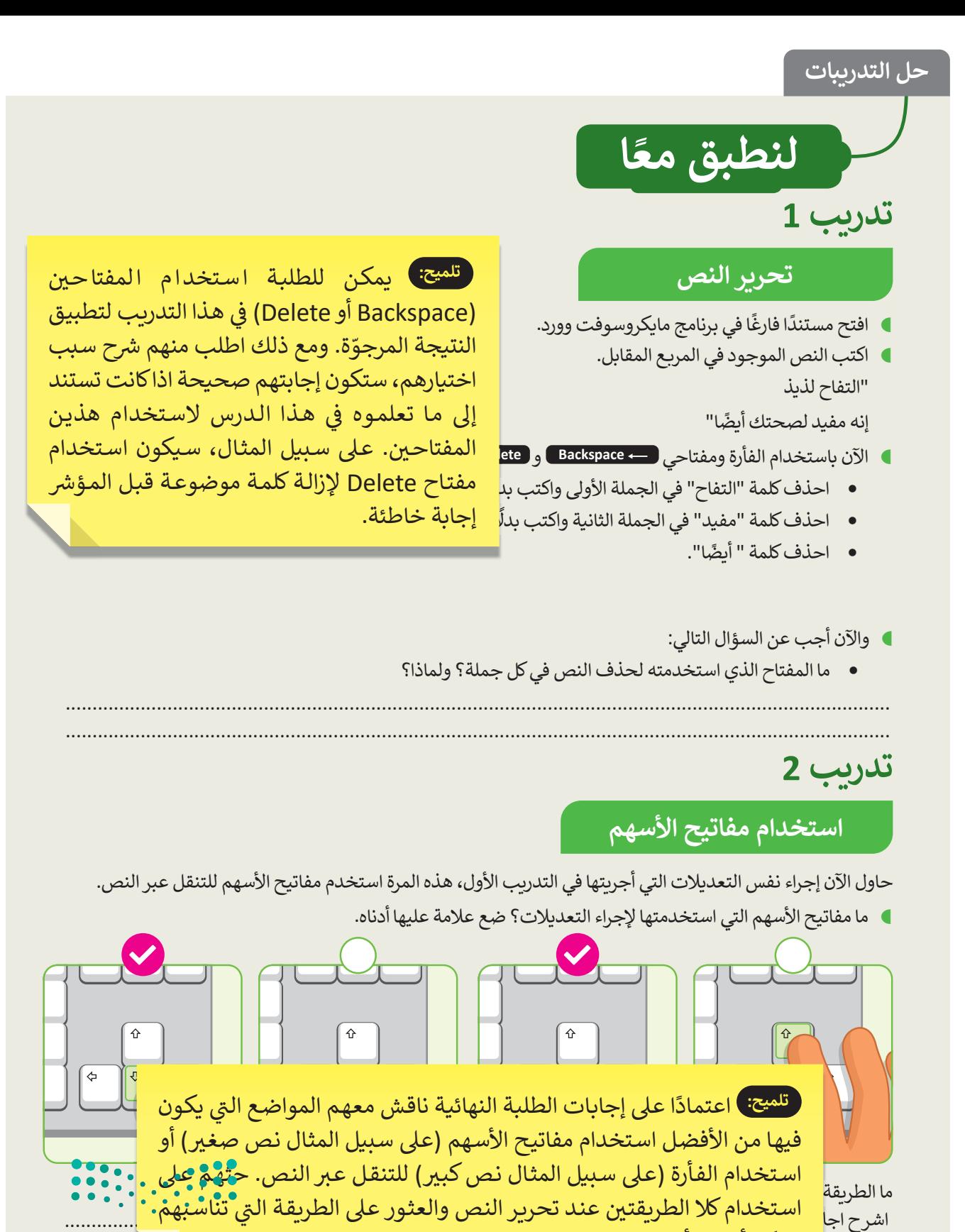

ما الطريقة التي تجده التي تجده التي تجده المؤشرة التي تجده المؤشرة لتحفظ المؤشرة المؤشرة الفراء المؤشرة الأسهم<br>مفاتيح الأسهم الأسهم الأسهم الأسهم الأسهم الأسهم الأسهم الأسهم الأسهم الأسهم الأسهم الأسهم الأسهم الأسهم الأسه

 اشرح اجابتك.......................................................................................................................................: تناسـبهم <sup>ي</sup> اسـتخدام كال الطريقتـ�ف ت عنـد تحريـر النـص والعثـور عـىل الطريقـة الـ� <sup>ي</sup> .......................................................................................................................................................... بشكل أفضل أثناء التدريب.

فيها من الأفضل استخدام مفاتيح الأسهم (على سبيل المثال نص صغير) أو اسـتخدام الفـأرة (عـلى سـبيل المثـال نـص كبير) للتنقـل عـبر النـص. حـُثهـم عـلى

Ministrobf Education  $2023 - 1445$ 

وزارة التصليم

ي

# **تدر�ب 3**

# **� كتا�ة الحروف ال�ب�ة**

- و افتح مستندًا فارغًا في برنامج مايكروسوفت وورد.<br>• �
- ثم ا�تب النص التالي �اللغة الإنجليز�ة، مع إضافة الأحرف ال�بيرة عند الحاجة.

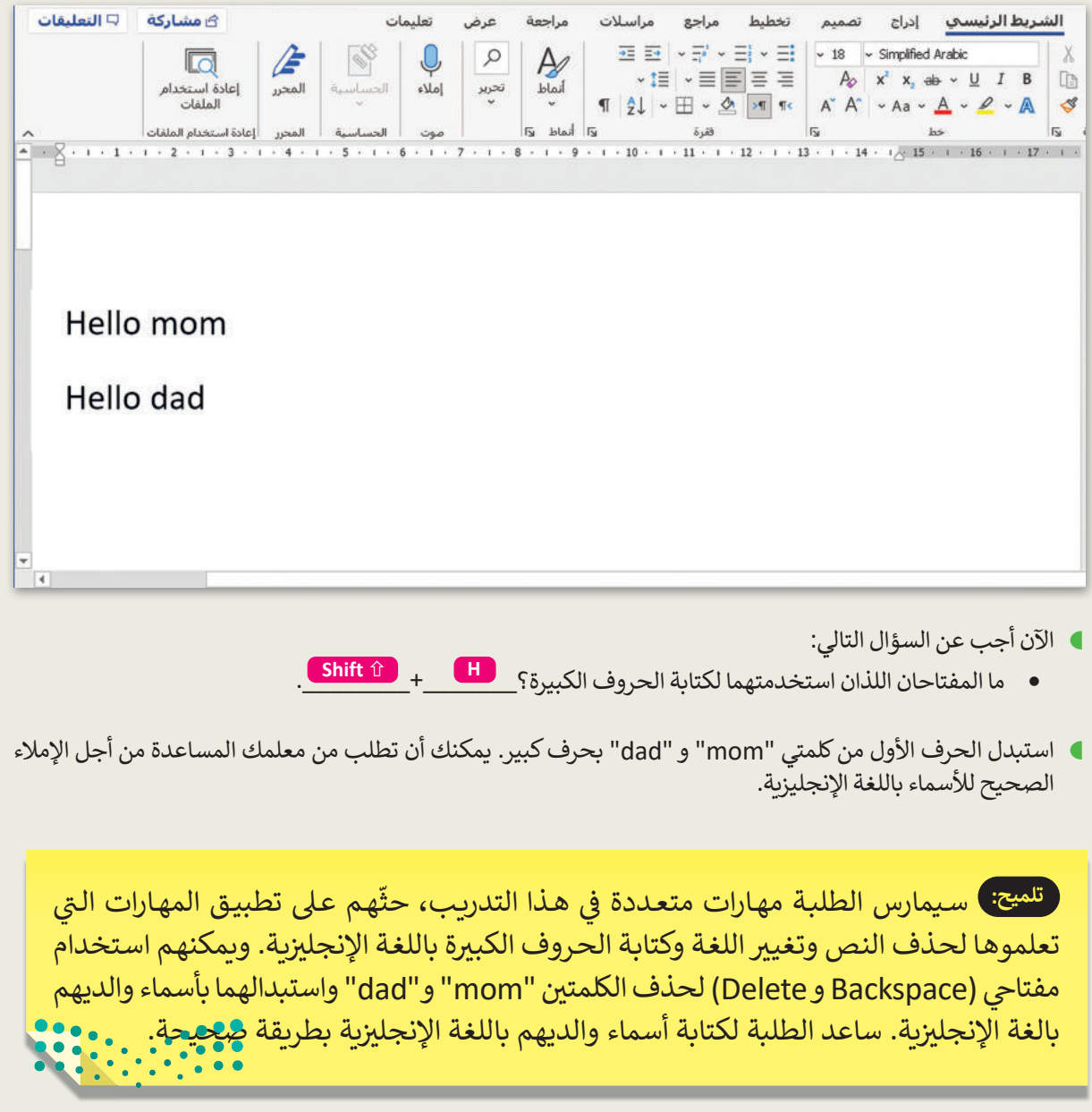

# تدريب 4

### كتابة الرموز الخاصة

اكتب رموزًا خاصة في النص مثل: الفاصلة والنقطة والهمزة.

- افتح مستندًا فارغًا في برنامج مايكروسوفت وورد.
- اكتب الجملة باستخدام لوحة المفاتيح، ثم استخدم مفتاح Shift لكتابة جميع الرموز الخاصة المطلوبة التالية:
	- · الفاصلة بعد الكلمة الأولى.
		- النقطة في نهاية الجملة.
			- الهمزة.

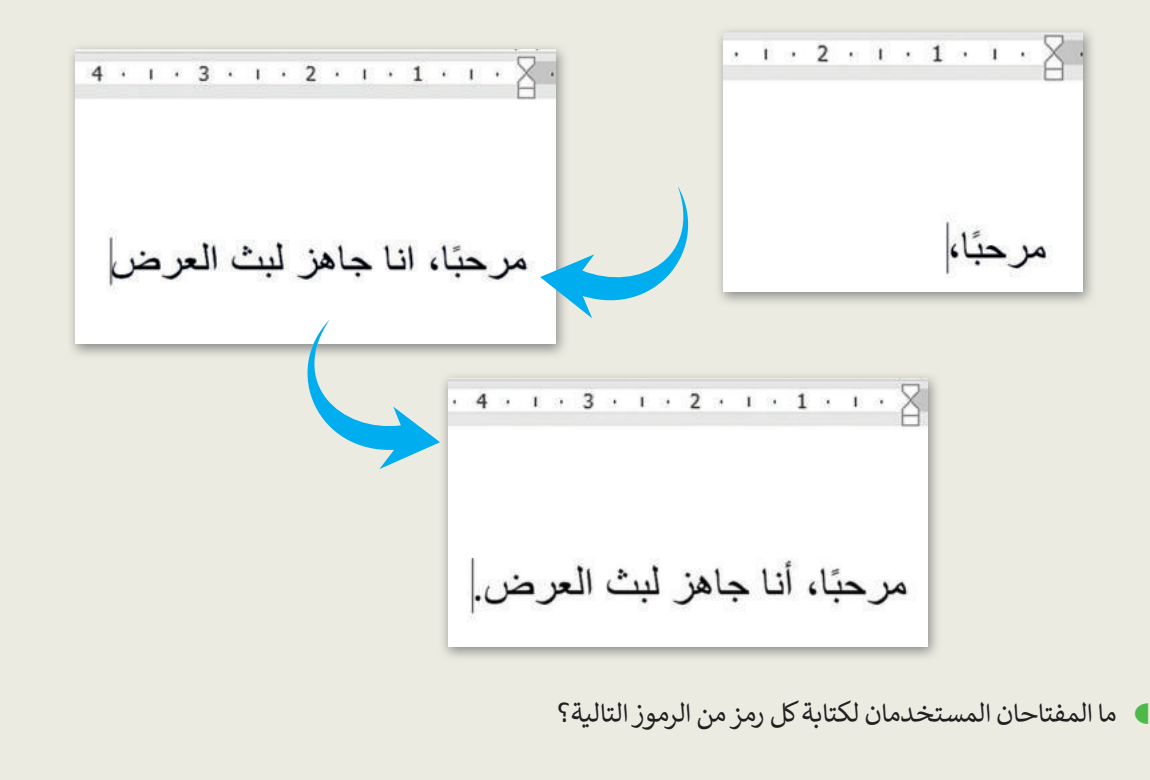

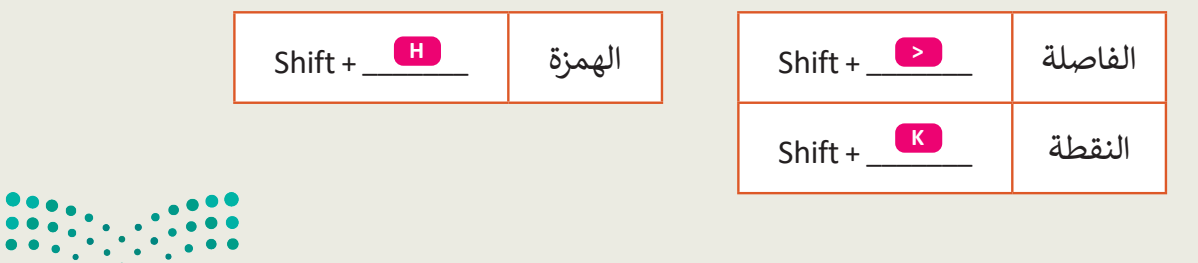

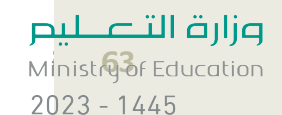

# **الوحدة الثانية/ الدرس الثالث**

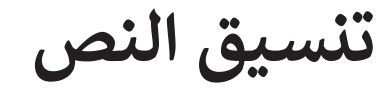

### **وصف الدرس**

الهـدف مـن هـذا الـدرس هـو أن يتعلـم الطلبـة أساسـيات تطبيـق تنسـيق النصـوص عـىل المسـتندات مـن خـالل -<br>تعلم مهارات مهمة مثل: تغيير خصائص الخط وتمييز النصوص وتطبيق الترقيم والتعداد النقطي وإدراج ي الرموز والبحث عن النص، وكيفية حفظ المستند وفتحه.

#### **م ُّ نواتج التعل**

- تطبيق التنسيق الغامق والمائل والتسطير. تمييز النص. تغيير خصائص الخط. تطبيق التعداد النقطي أو الترقيم على النص. إدراج الرموز في المستندات. البحث عن كلمة في المستند. التراجع باستخدام زر التراجع. التحكم بحجم المستند باستخدام شريط التكبير والتصغير.
	- حفظ المستند وفتحه وغلقه.

# **الدرس الثالث عدد الحصص الوحدة الثانية: العمل عىل النص الدراسية** الدرس الثالث: تنسيق النص **2**

وزارة التصليم Ministry of Education  $2023 - 1445$ 

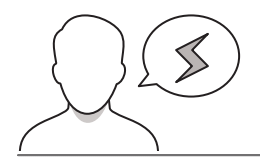

**َّة نقاط مهم**

- > ينسى بعض الطلبة أحيانًا تحديد النص المراد تنسيقه قبل إجراء أي تغييرات. وضّح لهم أن عدم تحديد النص ًيمنع إجراء أي تغييرات على النص.
- ֦֧֡֡֡֡<u>֚</u> > بيّن للطلبة إمكانية إجراء أكثر من تنسيق على كلمة أو جملة في وقت واحـد. مثل تنسـيق كلمة أو جملة بخط مائل وغامق ومميز.
- قـد يواجـه بعـض الطلبـة صعوبـة فـي العثـور علـى زر "تراجـع" للتراجـع عـن العمليـات التـي أجراهـا. إذا كان األمـر كذلك، فذكرهم أنه يمكنهم العثور عليه في الزاوية اليمنى العليا ضمن عالمة تبويب ملف.
- ً> من المهم تذكير الطلبة بحفظ التعديلات بين فترة وأخرى تلافيًا لفقد العمل عند إغلاق الجهاز المفاجئ أو غيره، وكذلك ضرورة حفظ الملف باسم يسهل الرجوع له.

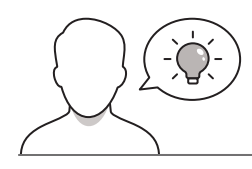

### **التمهيد**

عزيزي المعلم، إليك بعض الاقتراحات التي يمكن أن تساعدك في تحضير الدرس والإعداد له إضافةً إلى بعض ي ف ت ي النصائح الخاصة بتنفيذ المهارات المطلوبة فى الدرس. ي ف

- يمكن للطالب الوصول لمستندات هذا الدرس من خالل الكتاب الرقمي على منصة عين اإلثرائية، وهي:
	- G4.S1.U2.L3.A.docx
	- G4.S1.2.3 Climate Change.docx .
- يستطيع الطلبة كذلك إيجاد ملف التعلم الذاتي وتنزيله من الكتاب الرقمي المتوفر في منصة عين اإلثرائية.
- ֦֧֡֡֡֡<u>֚</u> > بيّن الهـدف من الـدرس لإثارة اهتمـم الطلبـة بتنسـيق النص ومـا سـيؤول إليـه شكل النص بعـد اسـتخدام برنامـج مايكروسوفت وورد.
- لمسـاعدة الطلبـة علـى فهـم ذلـك وتصـور الطـرق المختلفـة لتنسـيق مسـتند، اعـرض أمثلـة لمسـتندات سـبق أن أعددتها بتنسـيقات مختلفـة. كما يمكنك أيضًا عـرض المسـتند الـذي سيسـتخدمونه أثنـاء هـذا الـدرس فـي شـكله الأولى وطرح الأسئلة التالية عليهم:
	- ما التغييرات التي ستقومون بإجرائها على المستند؟ ولماذا؟
		- ما الفائدة من تنسيق المستند؟

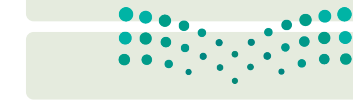

وزارة التصليم Ministry of Education  $2023 - 1445$ 

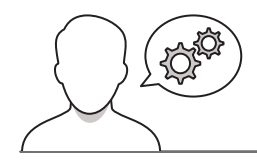

# **خطوات تنفيذ الدرس**

 بعـد التمهيـد للموضـوع، اطلـب مـن الطلبـة إكمـال التدريب الأول للوقوف على مدى فهمهم لأهداف الدرس.

- > قسّم الطلبة إلى مجموعات تتكون من 2 إلى 5 ֖֖֚֚֚֚֚֚֚֚֚֚֚֚֚֚֚֚֚֚֚֚֚֡֝֝֝֝֓֡֡֬֓֡֬֓֡֬֓֓֡֬֓֡֬֓֡֟ ـح شـريط أدوات طـالب، وض ّ ـح لهـم طريقـة تصف مايكروسـوفت وورد واسـتخداماته المختلفـة. يمكنـك اسـتخدام جهـاز العـرض أو توجيـه كل مجموعـة لوحدهـا الستكشـاف الجـزء الخـاص بتنسيق النص في شريط األدوات. واطلب منهم فتـح برنامـج مايكروسـوفت وورد فـي أجهـزة الحاسب الخاصة بهم واتباع الخطوات الموجودة في كتاب الطالب لتطبيق المهارات الأربع الأولى التـي تـم تقديمهـا فـي الـدرس وهـي: تغييـر نـوع الخـط وتمييـز النـص وكذلـك خيـاري التكبيـر والتصغيـر. بعـد ذلـك اطلـب منهـم إكمـال التدريـب الثانـي ومطابقـة أيقونـات مايكروسـوفت وورد بوظيفتهـا الصحيحـة. يمكـن اسـتخدام هـذا التدريب كتقييم تكويني لهذه المهارات.
- أكمـل شـرح بقيـة المهـارات، واطلـب مـن الطلبـة اسـتخدام كتـاب الطالـب التبـاع خطـوات تطبيـق هـذه المهـارات علـى مسـتند الـدرس، ثـم أجـب عـن التدريب الثالث للتدرب على تطبيق المهارات.

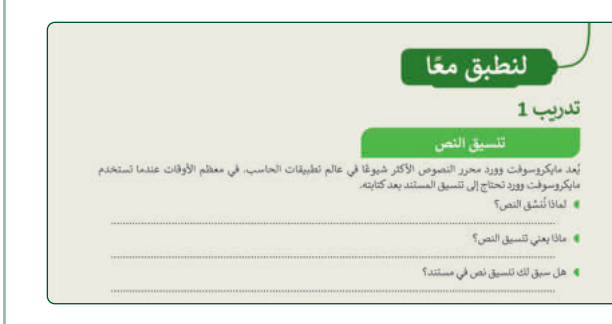

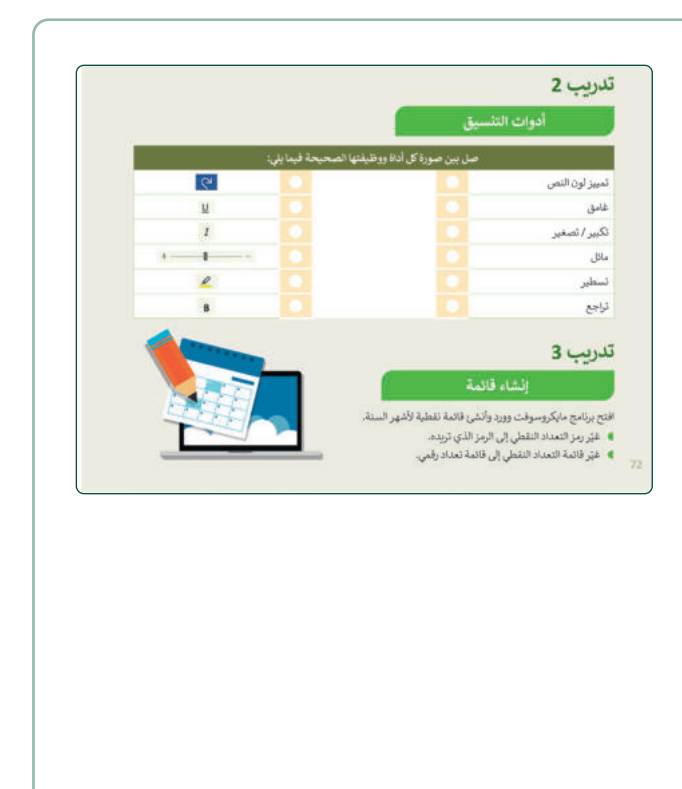

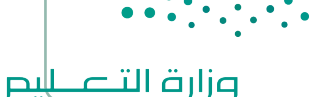

Ministry of Education  $2023 - 1445$ 

- في نهاية الحصة، استخدم التدريب الرابع لتقويم فهـم الطلبـة واسـتيعابهم للموضـوع ومـدى تحقـق أهدافه وإتقانهم للمهارات المستهدفة. أو تكليف الطلبة بتطبيق التدريب في المنزل إذا كان لديهم حاسب في المنزل.
- > شجّع الطلبة على إتمام المطلوب منهم في التدريـب الرابـع وتجربـة أنـواع مختلفـة مـن ، شـجعهم ا<br>آ التنسـيقات ثـم إبـداء آرائهـم عنهـا. مثـاًل على:
- استخدام ألـوانٍ مختلفـة لتمييـز جـزءٍ من النص.
- التبديل بين الخطوط بأحجامها المختلفة.
	- تجربة أنماط العناوين المختلفة وتلوينها.
		- بيان سبب اختيارهم لتنسيقٍ معين.

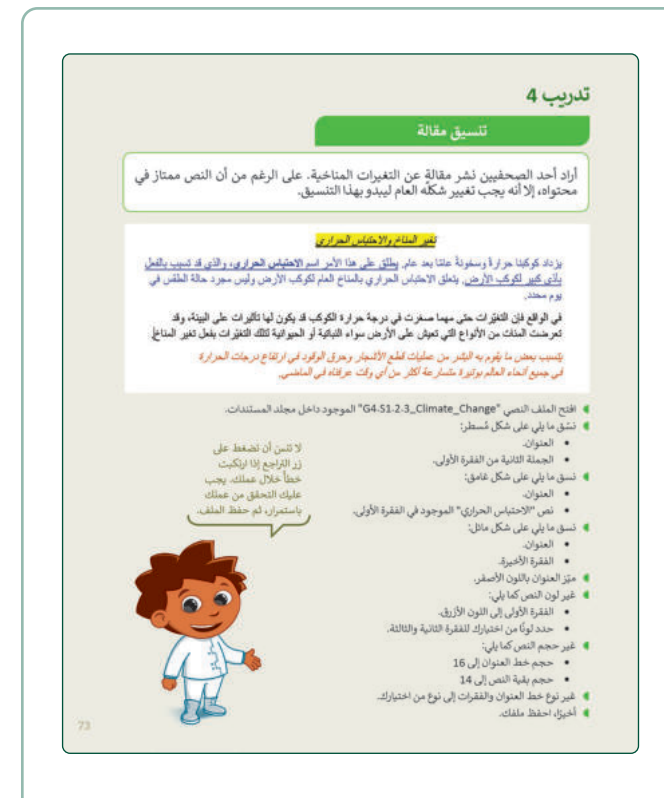

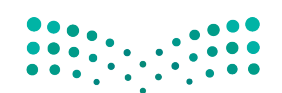

وزارة التصليم Ministry of Education  $2023 - 1445$ 

�ات .<br>قد يكون ذلك صحيحًا إذا كانت النتيجة العامة للتدريب هي نفسها. يُعد مايكروسوفت وورد م<mark>ستقد يكون ذلك صحيح</mark> مايكروسوفت وورد تحتاج إلى تنسيق المستند بعد كتابته. تنسيز الوحيدة. قد يعطي الطلبة إجابة أخرى باستخدام كلمات ومصطلحات مختلفة، **تدر�ب 1 � ا لنطبق مع حل التدريبات** تلميح: <mark>) فيما يلى بعض الاقتراحات للإجابات. هذا لا يع</mark>نى أنها الإجابات الصحيحة ي ي

- **﴾** لماذا نُنسِّق النص؟ ِ<br>وو
- .................................................................................................................................................. **ا وجاذبية. نقوم بتنسيق النص ليكون أ�ثر وضوح �**
	- ماذا �عني ت�سيق النص؟
- .................................................................................................................................................. **تغيير الخط وحجمه ولونه، و�ضافة الصور، والرموز وما إلى ذلك.**
- هل سبق لك ت�سيق نص في مس�ند؟ ..................................................................................................................................................

# **تدر�ب 2**

**أدوات الت�سيق**

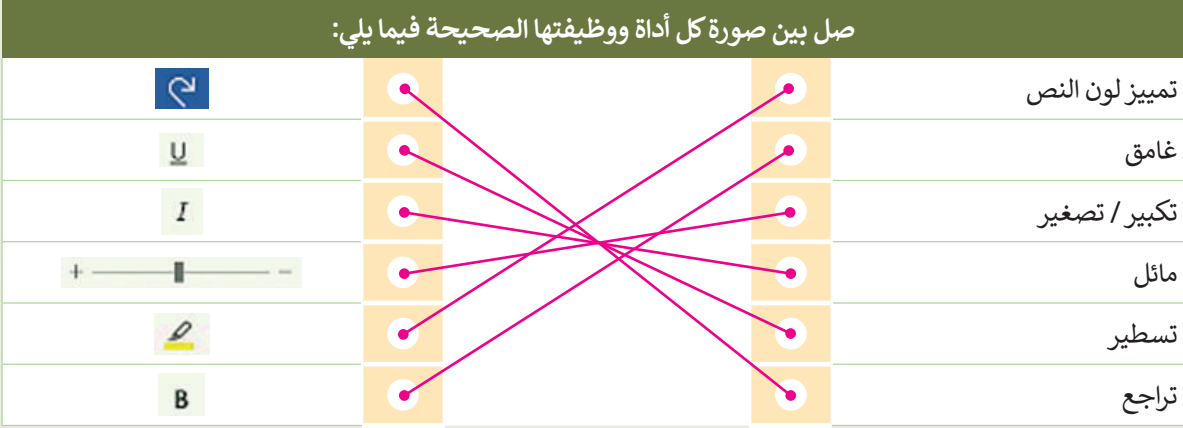

# **تدر�ب 3**

**إ�شاء قائمة**

افتح برنامج مايكروسوفت وورد وأنشئ قائمة نقطية لأشهر السنة.

- ر رمز التعداد النقطي إلى الرمز الذي ت��دە. ّ غي
- ر قائمة التعداد النقطي إلى قائمة تعداد رقمي. ّ غي

لتلميح: شجِّع الطلبة على اتباع الخطـوات الخاصـة إلنشـاء رمـوز التعـداد ي ف النقطي إلى مستند كما هـو موضح في ي كتاب الطالب، اطلب منهم تطبيق أنواع مختلفة من التعداد النق�. ي

ي

ي

وزارة التصليم Ministry of Education  $2023 - 1445$ 

72

# **تدر�ب 4**

#### **ت�سيق مقالة**

أراد أحد الصحفيين نشر مقالةٍ عن التغيرات المناخية. على الرغم من أن النص ممتاز في محتواه، إلا أنه يجب تغيير شكلّه العام ليبدو بهذا التنسيق.

#### تغير المناخ والاحتباس الحراري

يزداد كوكبنا حرارةً وسخونةً عامًا بعد عام. يطلق على هذا الأمر اسم الاحتباس الحراري، والذي قد تسبب بالفعل بأذى كبير لكوكب الأرض. يتعلق الاحتباس الحراري بالمناخ العام لكوكب الأرض وليس مجرد حالة الطقس في يو ۾ محدد.

في الواقع فإن التغيّر ات حتى مهما صغرت في درجة حرارة الكوكب قد يكون لها تأثير ات على البيئة، وقد تعرضت المئات من الأنواع التي تعيش على الأرض سواء النباتية أو الحيوانية لتلك التغيّر ات بفعل تغير المناخ[

> يتسبب بعض ما يقوم به البشر من عمليات قطع الأشجار وحرق الوقود في ارتفاع در جات الحر ارة في جميع انحاء العالم بوتيرة متسار عة اكثر من اي وقت عرفناه في الماضي.

- افتح الملف النصي "Change\_Climate\_1.2.3S4.G "الموجود داخل مجلد المس�ندات.
	- ے ۔<br>● نسّق ما يلی علی شکل مُسطر: ٍ<br>م
		- ï العنوان.
	- ï الجملة الثان�ة من الفقرة الأولى.
		- � سق ما �لي على ش�ل غامق:
			- ï العنوان.
	- ï نص "الاحت�اس الحراري" الموجود في الفقرة الأولى.
		- � سق ما �لي على ش�ل مائل:
			- ï العنوان.
			- ï الفقرة الأخيرة.
			- ز العنوان �اللون الأصفر. ّ مي
				- ما غير لون النص ك<mark>ه</mark>
- الفقرة الأول<mark>ى ( تلميح: ) <sub>لـم</sub>كن</mark> � الأزرق يمكنك استخدام هذا التدريب كتدريب ختا� للدرس للتأكد من قدرة **تلميح:** ي
- حددلونًا م الطلبة على تطبيق ما تعلموه. اطلب منهم الاستعانة بكتاب الطالب للحصول **•** حدد لونًا م<mark>ـ</mark>
- ي <sub>غير حجم النص)</sub><br>• غير حجم النص) على التوجيهات اللازمة لتطبيق التغييرات على المسـتند المطلـوب تنسـيقه. • حجم خط معنى العنوان
- . حجم بقية لتأكد من وصولهم إلى المستند الذي يحتاجون إليّ تعديله وهعو
	- غير نوع خط العن<mark>ان (G4.S1.2.3\_Climate\_Change.docx).</mark>

■ أخيرًا، احفظ ملف<mark>ك.</mark>

عليك التحقق من عملك �استمرار، ثم حفظ الملف.

ؚ<br>ا لا تنسَ أن تض**غ**ط على ت<br>زر التراجع إذا ارتكبت<br>منظَّمان خطأ خلال عملك. يجب

<mark>ح زارة الأصليم</mark><br>Ministrator Education

# **الوحدة الثانية/ الدرس الرابع**

# **تنسيق الفقرة**

# **وصف الدرس**

الهدف من هـذا الـدرس هـو أن يفهم الطلبـة الاختيارات المختلفـة للمحـاذاة عـلى النـص وأيضًـا الحـدود والتظليل عىل الفقرات.

#### **م ُّ نواتج التعل**

 تطبيق محاذاة الفقرة إلى اليسار أو اليمين أو الوسط وضبطها.

- تطبيق تظليل فقرة أو نص.
	- وضع إطار حول الفقرة.

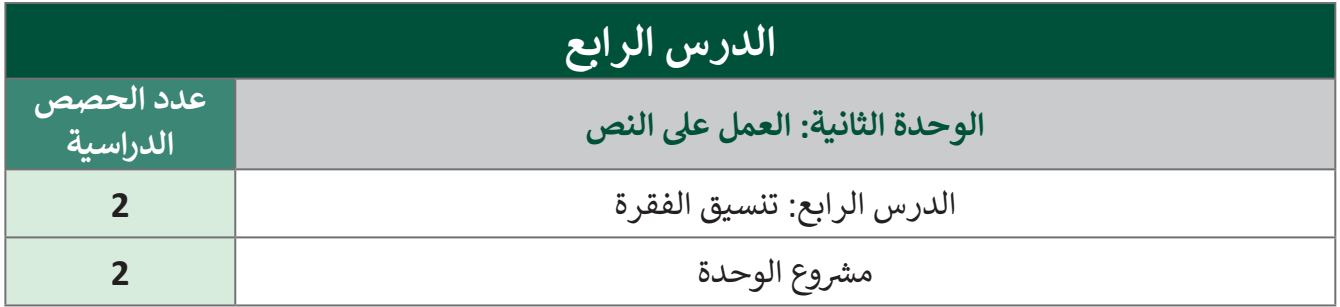

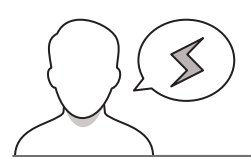

#### **َّة نقاط مهم**

 قـد يواجـه بعـض الطلبـة صعوبـة فـي فهـم الطـرق األربـــع المختلفـة لتطبيـق خيـارات **ضبـط المحـاذاة** )Justify). ت يو. بعد بعض المصبة المصري في المسرى الرازيج المتحدث المصبيق التي رات المبعد المتحدة (Justity).<br>اعرض لهم أمثلةً لكل طريقة، وبيّن لهم أن الفارق الرئيس بين هذه الطرق لا علاقة له بطول السطر الأخير من الفقرة.

 قـد يعتقـد بعـض الطلبـة أنـه بعـد اسـتخدام مفتاحـي Enter+Shift يمكنهـم تطبيـق أنـواع المحـاذاة المختلفـة علـى أسـطر النـص المعـدل. ذكرهـم أنـه على الرغـم مـن وجـود سـطر مختلـف، فـإن النـص الـذي يأتـي <sub>ا</sub>لجمـّ الله تـخدام... ًShift+Enter لا يزال يعتبر جزءًا من نفس الفقرة وسيأخذ نفس محاذاة الجملة أو الفقرة.  $2023 - 1445$ 

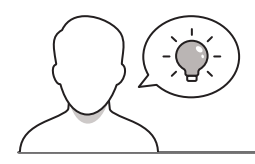

#### **التمهيد**

عزيزي المعلم، إليك بعض الاقتراحات التي يمكن أن تساعدك في تحضير الدرس والإعداد له إضافةً إلى بعض ي ف ت ي النصائح الخاصة بتنفيذ المهارات المطلوبة فى الدرس. ي ف

- يمكن للطالب الوصول لمستندات هذا الدرس من خالل الكتاب الرقمي على منصة عين اإلثرائية، وهي:
	- G4.S1.U2.L4.Adocx
	- G4.S1.2.4 EX2.docx •

 يمكنك الوصول للحلول أو الملفات النهائية للتدريبات التي يمكن استخدامها على منصة عين اإلثرائية، وهي:

- G4.S1.2.4 EX1.docx •
- G4.S1.2.4 EX2 final.docx .

 اسـأل الطلبـة عمـا إذا كانـوا قـد اسـتخدموا برنامـج مايكروسـوفت وورد مـن قبـل لكتابـة خطـاب، وعندمـا يكتبـون خطاب، هل يعر فون الطريقة الصحيحة لمحاذاة المعلومات الخاصة بالمرسِل والمرسَل إليه وكيفية محاذاة الفقرات؟ ناقش أهمية تنسيق النص بالطريقة الصحيحة عند إرسال خطاب أو عند تنفيذ المهام والمشروعات المدرسية. يمكنك طرح بعض الأسئلة عليهم مثل:

- ما هو الشكل المناسب للخطاب؟
- ֧<u>֓</u> ● لماذا من المهم أن يكون للخطاب تنسيق مناسب، خاصة عندما يكون رسميًا؟
- ֦֧֦֧֦֧֦֧֦֧֦֧֚֝֝֬ • لماذا تعتقدون أن مهامكم ومشـروعاتكم المدرسية يجب أن تكون مُنسَّـقة ومُنظَّمة بشكلٍ جَيّد عندما َُُّتكون على شكل نصوص؟
	- أخبر الطلبة أنهم سيطبقون تلك المهارات في تدريبات هذا الدرس.

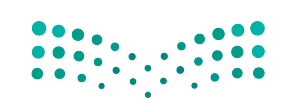

وزارة التصليم

Ministry of Education  $2023 - 1445$ 

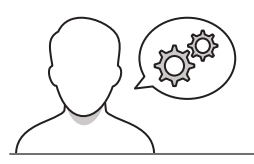

# **خطوات تنفيذ الدرس**

 اطلـب مـن الطلبـة فتـح ملـف وورد وكتابـة بعـض G4.S1.U2.L4.A مستند G4.S1.U2.L4.A المتوفـر فـي الكتـاب الرقمـي عبـر اإلنترنـت. ثـم وضـح لهـم كيفيـة تغييـر المحـاذاة فـي فقـرة باسـتخدام كتـاب الطالـب. ناقـش معهـم الحـاالت التي قد يختارون فيها محاذاة معينة، على سبيل المثـال: اختيـار المحـاذاة إلـى اليسـار عنـد الكتابـة باللغـة اإلنجليزيـة، أو اختيـار المحـاذاة الوسـطى عند الكتابة داخل جدول؛ حتى تظهر المعلومات منظمة بشكل جيد.

 اشـرح للطلبـة كيفيـة إضافـة تظليـل مختلـف وحـدود علـى فقـرة. يمكنـك اسـتخدام نفـس المستند كما كان من قبل إلظهار هذه المهارات. ناقش معهم سبب اختيارهم إلضافة التظليل أو الحـدود علـى فقـرة. يمكـن تطبيـق هـذه المهـارات لتسـليط الضـوء علـى جـزء خـاص مـن المسـتند مثـل تعريـف مصطلـح أو نقطـة خاصـة يجـب التأكيد عليها.

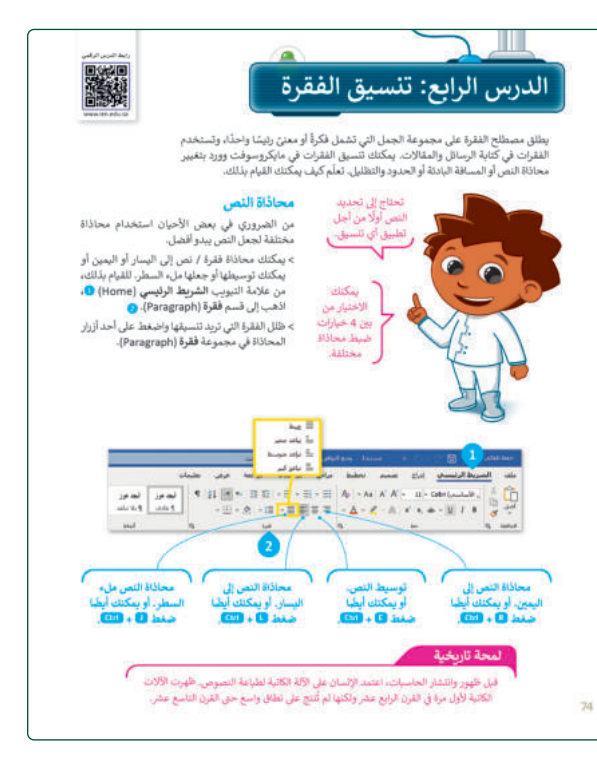

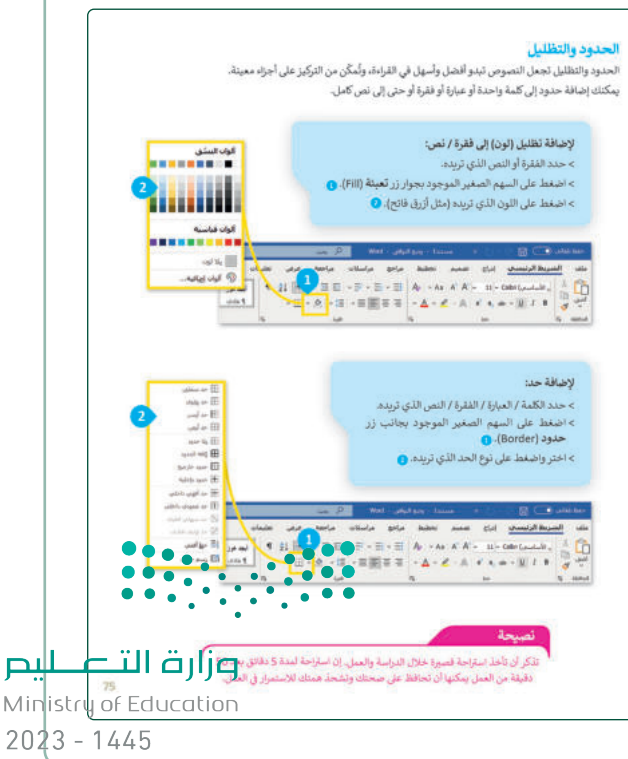

 حـث الطلبـة علـى إكمـال التدريـب األول حيـث لنطبق معًا يمكنهم ممارسة المهارات التي تعلموها في هذا تدريب 1 الـدرس. يمكنـك اسـتخدام هـذا التدريـب كتقييـم .<br>- تنسيق النم تكوينـي للتحقـق ممـا إذا كان الطلبـة قـد فهمـوا ًجيدًا النقاط الرئيسة للدرس. الرفق إهدى الفضائل العظيمة، وقد أوصانا الله –عز وجل= في الثوَّان الكريم بالرفق. كما أوصانا رسول الله -صلى الله طيه وسلم- به أيضًا قال في الحيث الشريف (مَنْ لا يَرْهَم النَّاسَ لا يَرْهَمْهُ اللَّهِ) (.عق عبه). كما أن الرفق يمك ليثمل الجيولات كما البثر ، فقد ورد عن رسول الله -صلى الله عليه وسلم- فوله. رقي كلِّ ذاتٍ كبدٍ رطبةٍ أجرٌ ) بعن عيهٍ.

> اطلـب مـن الطلبـة بـدء التدريـب الثانـي، حيـث ֦֧֦֧֦֧֦֧֦֧֧֦֧֦֧֝֝֝֝֟֓֝֜*֟*  ن هذا التدريب من خمسة أجزاء منفصلة. يتكو ًبدايةً، اطلب منهم فتح المستند غير المنسق الموجود في )2EX\_1.2.4S4.G )واطلب منهم اتبـاع اإلرشـادات الموجـودة فـي كتـاب الطالـب والنصائـح لتنسـيق الرسـالة حتـى تبـدو فـي شـكلها النهائي كما هو موضح في التدريب.

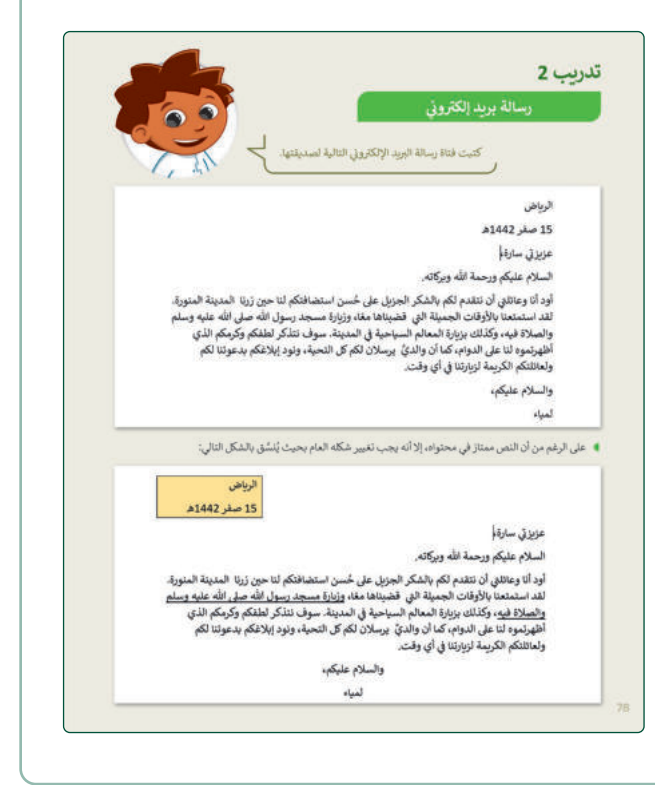

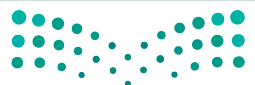

#### وزارة التصليم

Ministry of Education  $2023 - 1445$ 

- > لتحقيق ذلك، شجّعهم على إكمال الجزء الثاني من التدريـب وذلـك بسـؤالهم عـن كيفيـة محـاذاة النـص إلى الجانب الأيمن من الصفحة. وعلى ضوء ֧֖֖֚֚֚֝<br>֧֚֝ الإجابات، قدّم لهم أي مساعدة إضافية واطلب منهم إجـراء التعديـل األول علـى الرسـالة. اطلـب منهـم اإلجابـة عـن السـؤال األخيـر مـن هـذا الجـزء حـول الطريقة التي استخدموها.
- افتح رسالة البريد الإلكتروني غير المنسقة الموجودة في مجلد المستندات واستعد لتنسيق النص. وبشكل أكثر تحديدًا، بال العنوان هل تعرف كيفية تحريك العنوان إلى الجانب الأيمن من الصفحة؟ هناك طريقتان مختلفتان للقيام بلذلك. حاول تجربتهما وفرر<br>في النهاية أيهما أفصل بالنسبة لك. 1. استخدام مفتاح المسافة لنقل كل عنوان إلى موضعه الصحيح.
	- ما الطريقة التي ستستخدمها في النهاية؟ (اكتب رقمها). ..

 بعد ذلك اطلب منهم إكمال الجزء الثالث من التدريب والإجابة على الأسئلة المتعلقة بتطبيق مهارات محـاذاة النـص فـي المسـتند. ثـم اطلـب منهـم اختيـار الجمـل الصحيحـة والخطـأ وتأكـد مـن صحـة إجاباتهـم قبل متابعة باقي التدريب.

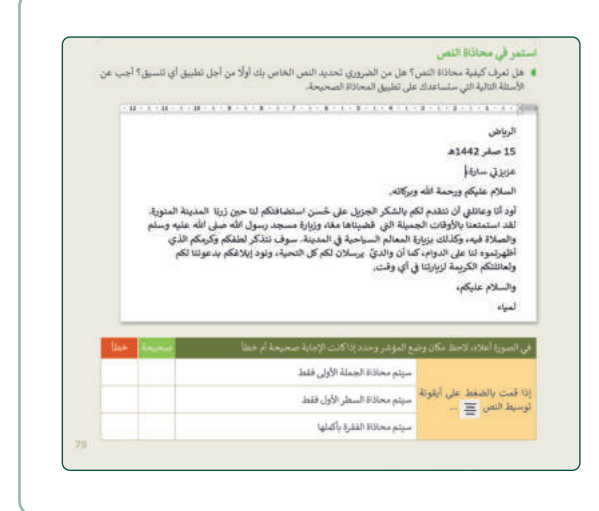

 اطلـب مـن الطلبـة إكمـال الجـزء األخيـر مـن التدريـب الذي يخص الحدود ومهارات التظليل.

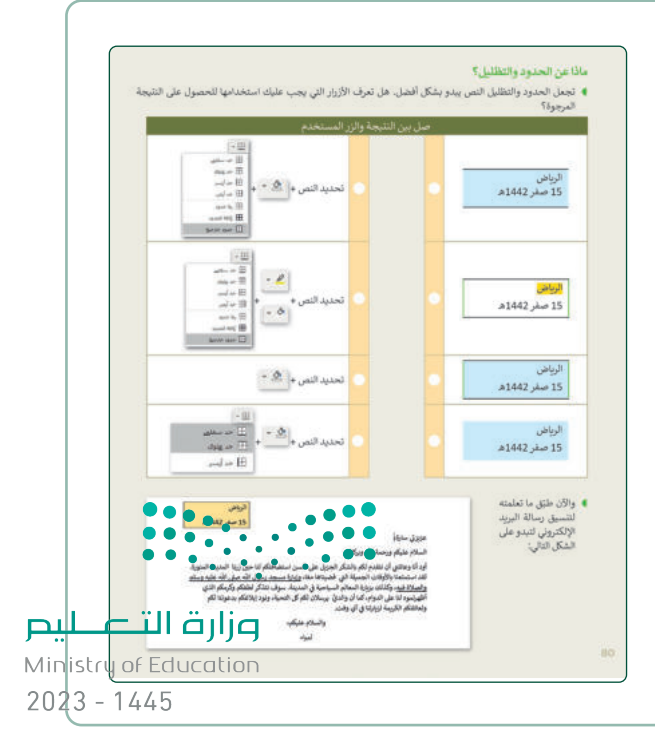

> في نهايـة الـدرس، وضِّح للطلبـة بـأن هنـاك برامج أخرى تُستخدم كبدائل للبرنامج الذي تم التعرف .<br>پو عليه أثناء الدرس، استعرضها وناقشها معهم.

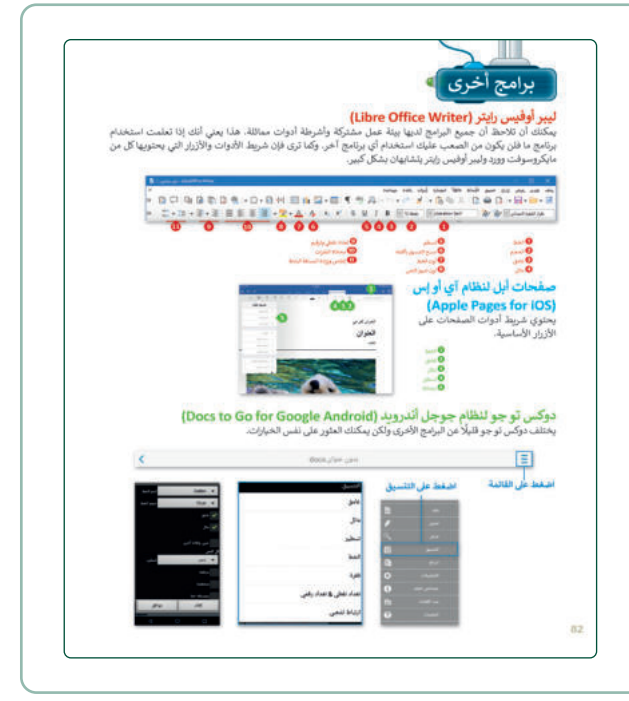

# **مشروع الوحدة**

- يتعين على الطلبة في مشروع هذه الوحدة تشكيل فريـق وكتابـة مقـال يتمحـور حـول مدينتهـم فـي برنامج مايكروسوفت وورد وتطبيق جميع المهارات التي تعلموها في هذه الوحدة.
- ֓ > وزّع الطلبة في مجموعات من 2-5 طلاب، ويمكنك رت<br>أيضًا تخصيص جائزة خاصة لأفضل مستند، على سـبيل المثـال نقطـة إضافيـة فـي الدرجـات أو جائـزة أخرى من اختيارك لتحفيزهم.
- ً> اطلب من الطلبة التعاون كفريق، أولًا لتحديد المدينـة التـي سـيختارونها ثـم جمـع المالحظـات مـن جميع أعضاء الفريق.
- اطلـب مـن الطلبـة اسـتخدام تفكيرهـم الناقـد فـي اختيار عنوان مناسب للمقال وإدراج الرموز النقطية لتمييز أجزاء معينة منه.
- ِّ> قدِّم للطلبة أي مساعدة وإرشادات إضافية للمهارات التي سيحتاجون إلى تطبيقها، أو الأخطاء الإملائية أو الأهداف المطلوبة من المشر و ع.

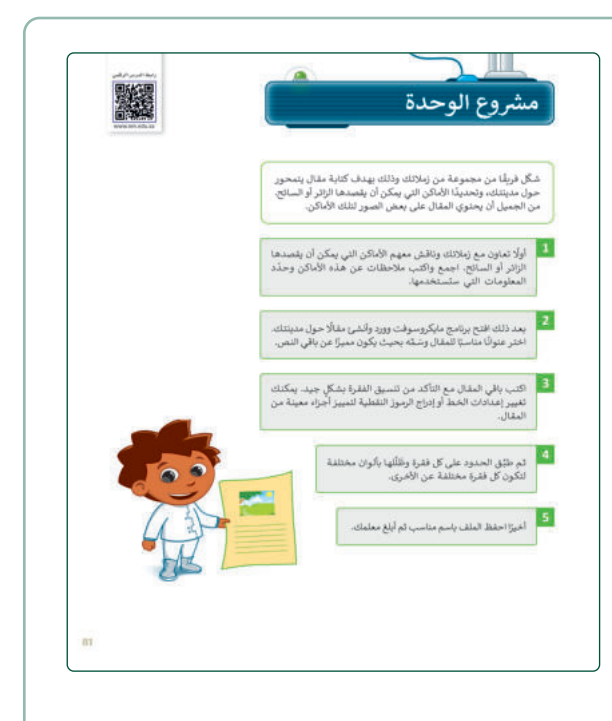

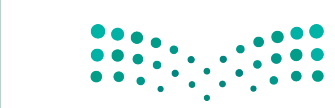

وزارة التصليلو Ministry of Education  $2023 - 1445$ 

- > ضع معايير مناسبة للتقييم، وتأكد من أن جميع المجموعات تفهم جيدًا المطلوب، وحدد أيضًا موعدًا ضع معايير مناسبة للتقييم، وتأكد من أن جميع المجموعات تفهم جيدًا المطلوب، وحدد أيضًا موعدً ًلتقديم المشروعات ومناقشتها.
	- > في نهاية الوحدة، ألْقِ الضوء على أهداف الوحدة ֦֧<sup>֟</sup> الرئيسـة مـرة أخـرى، واختبـر مـدى فهمهـم للمصطلحات التي تعلموها منها.
	- وفـي الختـام، يمكنـك تذكيـر الطلبـة بمصطلحـات الوحـدة المهمـة التـي وردت فـي فهـرس المصطلحات.

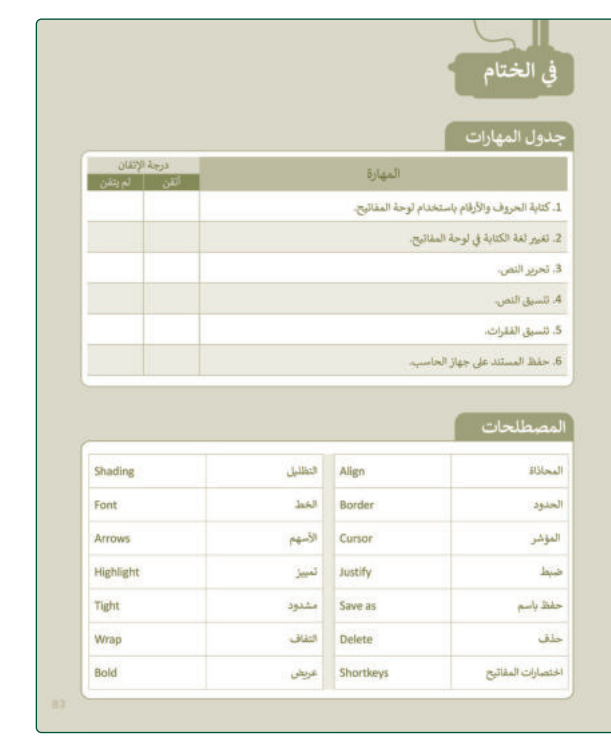

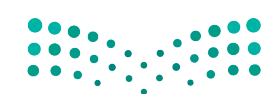

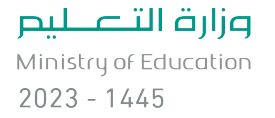

**حل التدريبات**

**�ا لنطبق مع**

**تدر�ب 1**

**ت�سيق النص**

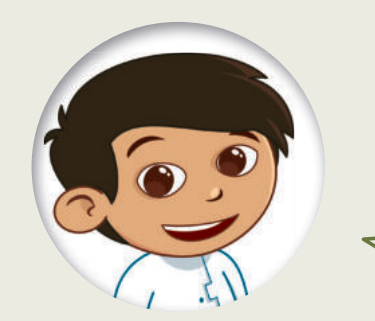

# الرفق

�

اكتب النص التالي

ونسقه على حاسبك.

الرفق إحدى الفضائل العظيمة، وقد أوصانا الله –عز وجل– في القرآن الكريم بالرفق. كما أوصانا رسول الله –صلى الله عليه وسلم– به أيضًا فقال في الحديث الشريف

(مَنْ لا يَرْجَم النَّاسَ لا يَرْجَمْهُ اللهُ) (مقق عليه).

كما أن الرفق يمتد ليشمل الحيوانات كما البشر ، فقد ورد عن رسول الله —صلى الله عليه وسلم– قوله

(في كلِّ ذاتٍ كبدٍ رطبةٍ أجلِّ) (مقق عليه).

-<br><mark>تلميح: )</mark> حثّ الطلبة على الاستعانة بكتاب الطالب لتطبيق هذه التغييرات. لاحظ أنه يتعيّن على ر التحتين على العلمية على الاستندن بنسب السامي للتعليم المحتوى.<br>الطلبة إنشاء المستند من البداية في هذا التدريب. لذا من الأفضل إنشاء المحتوى أولًا ثم الانتقالِ ف ي **;** إلى تغيير التنسيق. قدِّم أي مساعدة إذا لزم الأمر. 

...<br>Ainistr**47**  $2023 - 1445$
تدريب 2

رسالة بريد إلكتروني

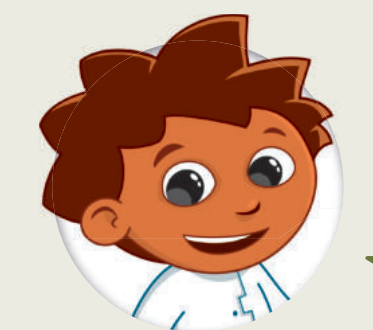

كتبت فتاة رسالة البريد الإلكتروني التالية لصديقتها.

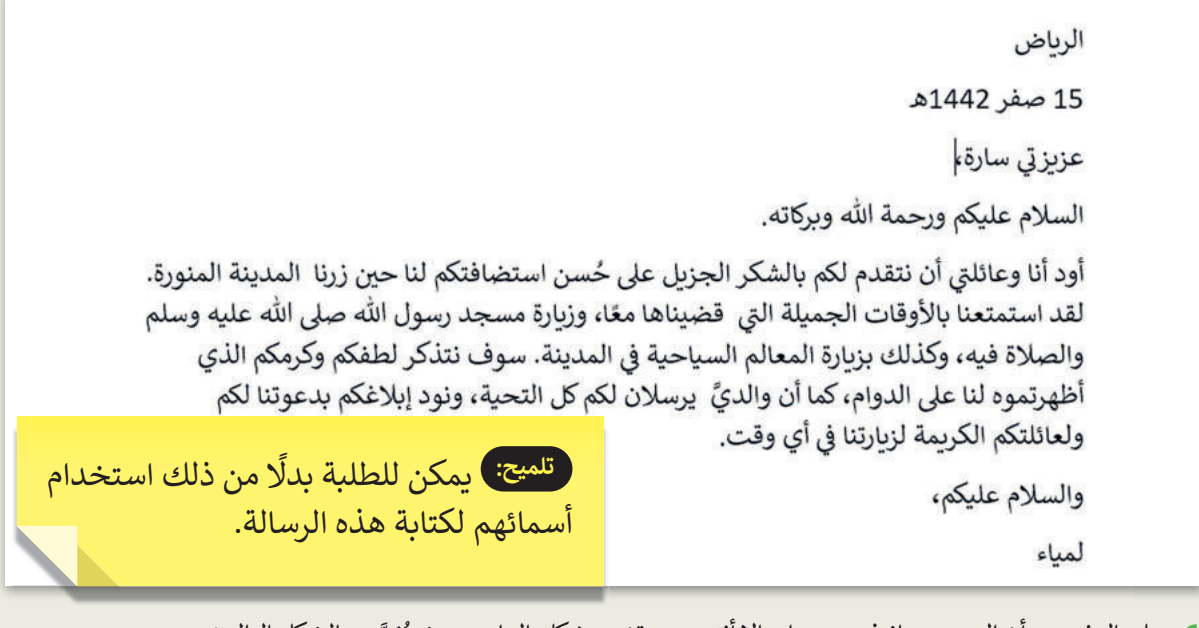

● على الرغم من أن النص ممتاز في محتواه، إلا أنه يجب تغيير شكله العام بحيث يُنسَّق بالشكل التالي:

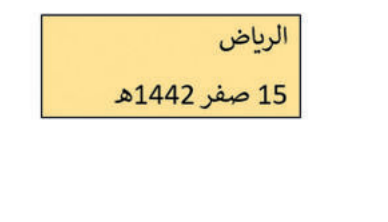

عزيزتى سارة،

السلام عليكم ورحمة الله وبركاته.

أود أنا وعائلتي أن نتقدم لكم بالشكر الجزيل على حُسن استضافتكم لنا حين زرنا المدينة المنورة. لقد استمتعنا بالأوقات الجميلة التي قضيناها معًا، وزيارة مسجد رسول الله صلى الله عليه وسلم والصلاة فيه، وكذلك بزيارة المعالم السياحية في المدينة. سوف نتذكر لطفكم وكرمكم الذي أظهرتموه لنا على الدوام، كما أن والديَّ يرسلان لكم كل التحية، ونود إبلاغكم بدعوتنا لكم ولعائلتكم الكريمة لزبارتنا في أي وقت.  $\ddot{•}$ 

والسلام عليكم،

لمباء

وزارة التصليم Ministry of Education  $2023 - 1445$ 

▶ افتح رسالة البريد الإلكتروني غير المنسقة الموجودة في مجلد المستندات واستعد لتنسيق النص. وبشكل أكثر تحديدًا، عليك:

تجرية تنسيق العنوان

هل تعرف كيفية تحريك العنوان إلى الجانب الأيمن من الصفحة؟ هناك طريقتان مختلفتان للقيام بذلك. حاول تجربتهما وقرر في النهاية أيهما أفضل بالنسبة لك.

1. استخدام مفتاح المسافة لنقل كل عنوان إلى موضعه الصحيح.

2. تحديد العنوان ومحاذاته إلى اليمين بالضغط على $|\equiv|$  .

ما الطريقة التي ستستخدمها في النهاية؟ (اكتب رقمها). ..**. [ 2** <mark>)...</mark>

### فلميح: إذا كانت إجابات الطلبة مختلفة، وضّح لهم سبب كون الطريقة الثانية أفضل لأنها أكثر دقة وتستغرق وقتًا أقل.

### استمر في محاذاة النص

● هل تعرف كيفية محاذاة النص؟ هل من الضروري تحديد النص الخاص بك أولًا من أجل تطبيق أي تنسيق؟ أجب عن الأسئلة التالية التي ستساعدك على تطبيق المحاذاة الصحيحة.

 $1.12 \cdot 1.11 \cdot 1.11 \cdot 1.01 \cdot 1.91 \cdot 1.81 \cdot 1.71 \cdot 1.611 \cdot 5.111 \cdot 4.111 \cdot 3.111 \cdot 2.111 \cdot 1.11 \cdot 2.111$ 

الرباض

15 صفر 1442هـ

عزبزتي سارةء

السلام عليكم ورحمة الله وبركاته.

أود أنا وعائلتي أن نتقدم لكم بالشكر الجزبل على حُسن استضافتكم لنا حين زرنا المدينة المنورة. لقد استمتعنا بالأوقات الجميلة التي قضيناها معًا، وزيارة مسجد رسول الله صلى الله عليه وسلم والصلاة فيه، وكذلك بزيارة المعالم السياحية في المدينة. سوف نتذكر لطفكم وكرمكم الذي أظهرتموه لنا على الدوام، كما أن والديَّ يرسلان لكم كل التحية، ونود إبلاغكم بدعوتنا لكم ولعائلتكم الكريمة لزيارتنا في أي وقت.

والسلام عليكم،

لمياء

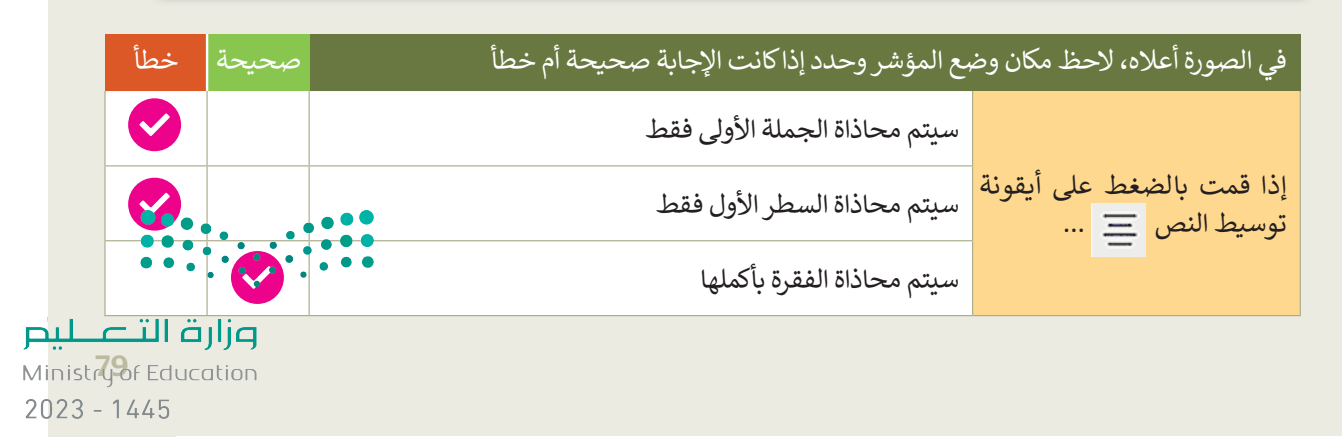

#### ماذا عن الحدود والتظليل؟

■ تجعل الحدود والتظليل النص يبدو بشكل أفضل. هل تعرف الأزرار التي يجب عليك استخدامها للحصول على النتيجة المرجوة؟

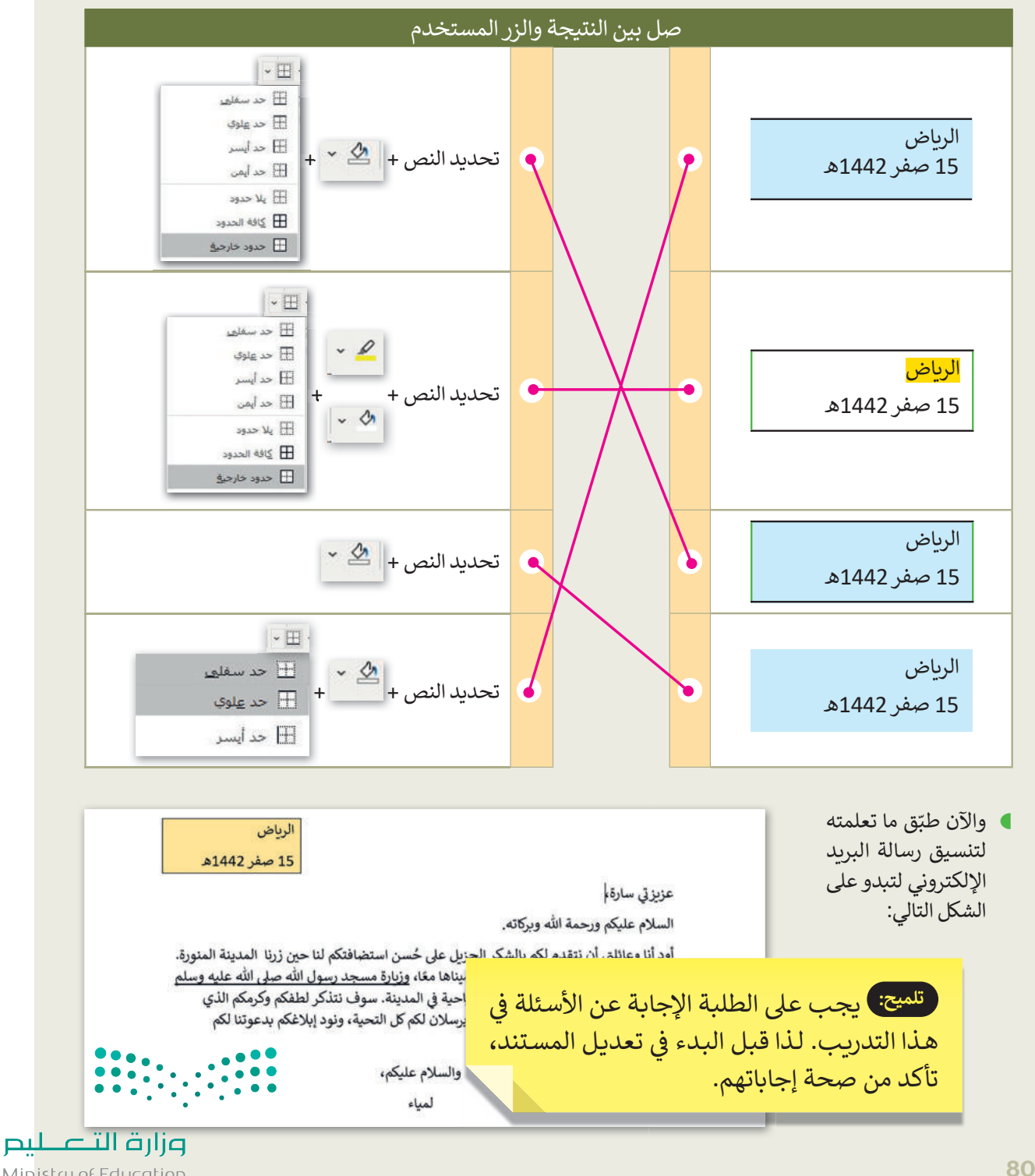

Ministry of Education  $2023 - 1445$ 

# **الوحدة الثالثة ب العمل مع ال�مجة**

**وصف الوحدة**

عزيزي المعلم

يتعرف الطلبة فى هذه الوحدة على مفهوم حل المشكلات. ويتعلمون على وجه التحديد كيفية تحليل المشكلة ي ف الرئيسـة إلى مشكلات فرعيـة والوصـول إلى حلهـا بتطبيق خوارزميـة الحـل وبرمجتهـا. يتعرفـون أيضًا على أساسـيات بيئـة **سكراتش (**Scratch)، ويقومـون بكتابـة برنامجهم الأول في سكراتش لتحريك كائن معين وإضافـة خاصيـة ي ف ..<br>التحدث والصوت له، ويتعرفون أيضًا على مفهوم ا**لخلفية (**Backdrop) في بيئة سكراتش وكيفية تغييرها. ي ف

#### **م ُّ نواتج التعل**

 وصف الخوارزمية الخاصة بحل مشكلة محددة. ب استكشاف بيئة سكراتش ولبناتها ال�مجية. ي سكراتش. ي تغي� الكائن � ف > تغيير الخلفية في سكراتش.<br>-ف > كتابة سيناريو لتشغيل مقطع صوتي.

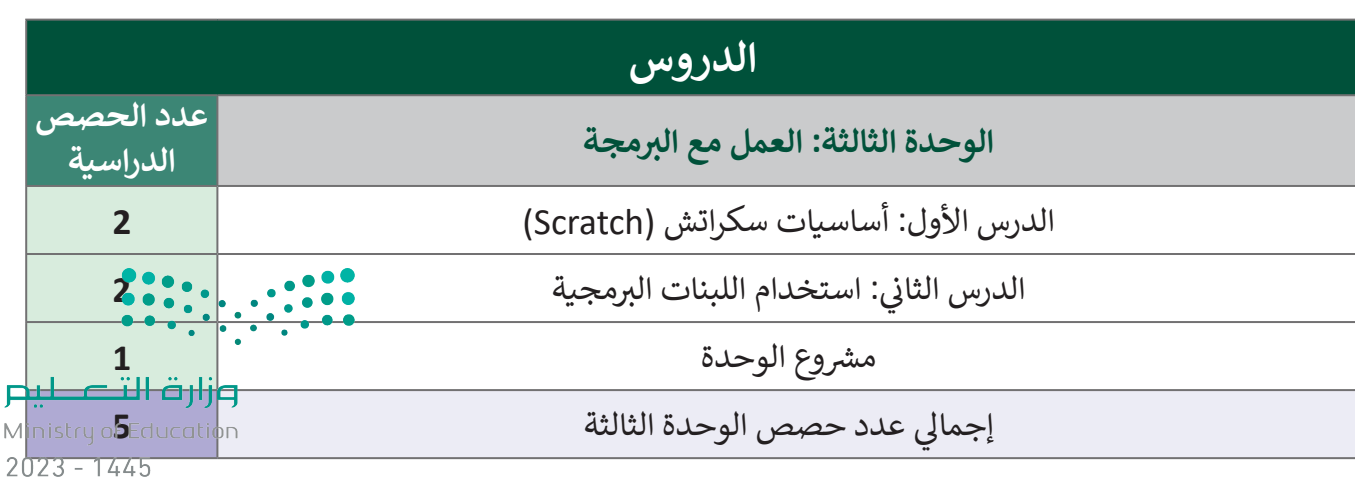

كتاب المهارات الرَّقميَّة

الصف الرابع الابتدائي الفصل الدراسي الأول

َّ

#### **المصادر**

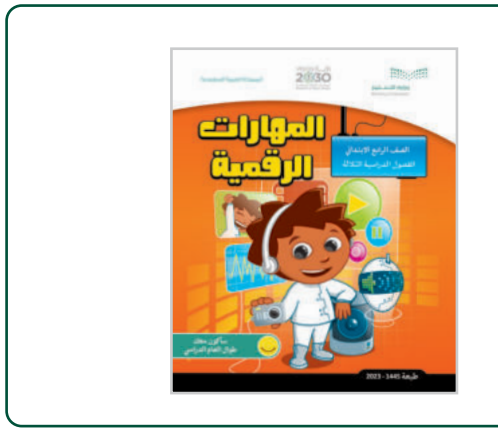

**األدوات واألجهزة**

 جهاز حاسب

 برنامج سكراتش )Scratch)

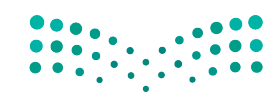

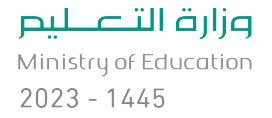

## **الوحدة الثالثة/ الدرس األول**

# **أساسيات سكراتش )Scratch)**

### **وصف الدرس**

الهدف من هذا الدرس هو أن يتمكن الطلبة من استخدام مهارات التفكير الحاسوبي، والتعرف على أساسيات ر بن سية<br>بِنَاتِهَا البرمجية. ۔<br>آ بيئة سكراتش ول

> **م ُّ نواتج التعل**

- وصف الخوارزمية الخاصة بحل مشكلة محددة.
	- استكشاف بيئة سكراتش ولبناتها البرمجية.
		- تغيير الخلفية في سكراتش.

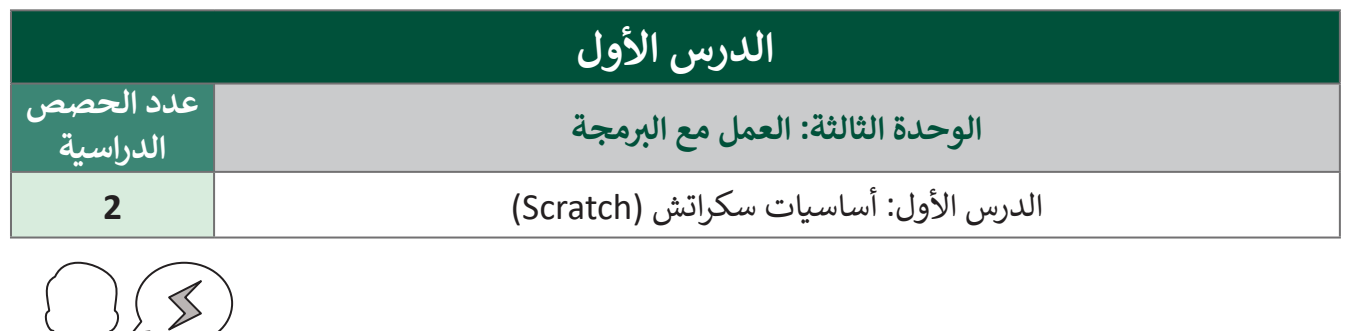

#### **َّة نقاط مهم**

- > قد يواجه بعض الطلبة صعوبة في التمييز بين الأجزاء المختلفة لواجهة سكراتش مثل (المنصة ومنطقة البرمجة َولوحة اللبِنَات البرمجة وغيرها). اشرحٍ كما هو موضح بكتاب الطالب استخدام كل جزء. بعد ذلك أثناء إنشاء وتشـغيل أول مقطـع برمجـي للنظريـة، تأكـد مـن أن توضـح للطلبـة جانـب مـن واجهـة سـكراتش التـي تعمـل عليهـا في كل مرحلة.
- قـد ال يسـتطيع بعـض الطلبـة التمييـز بيـن وظيفـة عالمـات التبويـب المختلفـة مثـل: )المظاهـر، والمقاطـع البرمجيـة ًوغيرهـا). وضح لهم كيفية اسـتخدام علامات التبويب من خلال إجـراء بعض التعد**يلات ع**ليها، وامنحهم وقتًا الستكشافها وتطبيق أي تغيير.
- ا<br>أ > قـد يواجـه بعـض الطلبـة صعوبـةً في البحـث عـن كائن أو خلفيـة معينـة في المكتبات. اشـرح لهـم أن الكائنـات. قـد يواجـه بعـض الطلبـة صعوبـة قت يواجه بعض الضببة صغوبة في البحث عن ناص أو حنفية معينة في المنتبات. اسر عام الصحاف.<br>الموجودة في مكتبة سكراتش منظمة في فئات. أذكر لهم أنه سيكون من الأسهل عليهم أولًا ال<del>ضفض ع</del>لى الفئة.  $2023 - 1445$ التي قد ينتمي إليها الكائن المحدد ثم البحث عنه.

### **التمهيد**

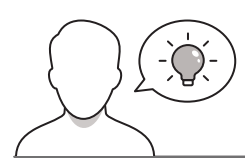

عزيزي المعلم، إليك بعض الاقتراحات التي يمكن أن تساعدك في تحضير الدرس والإعداد له إضافةً إلى بعض ي ف ت ي النصائح الخاصة بتنفيذ المهارات المطلوبة فى الدرس. ي ف

> قدّم الدرس من خلال إثارة اهتمام الطلبة حول مفهوم الخوارزميات وتنفيذ بعض العمليات البرمجية البسيطة. قد

> ساعد الطلبة في التعرف على مفهوم الخوارزمية، وذلك بطرح بعض الأمثلة من الحياة الواقعية مثل:

- هل سبق أن قمتم بمهمة صعبة أو بحل مسألة معقدة؟ كيف قمتم بذلك؟ هل قسمتوها إلى خطوات صغيرة؟
	- ا بمصطلح "خوارزمية"؟  $\frac{1}{2}$ هل سمعتم سابق
	- هل سبق لكم إنشاء برنامج؟ ما وظيفته؟
- يمكننا استخدام العديد من التطبيقات المختلفة لإنشاء البرامج. فهل ترغبون بتعلّم طريقة برمجة ֧֦֞ يمكننـا اسـتخدام العديـد مـن التطبيقـات المختلفـة إلنشـاء البرامـج. فهـل ترغبـون بتعل يتحد من اختيار من المستوى من اختيارك؟<br>قطة تتحرك وتتحدث وتصدر صوتًا من اختيارك؟

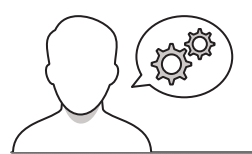

### **خطوات تنفيذ الدرس**

 ابـدأ نقاشـك مـع الطلبـة حـول أهميـة التخطيـط وضـرورة اتخـاذ خطـوات محـددة فـي حياتهـم اليوميـة. اشـرح مفهـوم الخوارزميـة مـن خـالل طـرح ًا باألمثلة في كتاب الطالب. ساعد الطلبة بعض األمثلة الواقعية، مستعين على إنشاء الخوارزميات لبعض الأمثلة السابقة.

> على سبيل المثال، في مثال اتجاهات الوصول في كتاب الطالب، حفّز ֦֧֦֧֦֧֦֧֦֧֦֧֦֧֦֧֦֧֦֧֦֧֦֧֦֧<br>֧ׅ֜֡֘ علـى سـبيل المثـال، فـي مثـال اتجاهـات الوصـول فـي كتـاب الطالـب، حف الطلبـة علـى وصـف المسـار مـن الفصـل إلـى سـاحة المدرسـة. بعـد ذلـك ساعدهم في تقسيمها إلى خطوات صغيرة وإنشاء خوارزمية لهذا المسار. ֧֖֖֧֧֖֧֧֧֧֖֧֪֖֧֖֧֚֚֚֚֚֚֚֚֚֚֚֚֚֚֚֚֚֚֚֚֚֚֚֚֚֝֝֝֝֝֟֓֡֓֝֬֝֓֝֓֝֬֝֓֝֬֝֓֝֬֝֓֝֬֝֓֝֬֝֬֝֬֝֬֝֬֝֬ ذكَرهم بأن الخوارزمية يجب أن تكون واضحة بما فيه الكفاية بحيث يمكن لأي شخص استخدامها لإيجاد ساحة المدرسة.

 بعـد التمهيـد للموضـوع، اطلـب مـن الطلبـة إكمـال التدريـب الثالـث للوقوف على مدى فهمهم لأهداف الدرس.

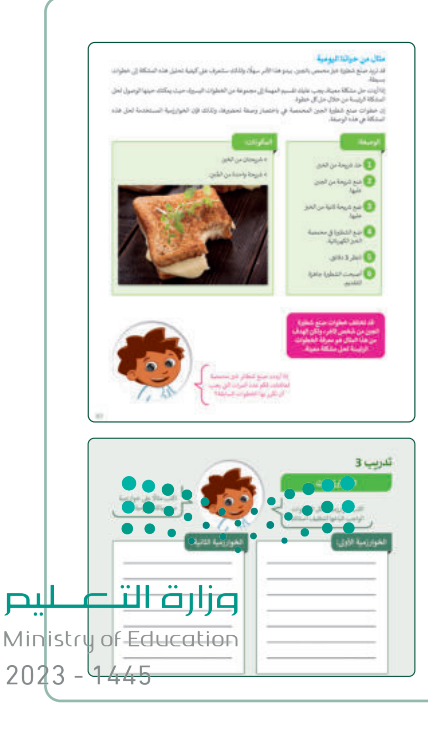

- اذكـر للطلبـة أن سـكراتش هـي لغـة برمجـة بسـيطة تسـتخدم أوامـر لبنـات برمجيـة إلنشـاء قصـص متحركـة، وألعـاب تفاعليـة، ورسـومات، ومشـاريــــع ابتكارية أخرى.
- اشرح لهم أن الشخصية الرئيسة في البرنامج هي القطة وأنهم سيتعلمون ֪֚֚֚֚֚֚֚֚֚֚֚֚֚֚֚֚֝֝֝֝֝֝֝֝֝֝֝֬֝֝֬֝֟֝֬֝֬֝֬֝֬֝֬֝ كيفية جعلها تتحدث وتتحرك وتشغّل بعض الأصوات. أخبرهم أن هناك العديد من الكائنات المتاحة لهم لاستخدامها في الدرس القادم.
- > استعن بارشادات كتاب الطالب، وعرّف الطلبة على مكونات البيئة البرمجية في سكراتش. ثم وجههم الستكشاف البرنامج وأدواته المختلفة.
- > أخبر الطلبة أن هناك طرقًا عديدة لإنشاء مقطع برمجي في سكراتش.  $\ddot{\tilde{}}$ أخبـر الطلبـة أن هنـاك طرق وأنهم سيعملون على منصة عبر اإلنترنت، وسيتم تخزين المقاطع البرمجية علـى أجهـزة الحاسـب الخاصـة بهـم؛ حتـى يتمكنـوا مـن الوصـول إليهـا بعـد ذلك، لذلك عليهم إنشاء مجلد لتخزين مشروعاتهم.
- قـدم للطلبـة شـريط أدوات سـكراتش. اشـرح لهـم أنـه- علـى غـرار التطبيقـات الأخـرى- يحتـوي أيضًا على عـدد من خيارات القائمـة المتاحـة في الجـزء العلـوي مـن نافذتـه. اطلـب منهـم استكشـاف القوائـم أثنـاء وصـف كيفيـة استخدام كل مكون.
- 

- أشـر إلـى أن الكائـن سـيتبع أي مقطـع برمجـي يقـوم الطلبـة بإنشـائه فـي ֧֦֦֧֦֧֦֧֦֧֦֧֚֚֡֝֜֜*֚* منطقة البرمجة وينفّذ الأحداث في المنصة.
- > في هذه المرحلة قدّم مكونات المنصة. اطلب من الطلبة تحديد خيار في هذه المرحلة قد عرض المنصة بكامل الشاشة ثم إعادتها إلى الوضع الطبيعي.
- اذكر للطلبة أنه يمكنهم تغيير موقع الكائن على المنصة. شجعهم على الضغـط علـى الكائـن وتحريكـه حـول الجـزء الرئيـس عندمـا يكـون حجـم المنصة على الشاشة طبيعيًا.<br>المنصة على الشاشة طبيعيًا.

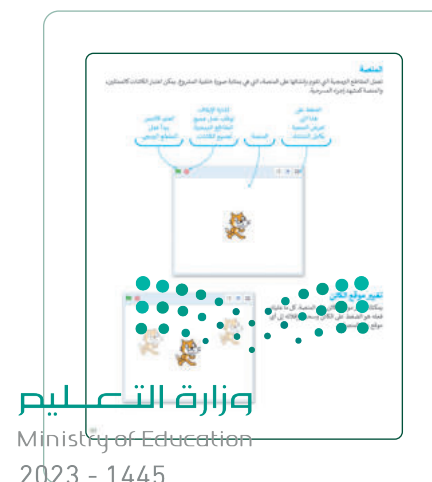

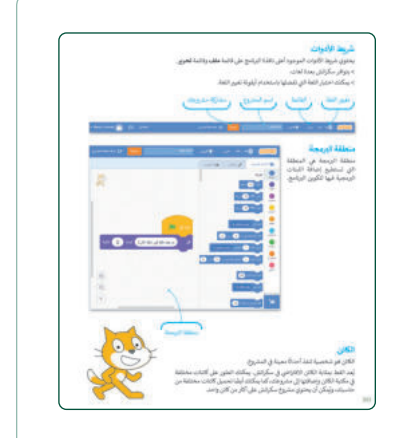

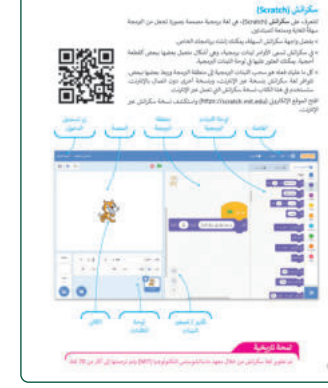

 يمكنـك تعييـن التدريـب الثانـي كواجـب منزلـي حتـى يتمكـن الطلبـة من التدرب عليه.

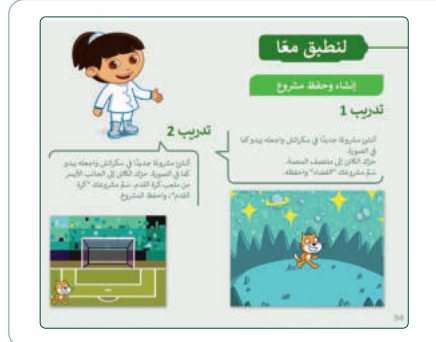

> وضِّح للطلبة إمكانية تغيير خلفية المنصة بخلفية أخرى يختارونها مـن المكتبـة، أو مـن خـالل رسـم واحـدة جديـدة، أو بتحميـل صـورة مـن حاسـبهم. وجههـم التبـاع إرشـادات كتـاب الطالـب عنـد إضافـة خلفية جديدة للمنصة. وحثهم على التطبيق العملى واستكشاف ي الفئات المختلفة الموجودة في المكتبة. اسألهم بعد ذلك حول ي ف ֧֧֧֧֧֧֧֧֦֧֧֧֧֦֧֧֦֧֧֧֦֧֧֦֧֦֧֧֧֝֟֓֓֝֬֟֓֓֝֬֓֓֓֓֓֓֓֓֓֓֓֓֓֓<br>֧֧֧ׅ֧֖֖֧֧֧֧֧֧֚֜֜֜֬֜֬֬֜֩֞֓֝֬֩֓֬֝֬֩֓ الفئة التي يعثرون فيها على خلفية للصحراء أو الغرفة مثلًا، أو ت ي اطلب منهم إضافة خلفية مخصصة من المكتبة.

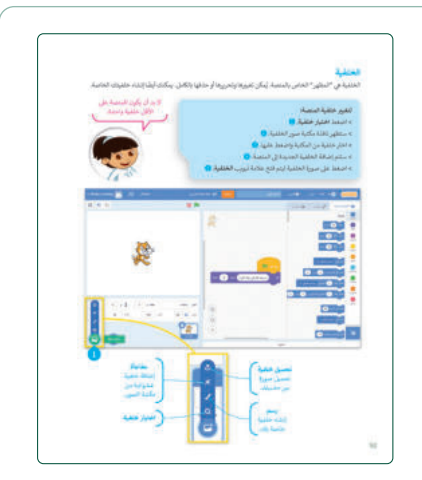

 يمكنك اسـتخدام التدريب الرابع للتأكد من تحقق أهداف الدرس ليتمكن الطلبة من البحث في مكتبة سكراتش عن خلفية محددة واسـتخدامها فـي مشـروعهم، ويمكنـك أيض ً ـا تعييـن هـذا التدريـب كواجب منزلي.

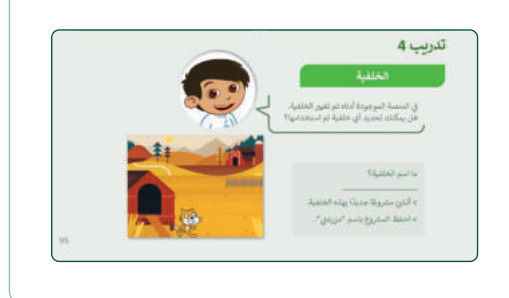

- بعـد إنشـاء الطلبـة لمشـروعهم األول، اشـرح لهـم أهميـة حفـظ **ื** عملهم وتنظيمه. أكّد لهم على ضرورة إعطاء مشروعاتهم أسماء دالة على محتواها للتمكن من العثور عليها بسهولة في المستقبل عند الحاجة لها.
- تحقـق أثنـاء الـدرس مـن فهـم جميـع الطلبـة للخطـوات واتباعهـا بشكل صحيح، وقدم المساعدة لمن يحتاجها منهم.
- تحقـق مـن فهـم الطلبـة ألجـزاء الـدرس وأجـر التغييـرات الالزمـة لتحسين عملية التدريس.

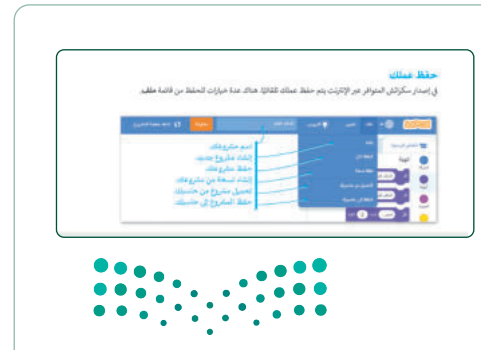

وزارة التصللي Ministry of Education  $2023 - 1445$ 

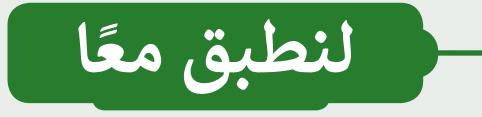

إنشاء وحفظ مشروع

## ندريب 1

أنشئ مشروعًا جديدًا في سكراتش واجعله يبدو كما في الصورة. حرّك الكائن إلى منتصف المنصة. سَمِّ مشروعك "الفضاء" واحفظه.

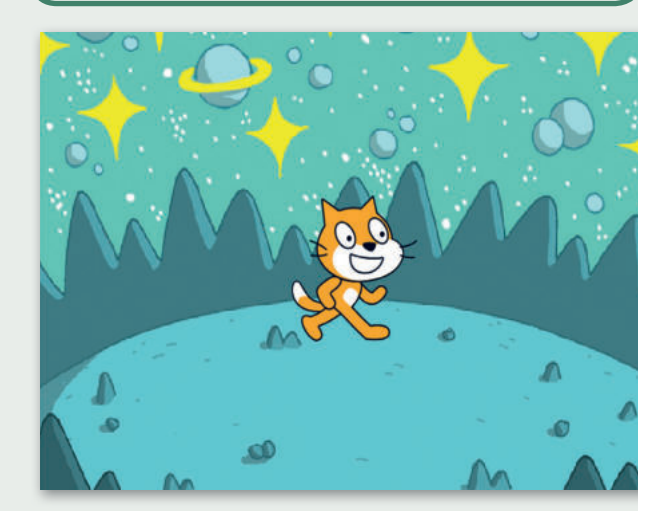

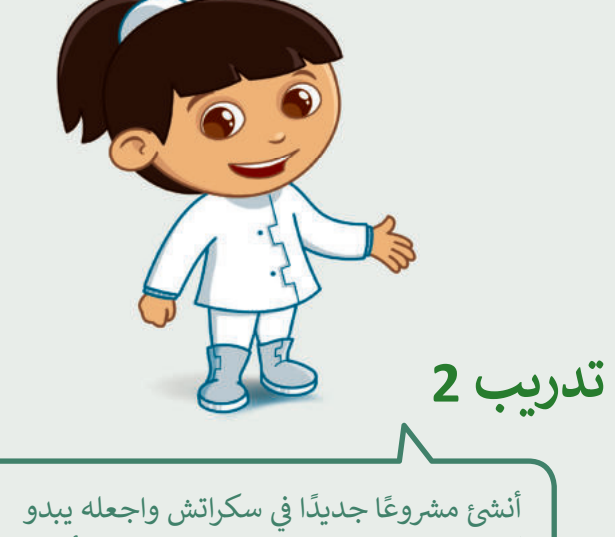

كما في الصورة. حرّك الْكائن إلى الجانب الأيسر من ملعب كرة القدم. سَمِّ مشروعك "كرة القدم"، واحفظ المشروع.

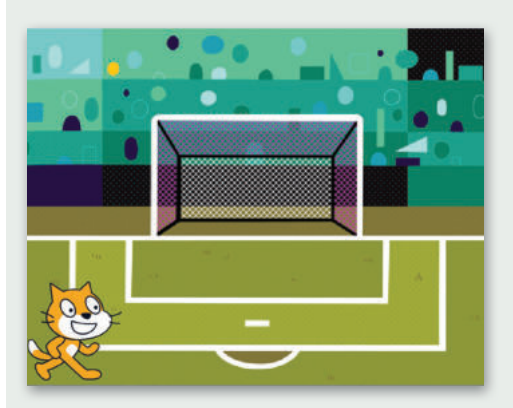

<mark>تلميح: وجه الطلبة على اتباع خطوات إضافة خلفية</mark> وحفظ المشروع كما هو موضح في كتاب الطالب.

وزارة التصليم Ministrof Education  $2023 - 1445$ 

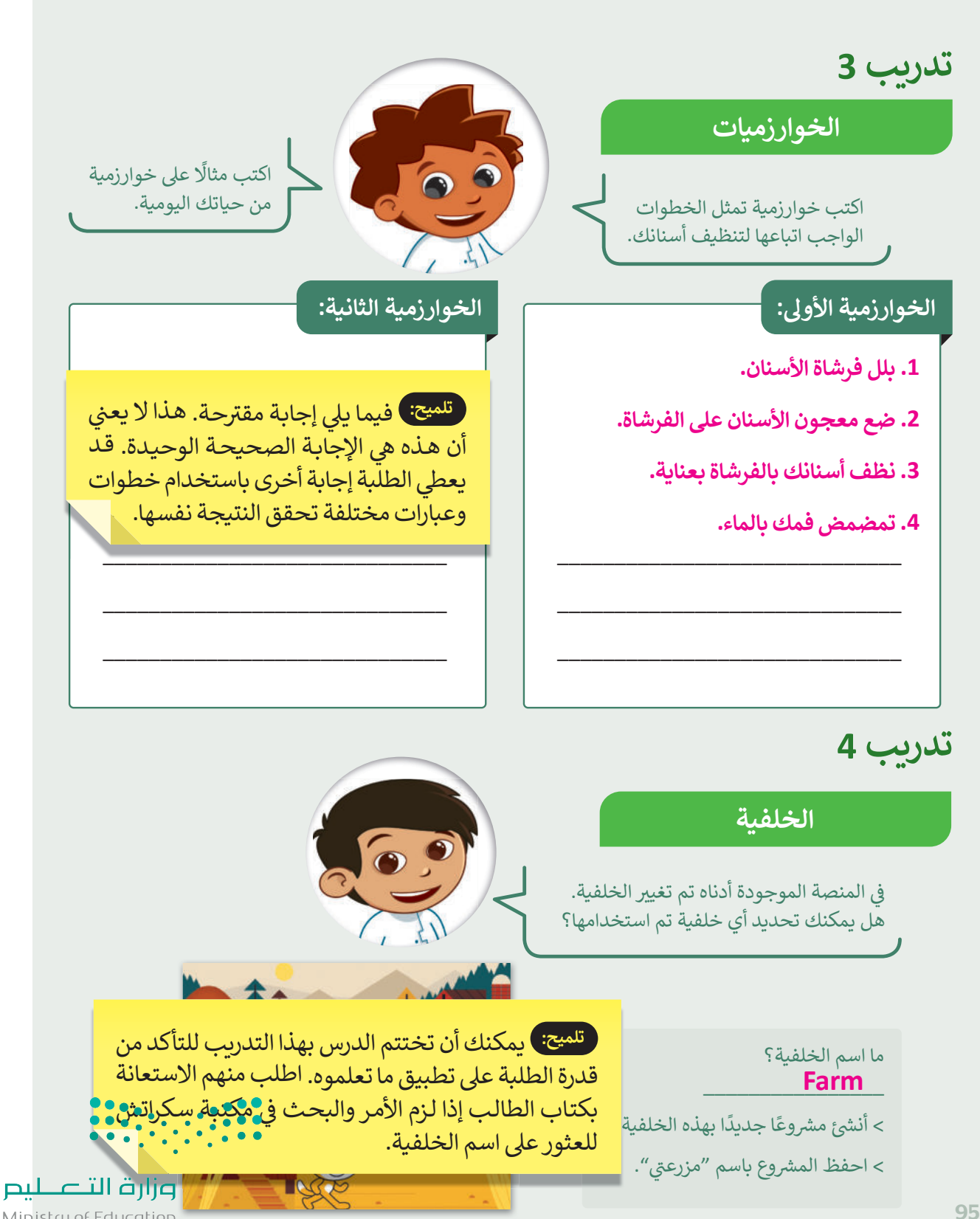

Ministry of Education  $2023 - 1445$ 

#### **ي ن الوحدة الثالثة/ الدرس الثا�**

# **ب استخدام اللبنات ال�مجية**

## **وصف الدرس**

الهدف من هذا الدرس هو أن يتعرف الطلبة على فئات اللبِنَات البرمجية المختلفة وطريقة عملها وكيفية . ويتحدث من عصب عدر السوار الموسى المسبب على عدد المبدت البرنجية المتحدث الوطنية السمس والموسيق.<br>استخدامها. يتعلّم الطلبة على وجه التحديد إنشاء برنامج في سكراتش يجعل الكائن يتحدث ويتحرك، وينتج ي ف مؤثرات صوتية.

> **م ُّ نواتج التعل**

- تحريك الكائن في سكراتش باتجاهات مختلفة.
	- كتابة سيناريو لتشغيل مقطع صوتي.

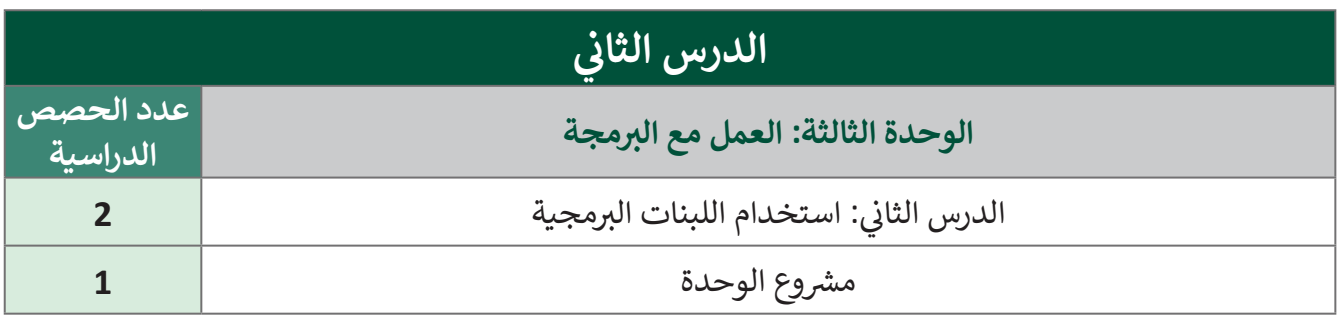

#### **َّة نقاط مهم**

- > قد يواجه بعض الطلبة صعوبة في التمييز بين فئات اللبِنَات البرمجية وعملياتها. صِف الفئات المستخدمة ير . . .<br>في هذا الدرس بشيء من التفصيل واشرح للطلبة أنهم سيستكشفون باقي فئات اللبِنَات في الدروس القادمة.
- ֧֧֓֓<u>֓</u> > قد يواجه بعض الطلبة صعوبة في إنشاء مقطع برمجي جديد. اشرح للطلبة أن عليهم عمل إضافة اللبقة الضغط قد يواجه بعض الطلبة صعوبة في إنشاء مقطع برمجي جديد. اشرح للطلبة أن عليهم عند إضافة الل سب برده چي جسيس استر<br>آري اسلامي ايران ال َة البرمجية السـابقة. اسـمح لهم بتجربة هذا ن ِ ب َة باالندماج أسـفل الل ن ِ ب باسـتمرار على الفأرة مع تحريكها للسـماح لل وزارة التصليم األمر في البرنامج بأنفسهم للتمكن من المهارة.

Ministry of Education  $2023 - 1445$ 

 قـد يواجـه بعـض الطلبـة صعوبـة أخـرى فـي اسـتخدام لبنـة االسـتدارة. فـي هـذه المرحلـة العمريـة ال يسـتطيع الطلبـة اسـتيعاب مفهـوم الدرجـات، لذلك وضّح لهم أن الدرجـات تقيس مقدار دوران شيء ما من صفـر إلى 360 درجة. َ هـا. كمـا يمكـن أن تدعـو الطلبـة إلـى إنشـاء بع أو ر ٍ َ أو نصـف دورة ً ً كاملـة ن دورة ثـم اعـرض عـدد الدرجـات التـي تكـو و<br>۱ ֧֖֖֖֖ׅ֖ׅ֖ׅ֧֧֖֧֧֚֚֚֚֚֚֚֚֚֚֚֚֚֚֚֚֚֚֚֚֚֚֚֝֟֓֡֬֓֞֡֡֓֞֡֓֓֞֬֓֞֓֞֝֬֝֓֞֞֝֬֝֬ جدول صغير بهذه القيم واستخدامه عند الضرورة.

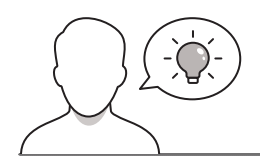

**التمهيد** 

عزيزي المعلم، إليك بعض الاقتراحات التي يمكن أن تساعدك في تحضير الدرس والإعداد له إضافةً إلى بعض ي ف ت ي النصائح الخاصة بتنفيذ المهارات المطلوبة فيه.

- > قدِّم هـدف الـدرس بإثـارة اهتمـام الطلبـة لتعلُّم البرمجـة باسـتخدام سـكراتش في إنشـاء رسـوم متحركـة قصيـرة. ֡֡֟ ِّقدًم هدف الدرس بإثارة اهتمام الطلبة لتعلّ ولهذا يمكنك أن تطرح عليهم أسئلة مثل:
	- ماذا تعرفون عن الرسوم المتحركة؟ ما الرسوم المتحركة المفضلة لديكم؟
		- هل تتذكرون ما الشخصية االفتراضية لبرنامج سكراتش؟
	- أحـداث الرسـوم المتحركـة تحـدث فـي أماكـن مختلفـة. كيـف يمكـن جعـل كائـن القطـة يتحـرك إلـى أماكـن مختلفة في سكراتش؟
		- هل تتذكرون أين يمكن أن نجد الخلفيات في سكراتش؟ حدد ذلك.
	- ستنشئ رسمًا متحركًا على شكل قطـة. ما الأشـياء التي سـتكون القطـة قـادرة على القيام بهـا؟ المشي، ً ًستنشئ رسمًا متحركً التحدث، عمل ضوضاء، أم كل ما سبق؟

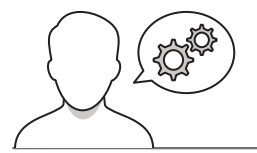

### **خطوات تنفيذ الدرس**

> استعن بكتاب الطالب، ووضّح للطلبة أن اللبِنَات البرمجية في سكراتش تتميز بألوان مختلفة. وضِّح لهم اللبنات المختلفة واشرح لهم كيفية عمل لبنة **قل** )Say).

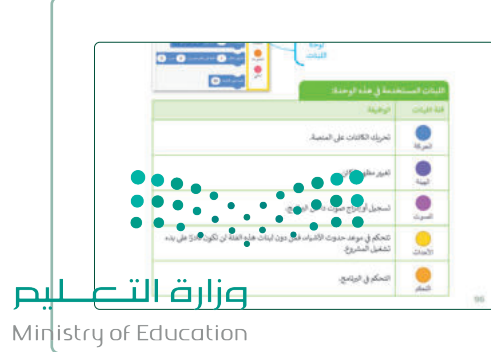

- > وضِّح للطلبة أن عليهِم عند إضافـة اللبِنَات البرمجية الاستمرار بالضغـط علـى الفـأرة أثنـاء تحريكهـا للسـماح للبنـة باالندمـاج أسـفل .<br>اللبِنَات البرمجية السابقة.
- > حفزّهم على التجربة بأنفسهم بإضافة لبِنَات برمجية في منطقة البرمجة النصية.
- أثناء إنشـاء الطلبة لبرنامجهم األول، اشـرح لهم أن عملية البرمجة في سكراتش يجب أن تبدأ دائمًا بلبنة برمجية من فئة "الأحداث"، وهكذا عندما يقع الحدث يتم تنشيط لبنة الحدث ذات العلاقة<br>وبرمجتها الخاصة.
- ً> نوِّه على الطلبة أن البرنامج يبدأ تنفيذه كالخوارزمية عموديًا، أي أن أوامر البرنامج تُنفذ واحدة تلو الأخرى من الأعلى إلى الأسفل. ہ<br>و
- > أثنـاء نقـاش الطلبـة حـول اسـتدارة الكائـن، عرّفهم على مفهـوم<br>الدرجات.
- > وضِّح لهم أن الدرجات تقيس مقدار دوران شيء ما من صفر إلى جات التي تصنع ربـع ونصف ودورة ح عدد الدرw <sup>360</sup> درجة، ووض ِّ . دع الطلبة يجربون قيمًا مختلفة لزاوية الدوران وملاحظة ِ<br>أُ∙ّ كاملـة انعطاف الكائن في كل حالة.
- اعـرض لهـم لوحـة الصـوت واشـرح كيفيـة إضافـة مقطـع صوتـي إلـى ع الطلبـة وبعـد االنتهـاء مـن إضافـة المقطـع الصوتـي، شـجّ البرنامـج. على التجريب بأنفسهم من خالل إجراء تغييرات على البرنامج في منطقـة البرمجـة، وعلـى تجربـة خيـارات الصـوت مـن عالمـة تبويـب الأصوات. يمكنك على سبيل المثال أن تطلب منهم تغيير المؤثرات ֦֧֦֧֦֧֦֧֦֧֦֧֦֧֦֧ׅ֧ׅ֧֧ׅ֧֦֧֧ׅ֧֝֝֝֝֜֓֜֓֝֬֝֜֓֜֜֓ الصوتية الخاصة بالمقطع الصوتي وملاحظة التغيّر عليه وعلى<br>مخططه البياني.
- يمكنك استخدام التدريب الخامس للدرس كتدريب ختامي للتأكد مـن تحقـق أهـداف الـدرس ومـن قـدرة الطلبـة علـى تطبيـق المهـارات التي تعلموهـا، كمـا يمكنك تعيين هـذا التدريب كواجب منزلي إذا<br>توفرت أجهزة الحاسب للطلبة في منازلهم.

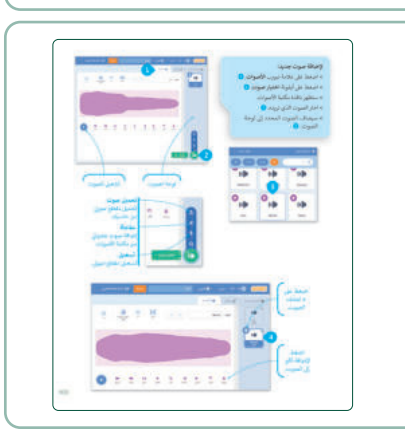

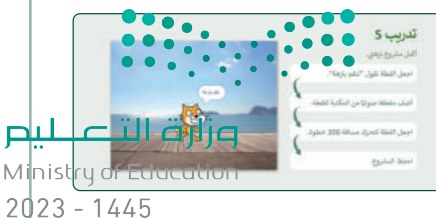

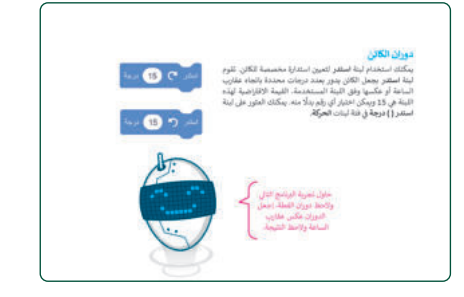

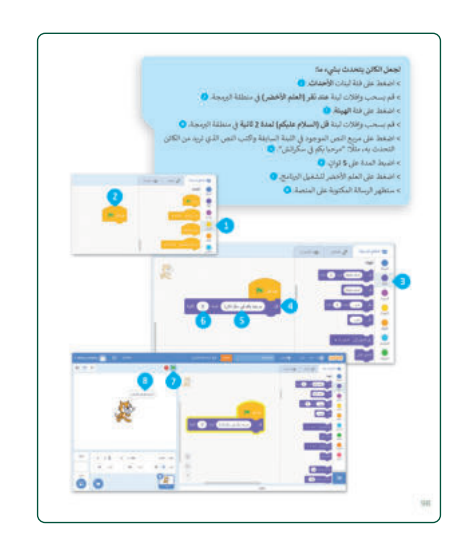

ِّتحقق أثناء الدرس من فهم جميع الطلبة للخطوات واتباعها بشكل صحيح، وقدِّم إرشاداتك لمن يحتاج إلى عمليـة التدريـس ي ـا، ونفـذ أي تغيـ�ات مطلوبـة � ً الـدرس لـم يفهمـه الطلبـة تمام المسـاعدة. تحقـق مـن أي جـزء � ي ف ي ف لمعالجة أي قصور في ذلك. ي ف

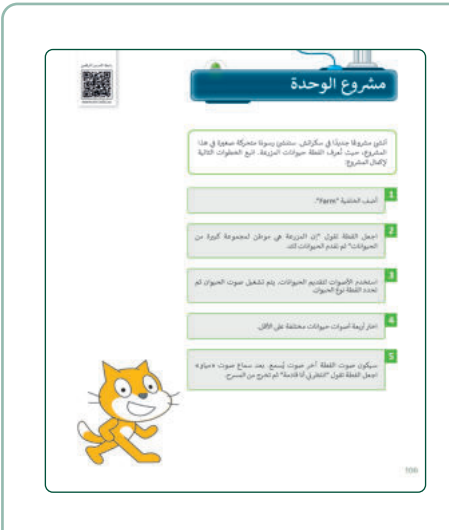

**مشروع الوحدة** يسـاعد مشـروع الوحـدة الطلبـة علـى تطبيـق المهـارات التـي تعلموهـا في الوحدة. فـي هـذا المشـروع، يعمـل الطلبـة فـي مجموعـات ويقومـون بإنشـاء أشكال مصغرة في برنامج سكراتش. > أعِدّ المعايير المناسبة لتقييم المشـروع وأطلع الطلبة عليها، وحدد ہ<br>آ عِدّ َ<br>۽ أ ًا لتسليم المشروع وعرضه. وقت > شجِّع الطلبة على مراجعة الجزء النظري في الوحدة وذلك للجمع بين المعرفة المكتسـبة وتطبيقها إلنشـاء برنامج يجعل القطة تتكلم وتتحرك وتشغل الصوت على المسرح. ح<br>> حفِّز الطلبة على اختيار الحيوانات التي يمكن أن تعيش في مزرعة. حف > راجـع الأهـداف الرئيسـة للوحـدة، واختبر فهمهم للمصطلحـات التي تعلموها منها. أثنـاء اسـتخدام لبنـة **قـل ) ( لمـدة ) ( ثانيـة**، شـجِّ ع الطلبـة علـى تعييـن المـدة الزمنيـة المطلوبـة حتـى يتمكنـوا مـن قـراءة النـص المحـدد داخـل الفقاعة. ِّ

> ذكّر الطلبة بتسمية المشروع وحفظه. ذك

> وفي النهاية، راجع أهداف الدرس الرئيسة مرةً أخرى، واختبر مدى ً وفي النهاية، راجع أهداف الدرس الرئيسة مرة فهمهم للمصطلحات التي تعلموها منه.

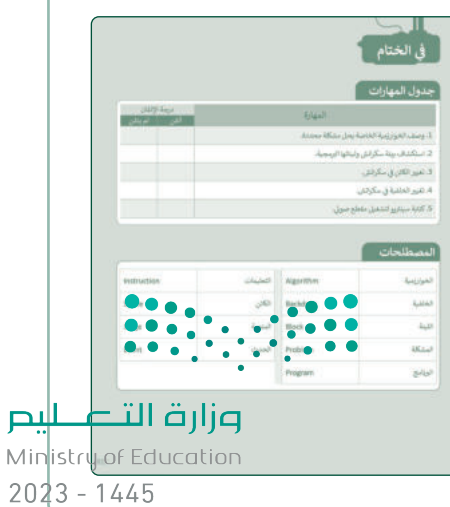

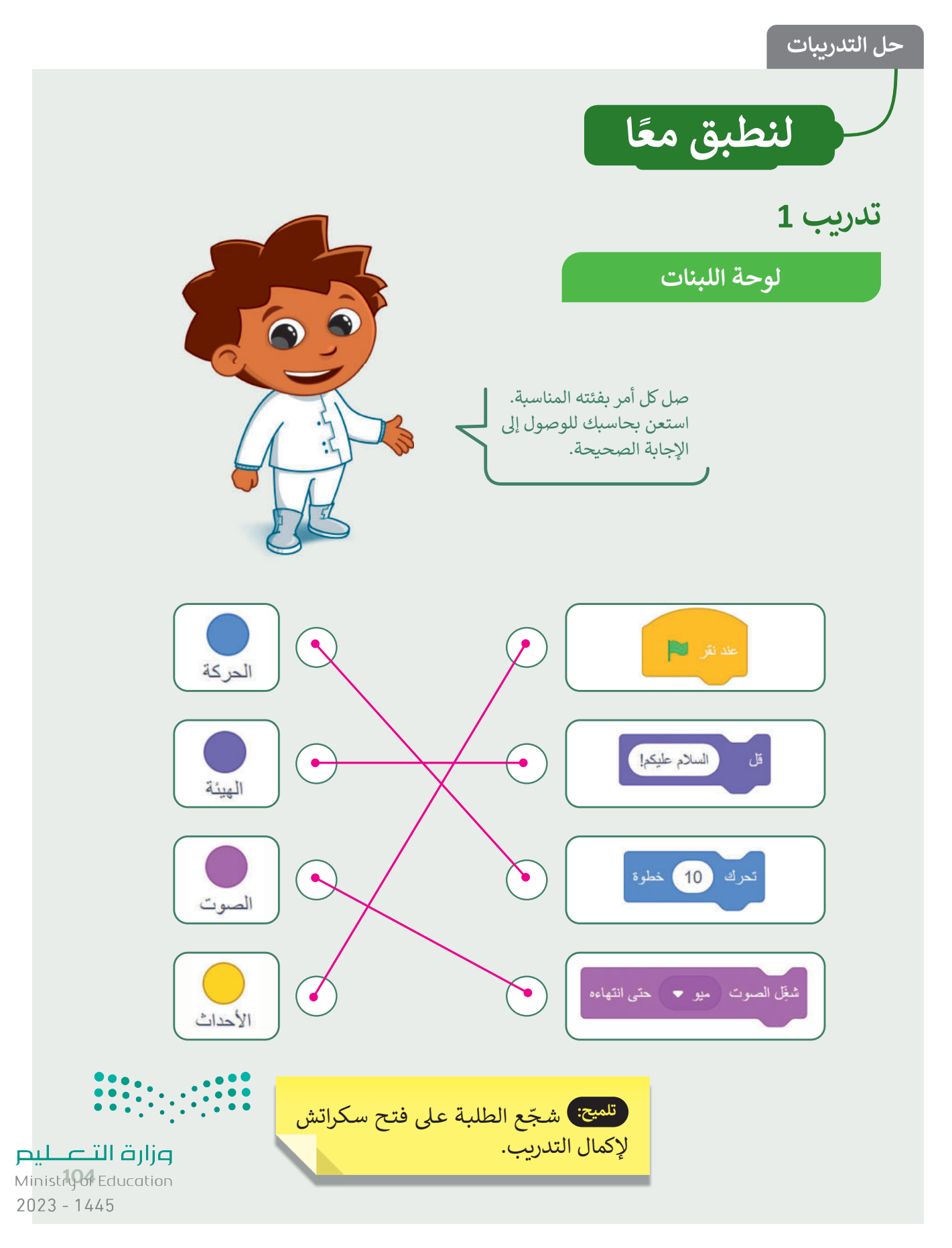

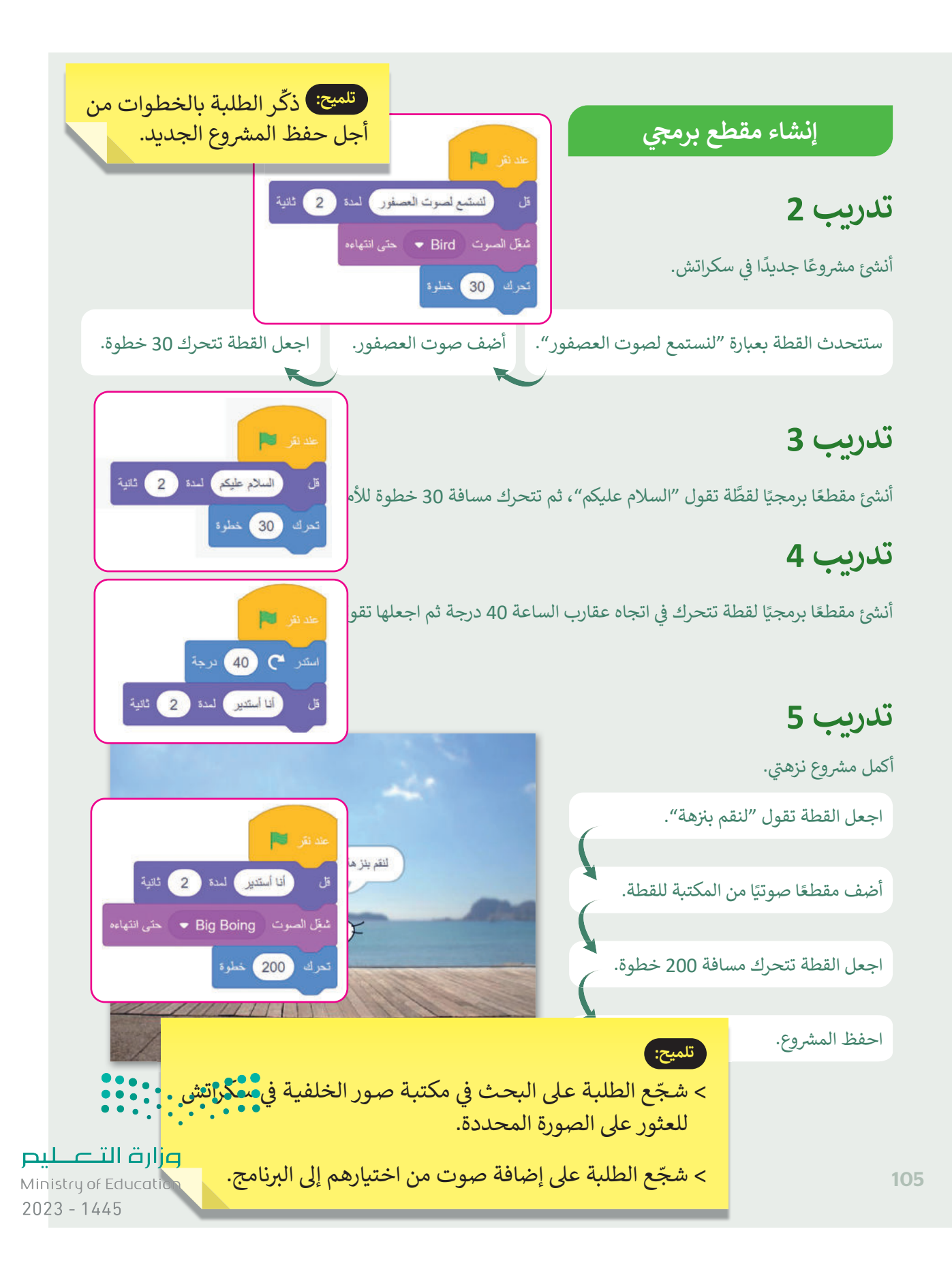

# الإجابة على أسئلة قسم "اختبر نفسك"

# **السؤال األول**

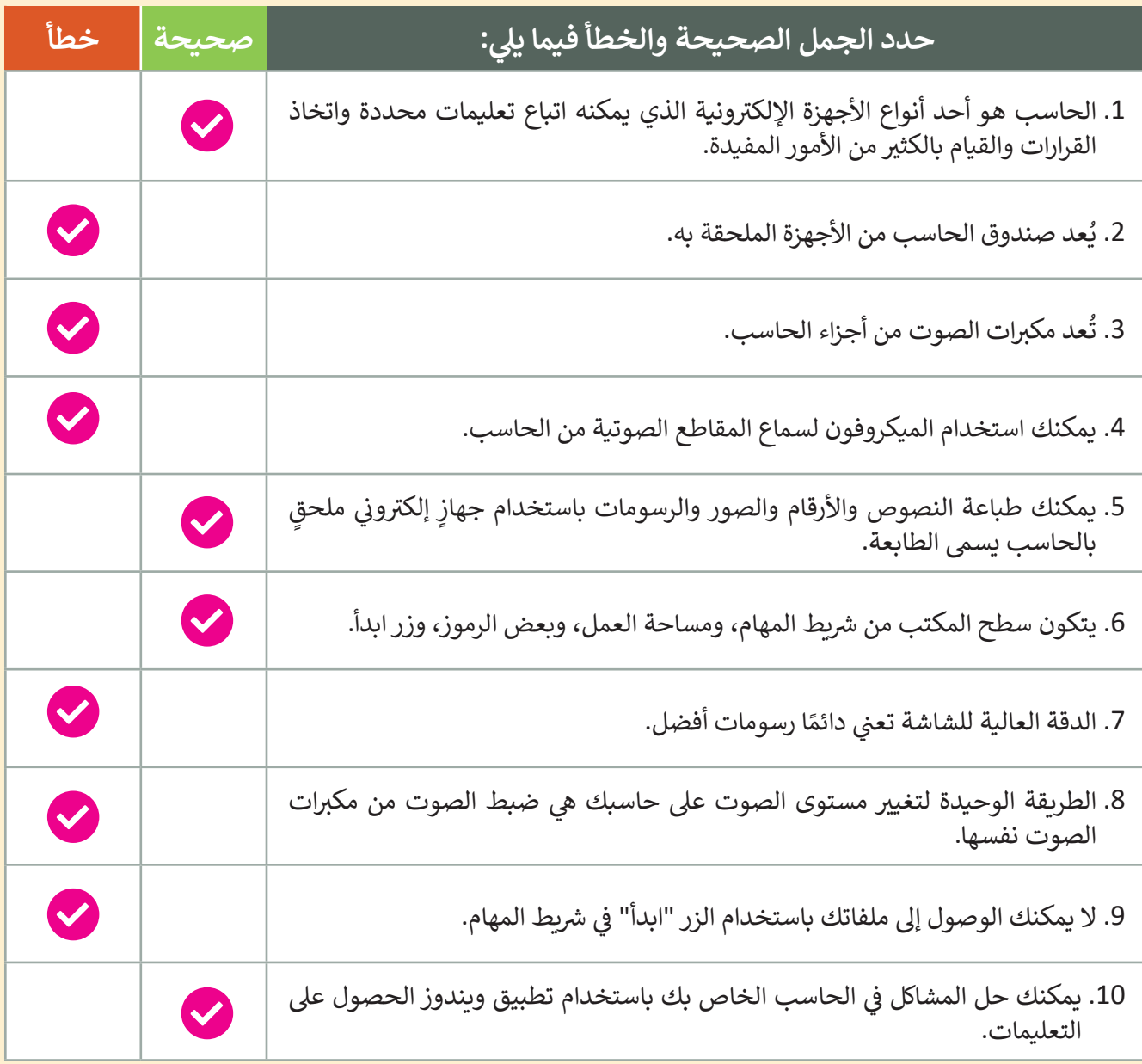

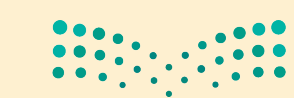

وزارة التصليم winistry of Education<br>20**198** 1445

# الإجابة على أسئلة قسم "اختبر نفسك"

#### **ي � السؤال الثا�**

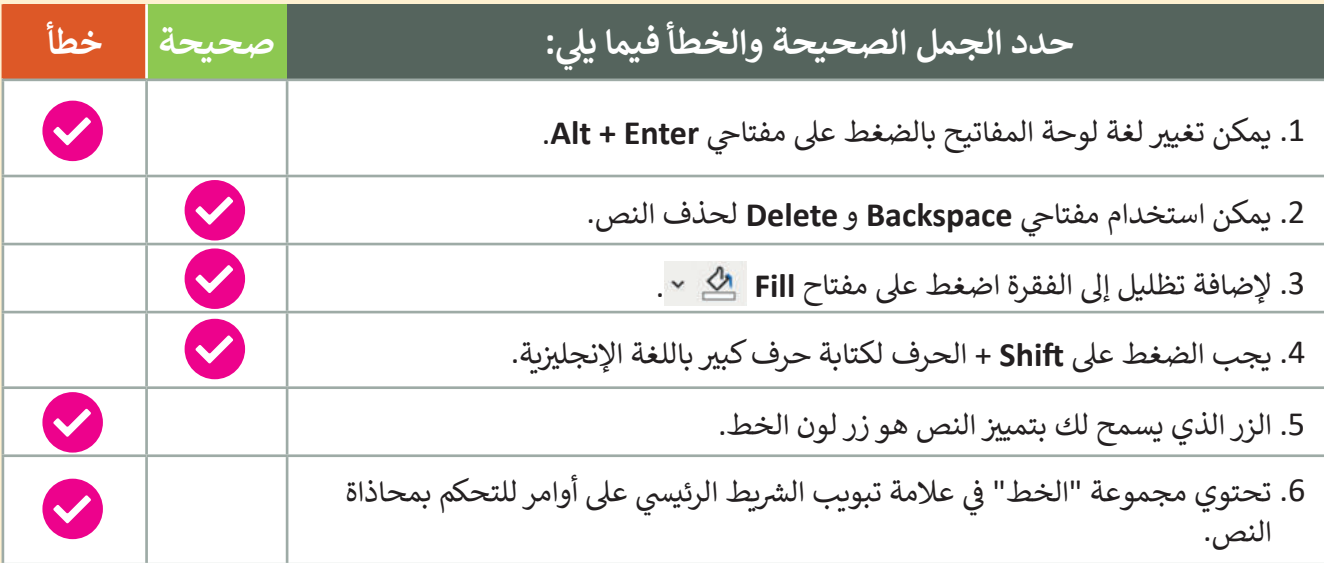

## **السؤال الثالث**

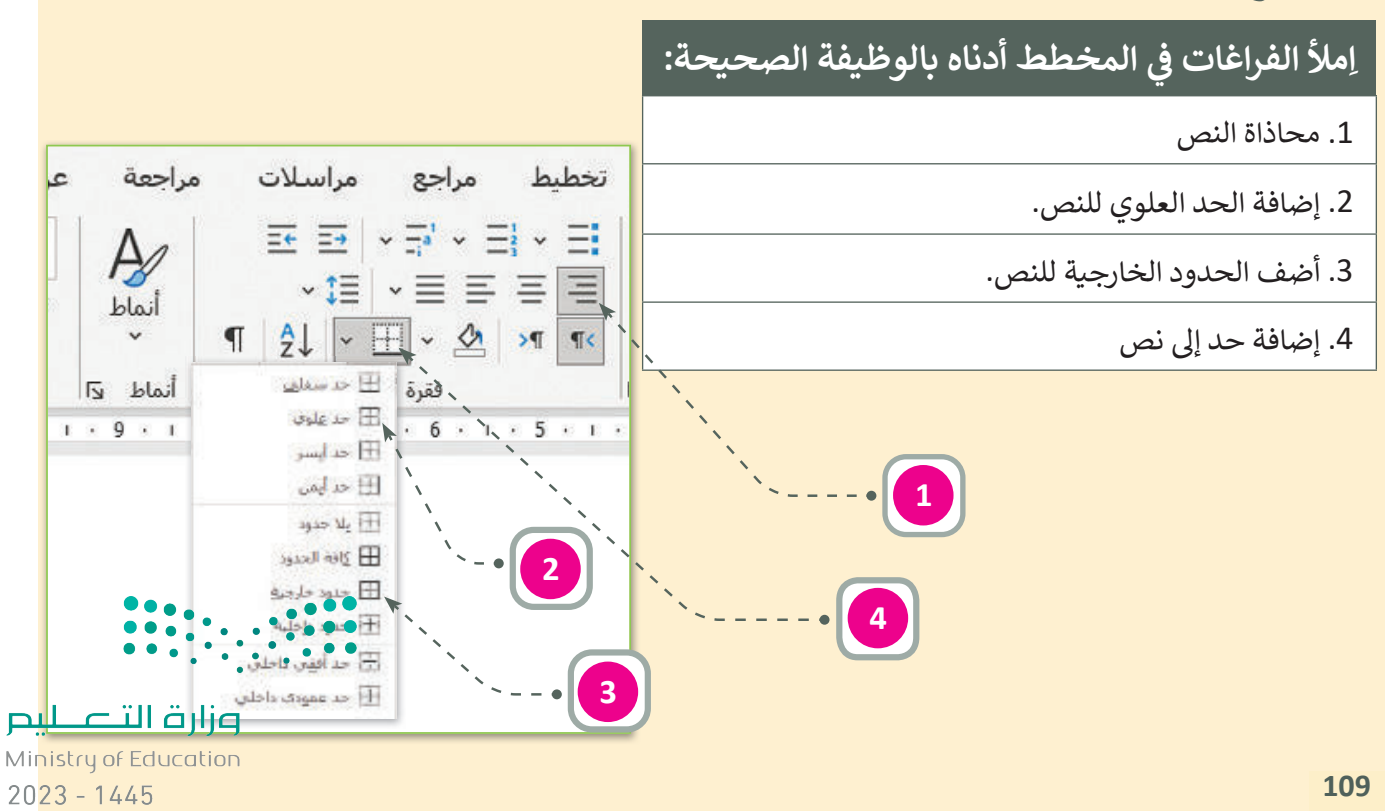

# الإجابة على أسئلة قسم "اختبر نفسك"

# **السؤال الرابع**

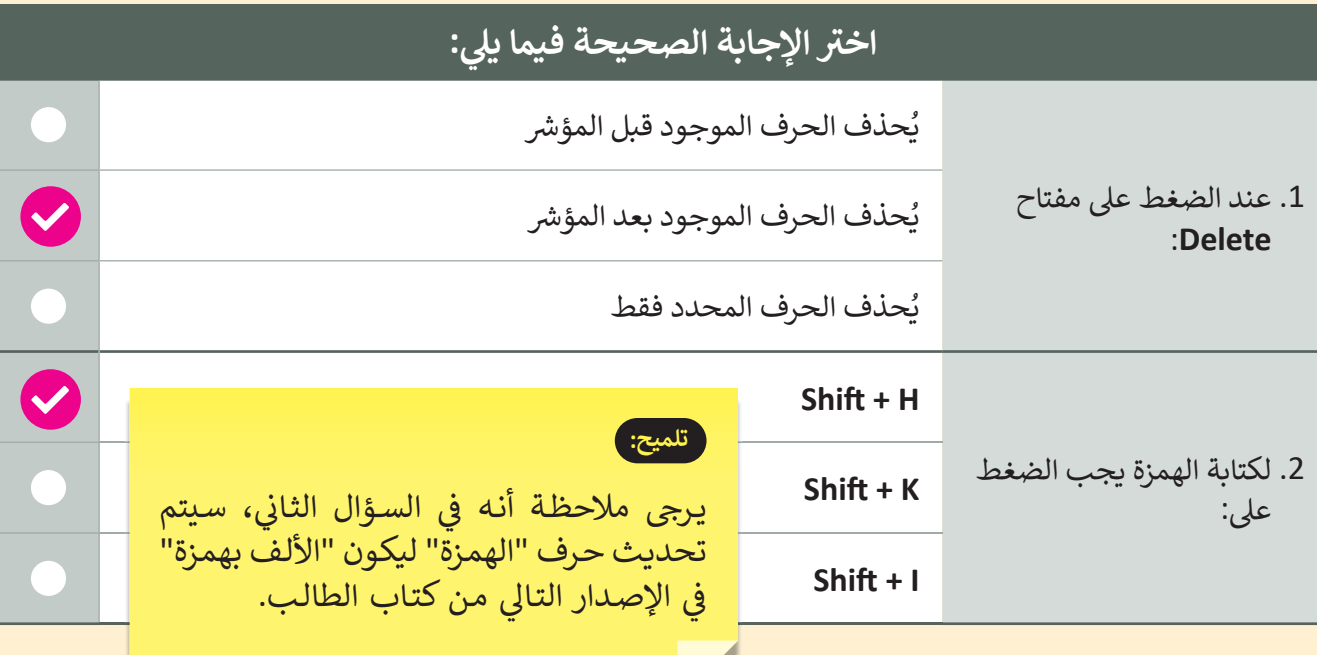

**السؤال الخامس**

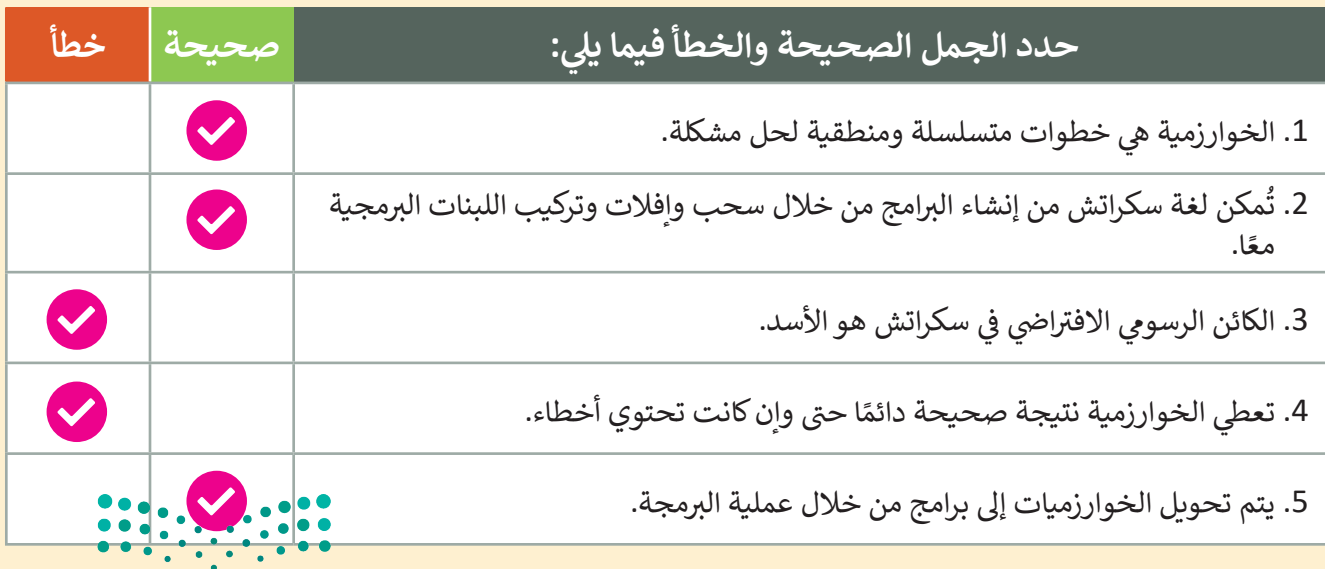

وزارة التصليم Ministry of Education<br>20**230** 1445

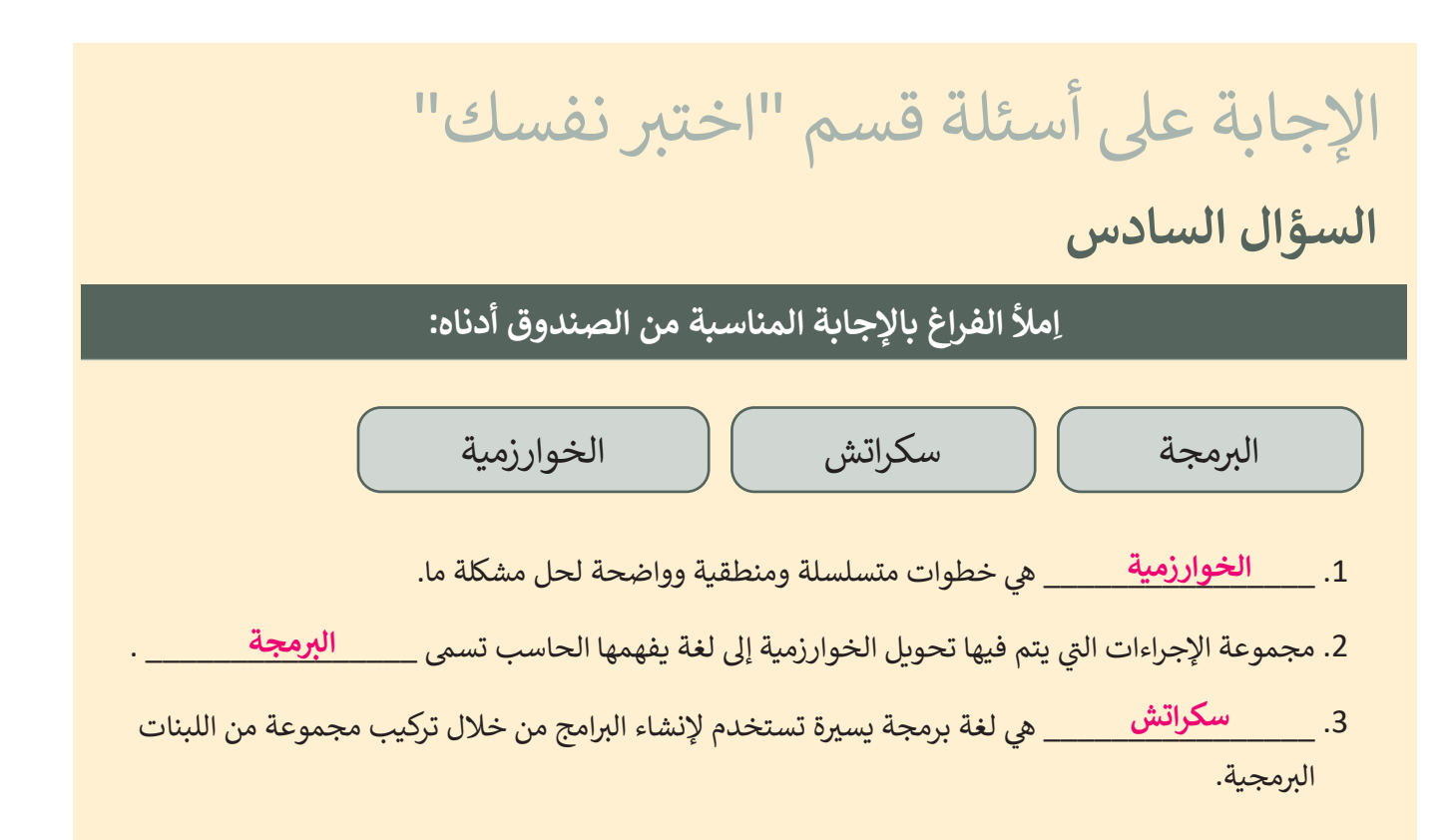

## **السؤال السابع**

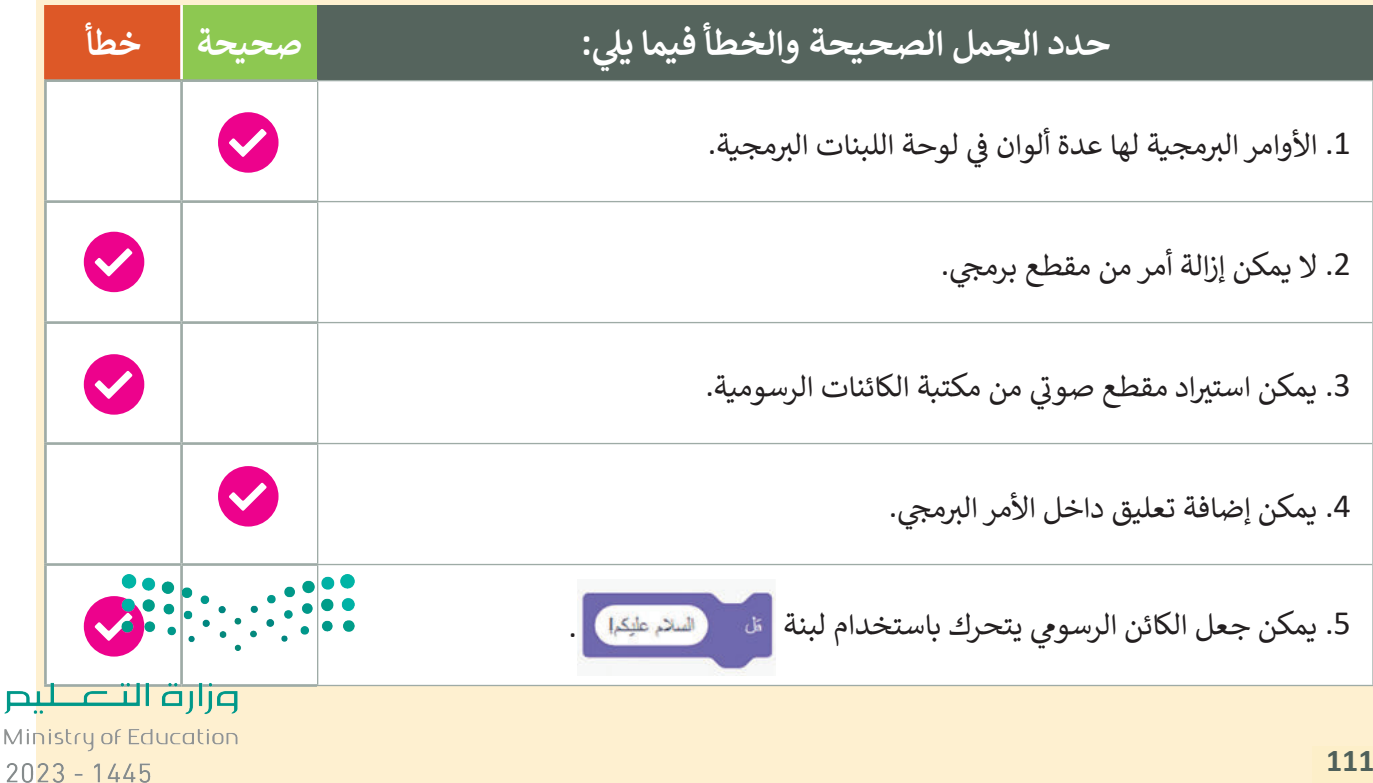

**92**

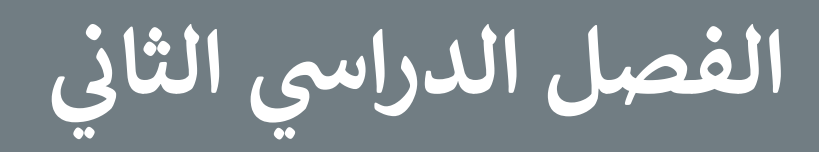

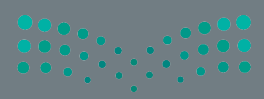